# **Dell E1920H/E2020H/E2220H/ E2420H/E2420HS/E2720H/E2720HS** Príručka pre používateľa

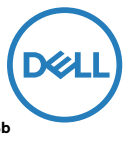

**Model monitora: E1920H/E2020H/E2220H/E2420H/E2420HS/E2720H/E2720HS Regulačný model: E1920Hf, E2020Hb, E2220Hf, E2220Ho, E2420Hf, E2420Ho, E2420HSf, E2720Hb, E2720HSb**

# Poznámky, upozornenia a varovania

- **POZNÁMKA: POZNÁMKA označuje dôležité informácie, ktoré vám môžu pomôcť lepšie používať monitor.**
- **UPOZORNENIE: UPOZORNENIE označuje potenciálne nebezpečenstvo poškodenia hardvéru alebo straty dát v prípade nedodržania pokynov.**
- **VAROVÁNIE: VAROVÁNIE upozorňuje na možnosť poškodenia majetku, zranenia alebo smrti.**

**Copyright © 2020 Dell Inc. alebo jej dcérske spoločnosti. Všetky práva vyhradené.** Dell, EMC a ďalšie ochranné známky sú ochranné známky spoločnosti Dell Inc. alebo jej dcérskych spoločností. Ďalšie ochranné známky môžu byť ochranné známky ich príslušných vlastníkov.

2020 - 12

Rev. A02

# **Obsah**

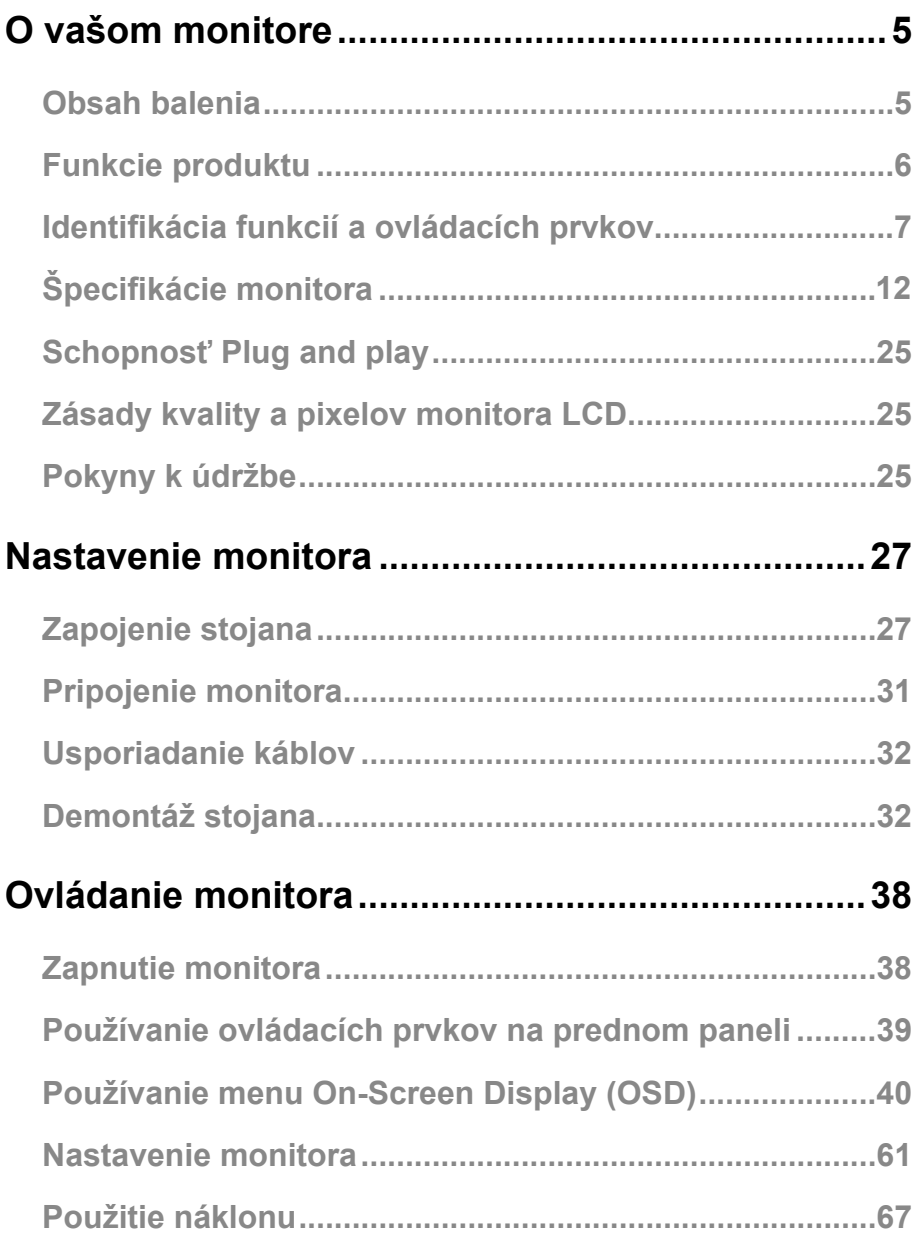

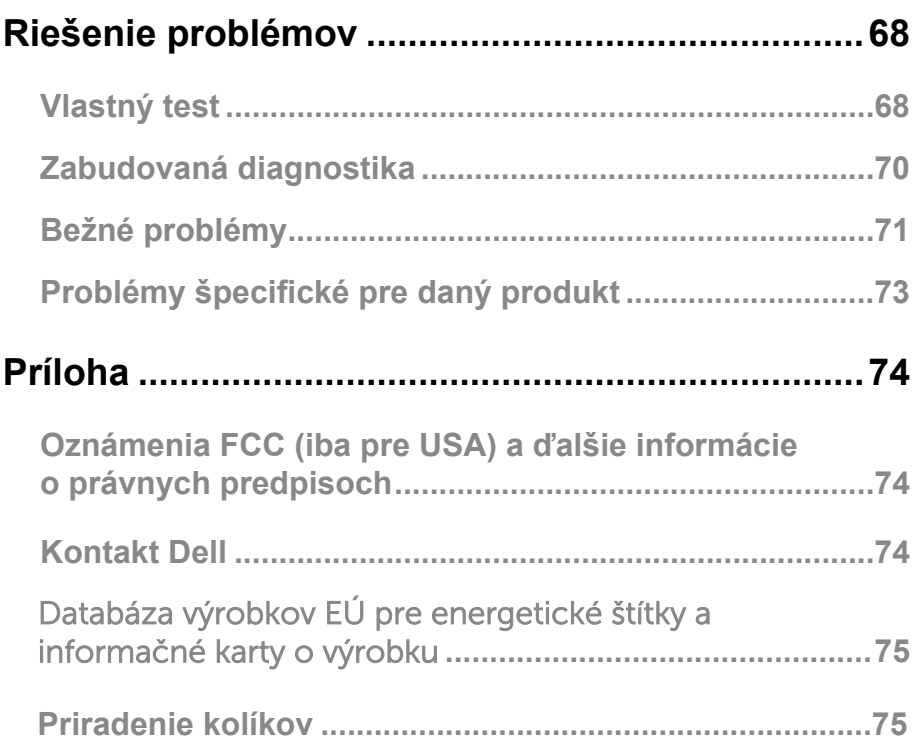

# <span id="page-4-0"></span>**Obsah balenia**

Monitor je dodávaný s komponentmi uvedenými v tabuľke. Uistite sa, že ste dostali všetky komponenty a ak čokoľvek chýba, prečítajte si časť Kontakt Dell.

**POZNÁMKA: Niektoré položky môžu byť voliteľné a nemusia byť dodané s monitorom. Niektoré funkcie nemusia byť v niektorých krajinách k dispozícii.**

**POZNÁMKA: Ak chcete nastaviť stojan z akéhokoľvek iného zdroja, prečítajte si dokumentáciu dodanú so stojanom.**

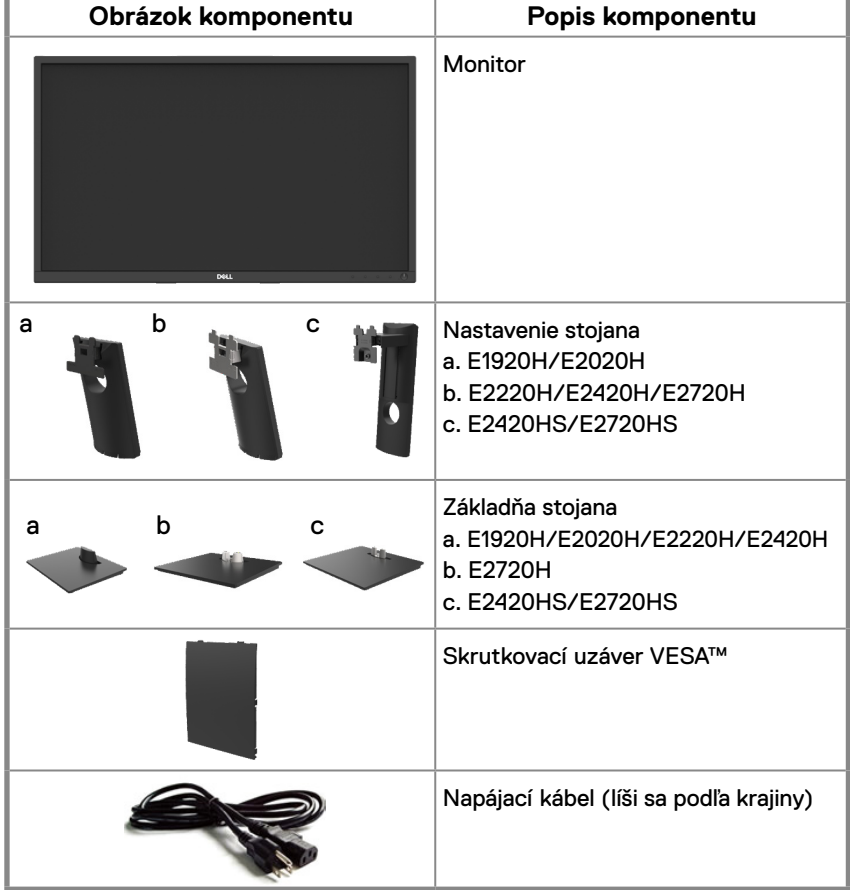

<span id="page-5-0"></span>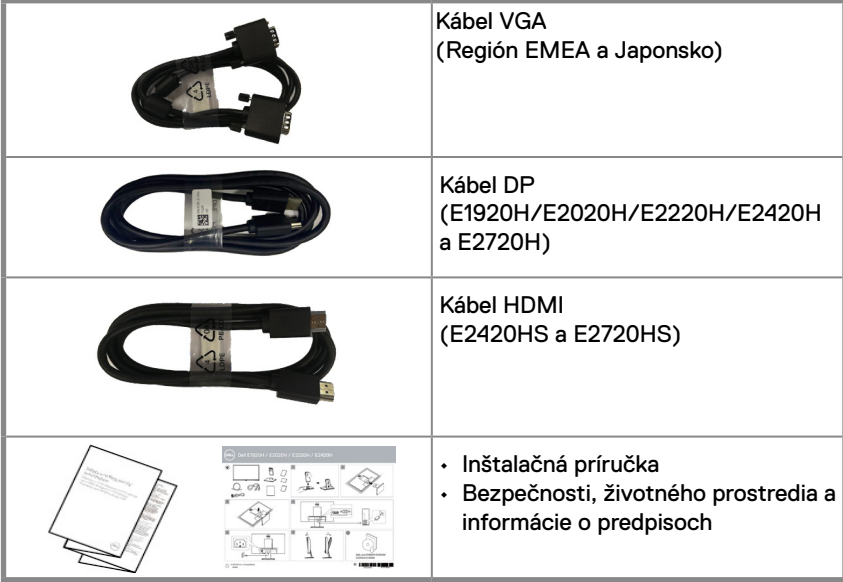

# **Funkcie produktu**

Plochý displej Dell E1920H/E2020H/E2220H/E2420H/E2420HS/E2720H/E2720HS má aktívny maticu, tenkovrstvový tranzistor (TFT), displej s tekutými kryštálmi (LCD), panel s LED podsvietením. Medzi funkcie monitora patrí:

- E1920H: Diagonálna viditeľná oblasť displeja (meraná diagonálne) 47,02 cm (18,5 palcov). Rozlíšenie 1366 x 768, s podporou celej obrazovky pre nižšie rozlíšenia.
- E2020H: Diagonálna viditeľná oblasť displeja (meraná diagonálne) 49,53 cm (19,5 palcov). Rozlíšenie 1600 x 900, s podporou celej obrazovky pre nižšie rozlíšenia.
- E2220H: Diagonálna viditeľná oblasť displeja (meraná diagonálne) 54,68 cm (21,5 palcov). Rozlíšenie 1920 x 1080, s podporou celej obrazovky pre nižšie rozlíšenia.
- E2420H/HS: Diagonálna viditeľná oblasť displeja (meraná diagonálne) 60,47 cm (23,8 palcov). Rozlíšenie 1920 x 1080, s podporou celej obrazovky pre nižšie rozlíšenia.
- E2720H/HS: Diagonálna viditeľná oblasť displeja (meraná diagonálne) 68,59 cm (27 palcov). Rozlíšenie 1920 x 1080, s podporou celej obrazovky pre nižšie rozlíšenia.
- E1920H: Pozorovacie uhly 65 stupňov vo zvislom smere a 90 stupňov v horizontálnom smere.
- E2020H/E2220H: Pozorovacie uhly 160 stupňov vo zvislom smere a 170 stupňov v horizontálnom smere.
- E2420H/E2420HS/E2720H/E2720HS: Široké pozorovacie uhly 178 stupňov vo zvislom aj horizontálnom smere.
- E1920H: Dynamický kontrastný pomer (600:1).
- E2020H/E2220H/E2420H/E2420HS/E2720H/E2720HS: Dynamický kontrast (1,000: 1).
- Digitálne pripojenie cez DisplayPort alebo HDMI.
- Možnosť nastavenia výšky pre E2420HS a E2720HS.
- Duálny vstavané reproduktory pre E2420HS a E2720HS
- <span id="page-6-0"></span>● Schopnosť Plug and play je schopný, ak je podporovaná počítačom.
- Nastavenia z On-Screen Display (OSD) pre jednoduchosť nastavenia a optimalizácie obrazovky.
- ≤0,3 W v pohotovostnom režime.
- Optimalizujte pohodlie očí pomocou obrazovky bez blikania.
- Možné dlhodobé účinky, ak môže emisie modrého svetla z monitora spôsobiť poškodenie očí, vrátane únavy očí alebo digitálne namáhanie očí. Funkcia ComfortView je navrhnutá tak, aby znížila riziko namáhania očí spôsobené vysokými emisiami modrého svetla.
- Zásuvka pre zámok zabezpečenia.
- Sklo bez arzénu a iba pre panel bez ortuti.
- BFR/PVC-Reduced (Jeho doska plošného spoja sú vyrobené z laminátov bez BFR/PVC).
- Spĺňa požiadavky únikových prúdov NFPA 99.
- TCO certifikovaný displeja.
- EPEAT registrovaná v prípade potřeby.Registrace EPEAT sa líši podľa země. Viz www.epeat.net pre stav registrácie podľa krajiny.
- Súlad so smernicou RoHS
- Certifikovaný Energy Star®.

# **Identifikácia funkcií a ovládacích prvkov**

### **Pohľad spredu**

### **E1920H/E2020H/E2220H/E2420H/E2720H**

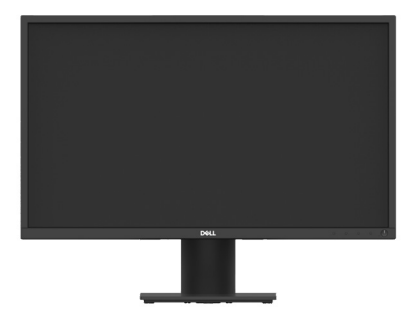

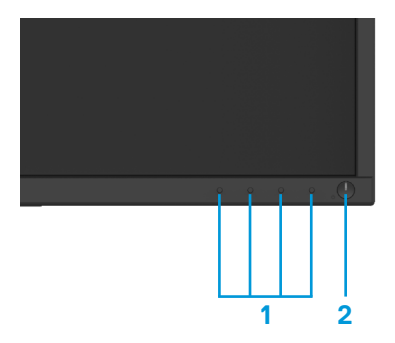

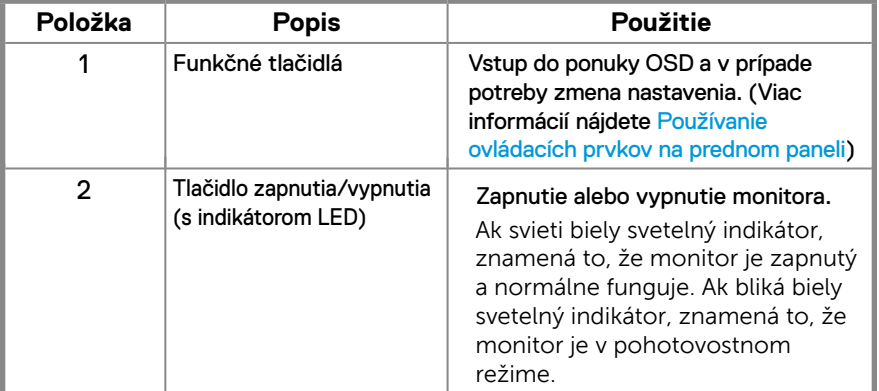

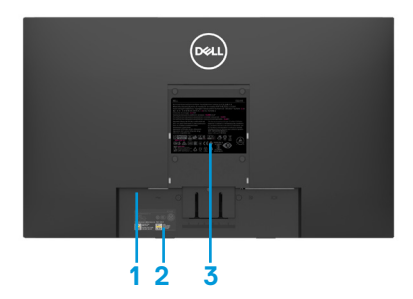

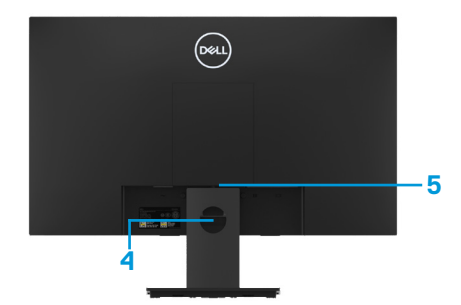

Bez stojana monitoru e stojanom monitora

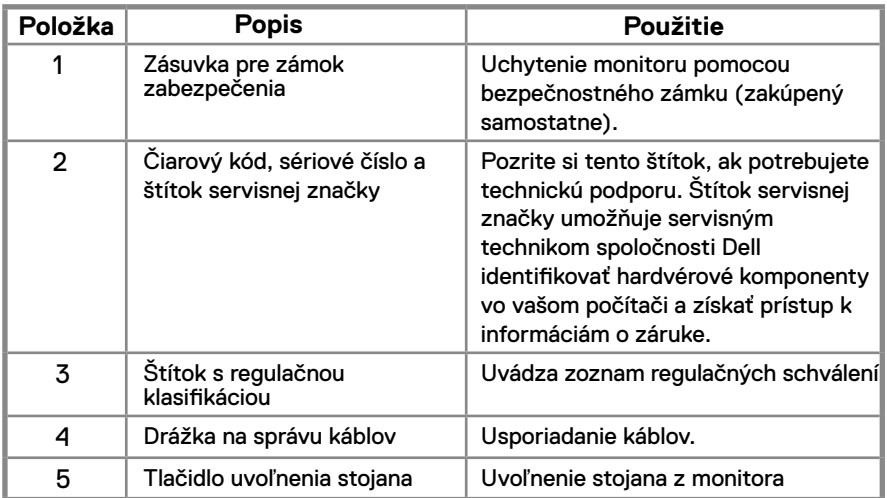

### **Pohľad z bočnej strany**

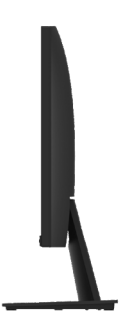

# **Identifikácia funkcií a ovládacích prvkov**

# **Pohľad spredu**

**E2420HS/E2720HS** 

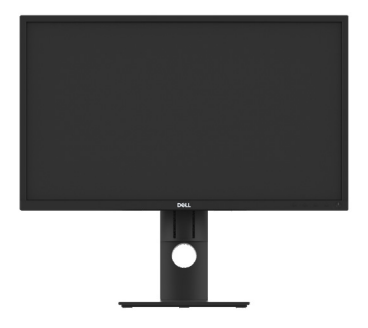

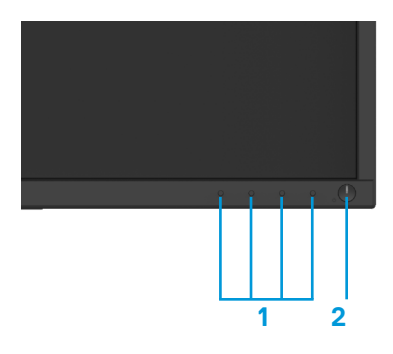

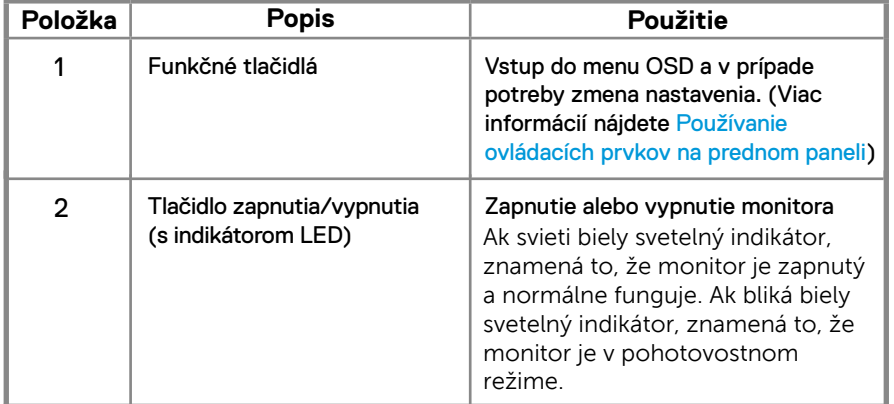

### **Pohľad zozadu**

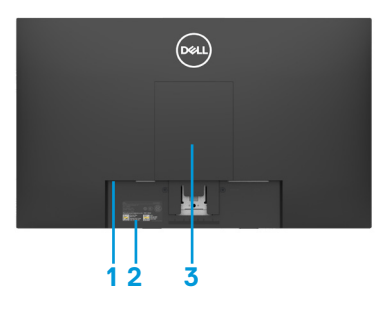

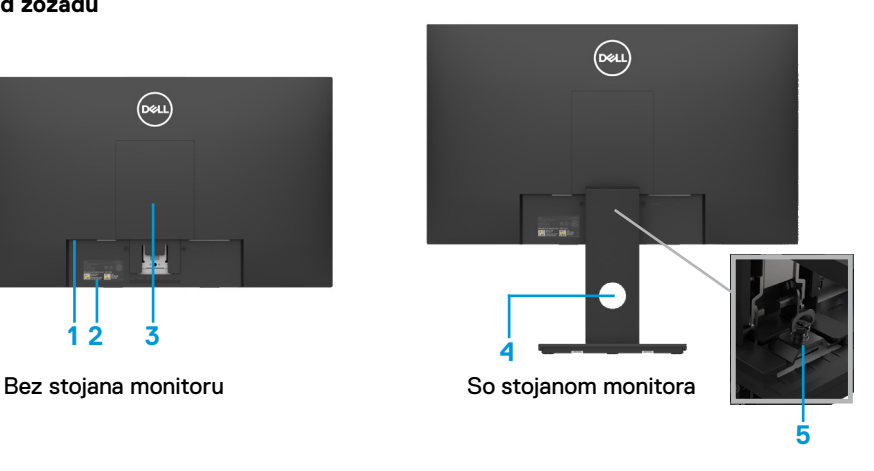

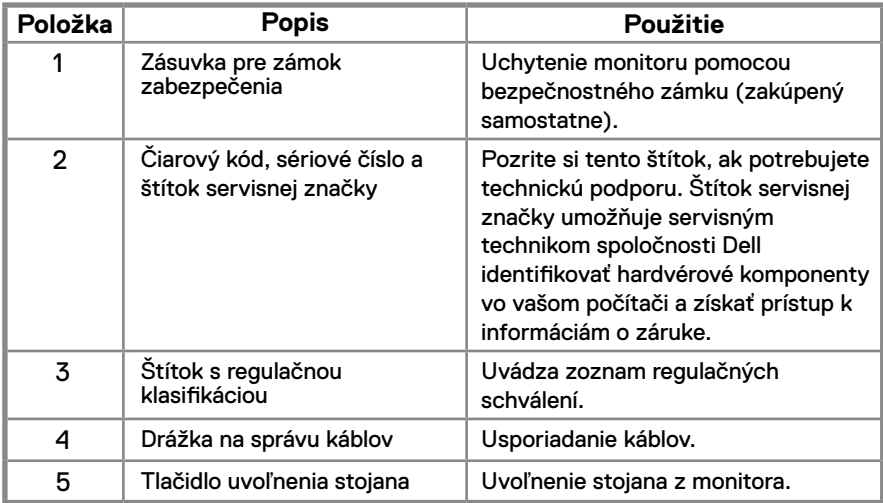

**Pohľad z bočnej strany**

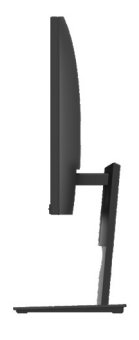

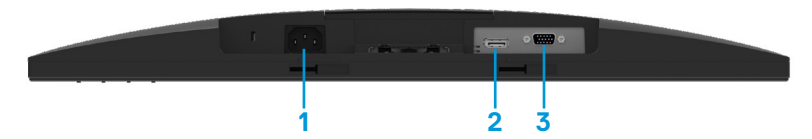

#### **E1920H/E2020H/E2220H/E2420H/E2720H**

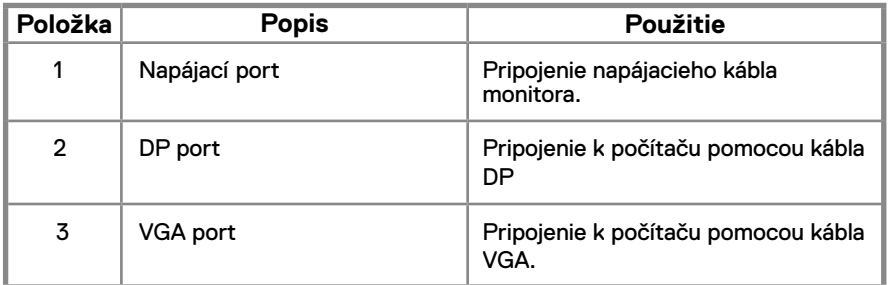

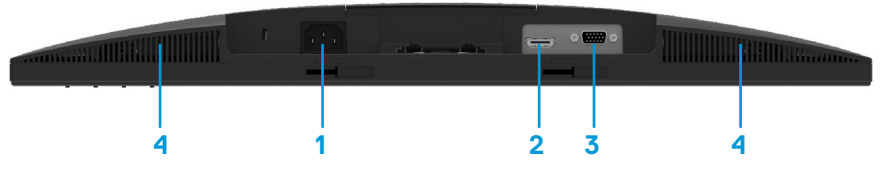

#### **E2420HS/E2720HS**

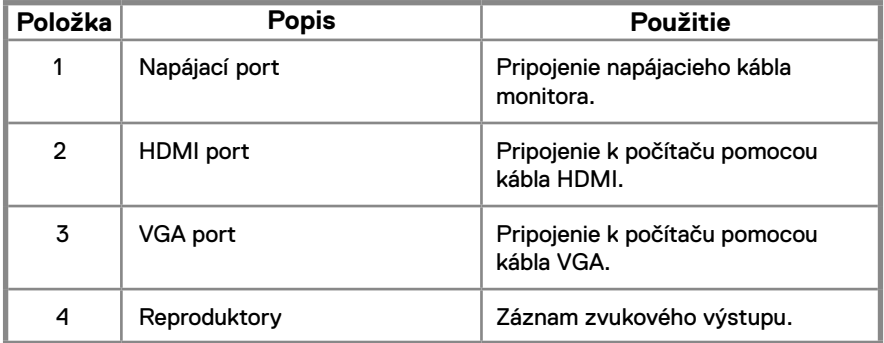

### <span id="page-11-0"></span>**Špecifikácie monitora**

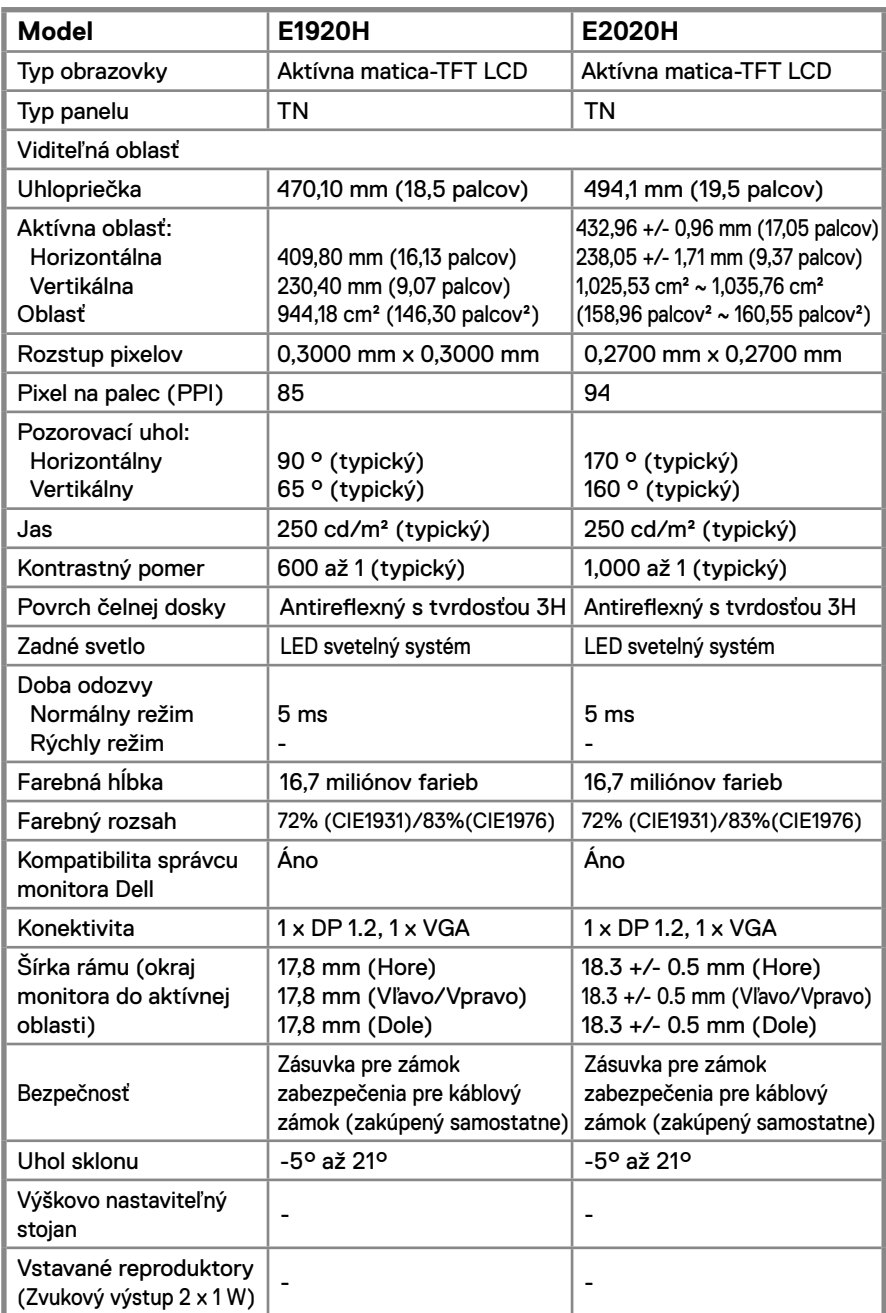

# **Špecifikácie monitora**

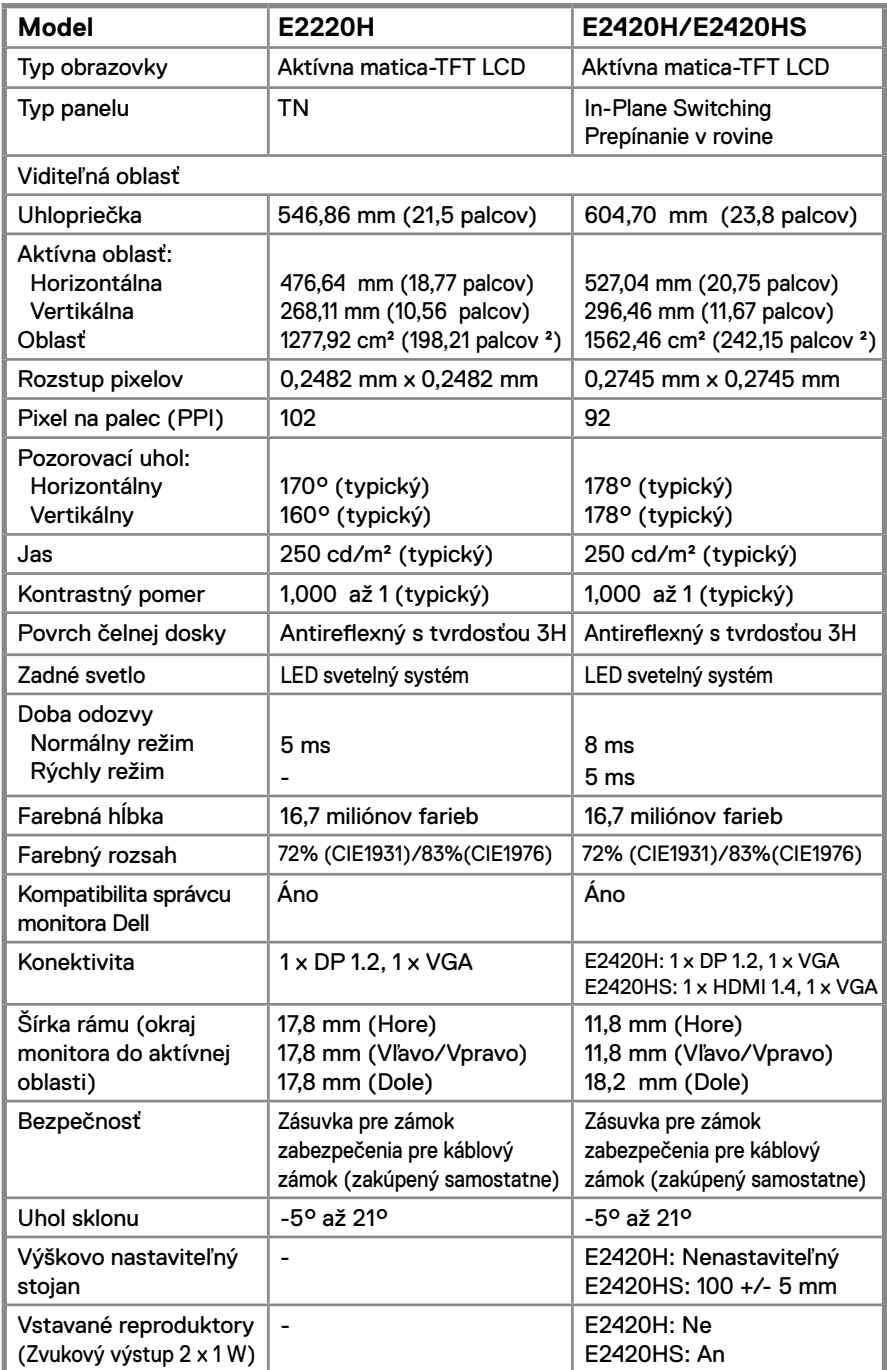

### **Špecifikácie monitora**

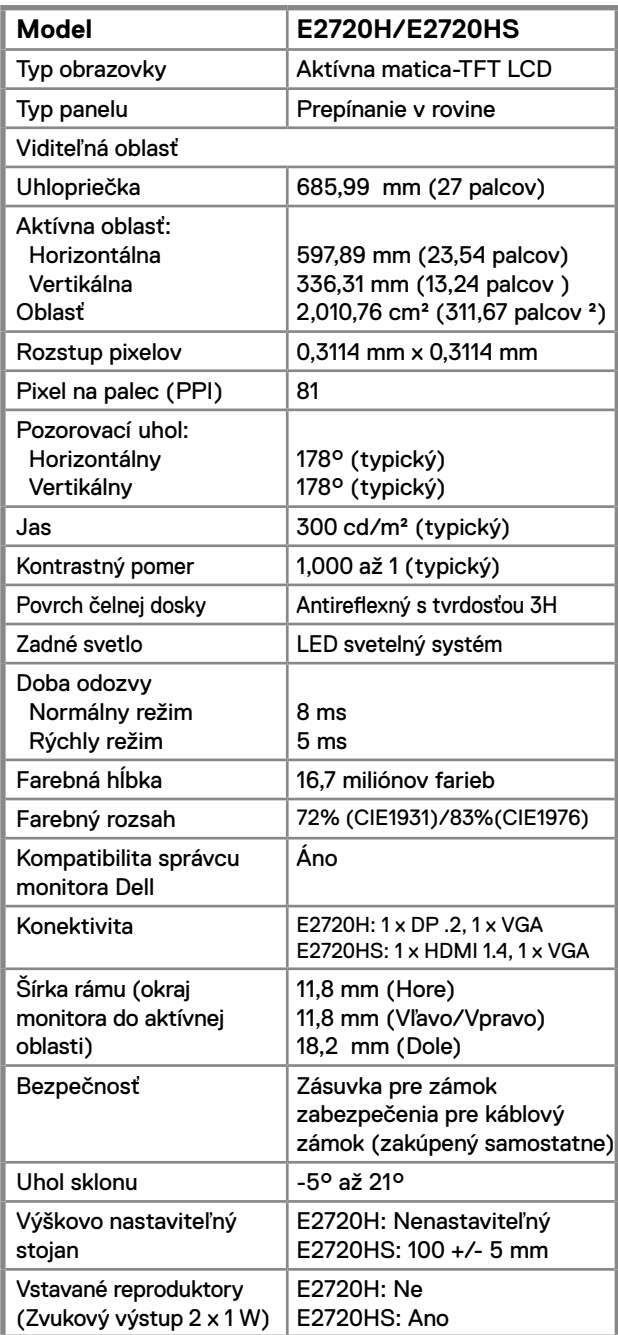

### **Špecifikácie rozlíšenia**

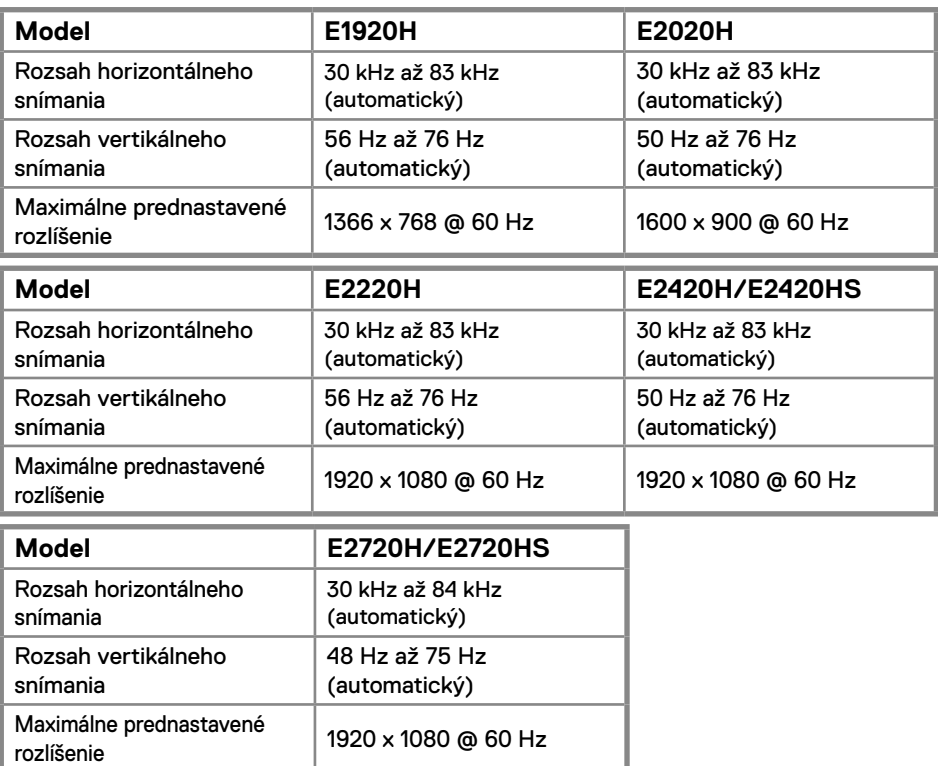

### **Prednastavené režimy zobrazenia E1920H E1920H**

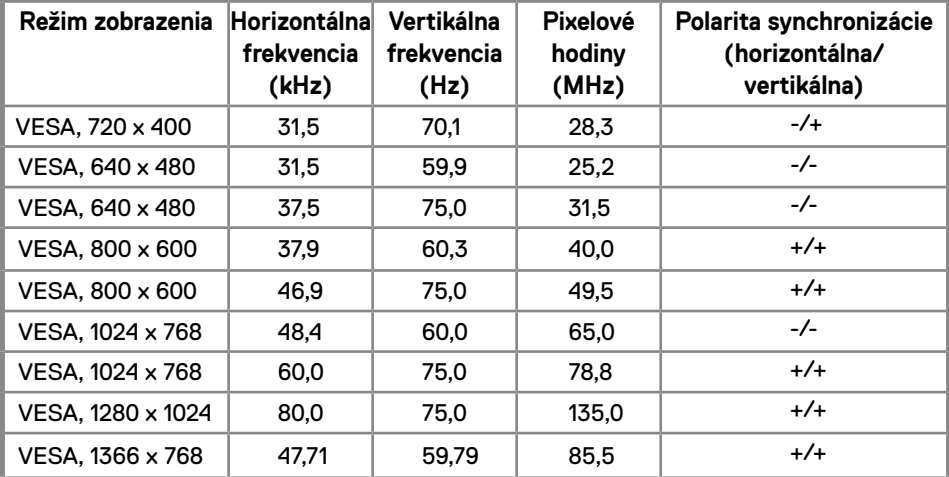

### **Prednastavené režimy zobrazenia E2020H**

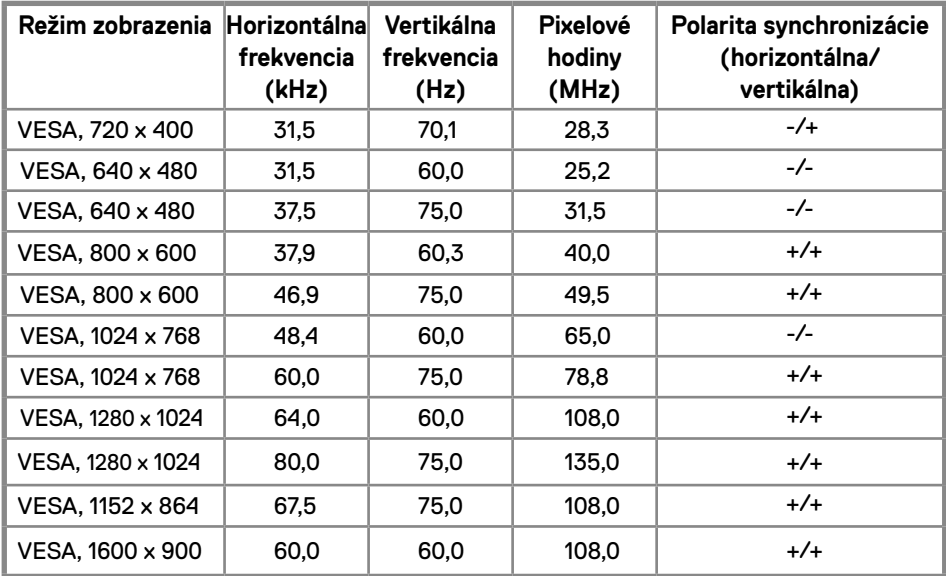

### **E2220H/E2420H/E2420HS/E2720H/E2720HS**

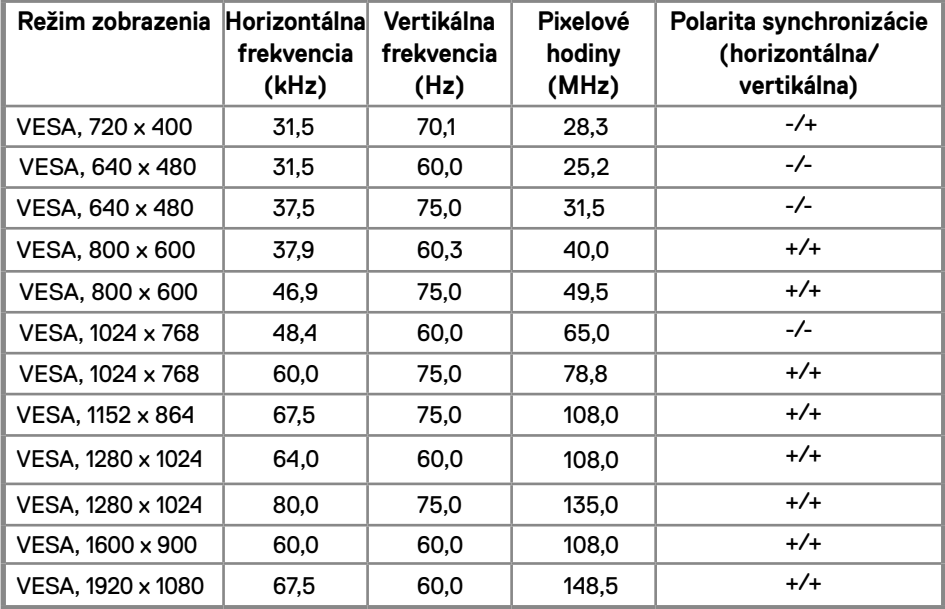

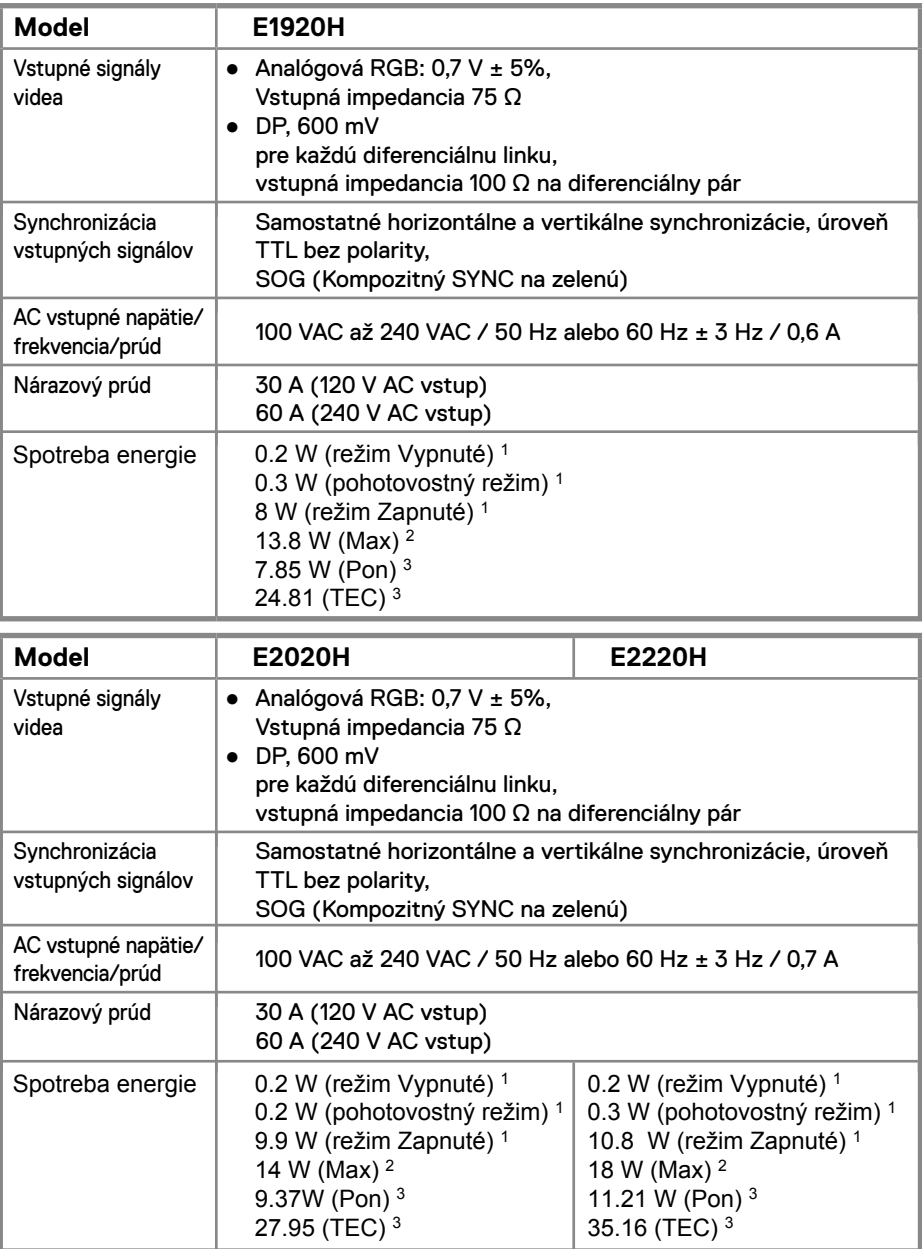

<sup>1</sup> Ako je stanovené v technických normách EU 2019/2021 a EU 2019/2013.

2 Nastavenie maximálneho jasu a kontrastu.

<sup>3</sup> Pon: Spotreba energie v režime Zapnuté, ako je definovaná v Energy Star, verzia 8.0.

TEC: Celková spotreba energie v kWh, ako je definovaná v Energy Star, verzia 8.0.

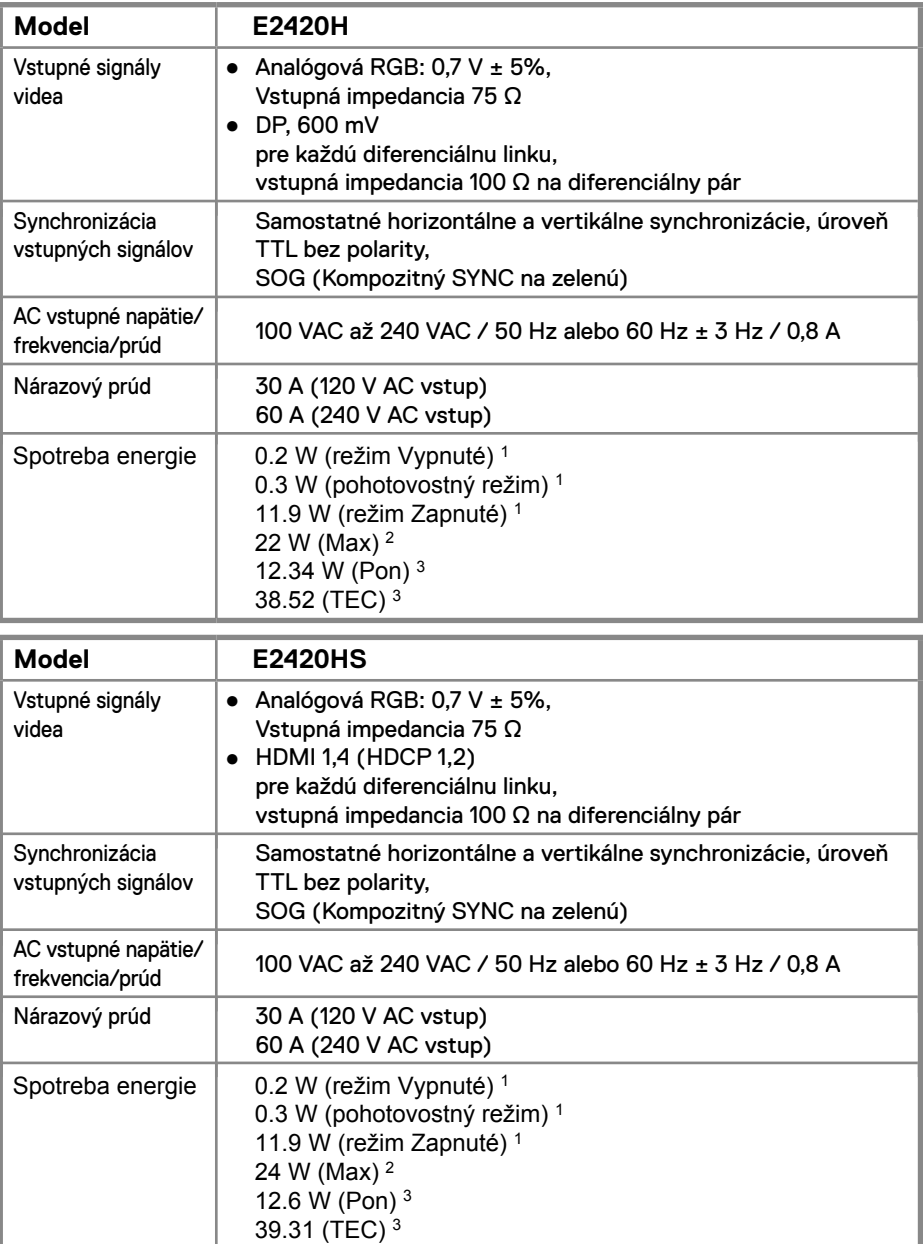

<sup>1</sup> Ako je stanovené v technických normách EU 2019/2021 a EU 2019/2013.

2 Nastavenie maximálneho jasu a kontrastu.

<sup>3</sup> Pon: Spotreba energie v režime Zapnuté, ako je definovaná v Energy Star, verzia 8.0.

TEC: Celková spotreba energie v kWh, ako je definovaná v Energy Star, verzia 8.0.

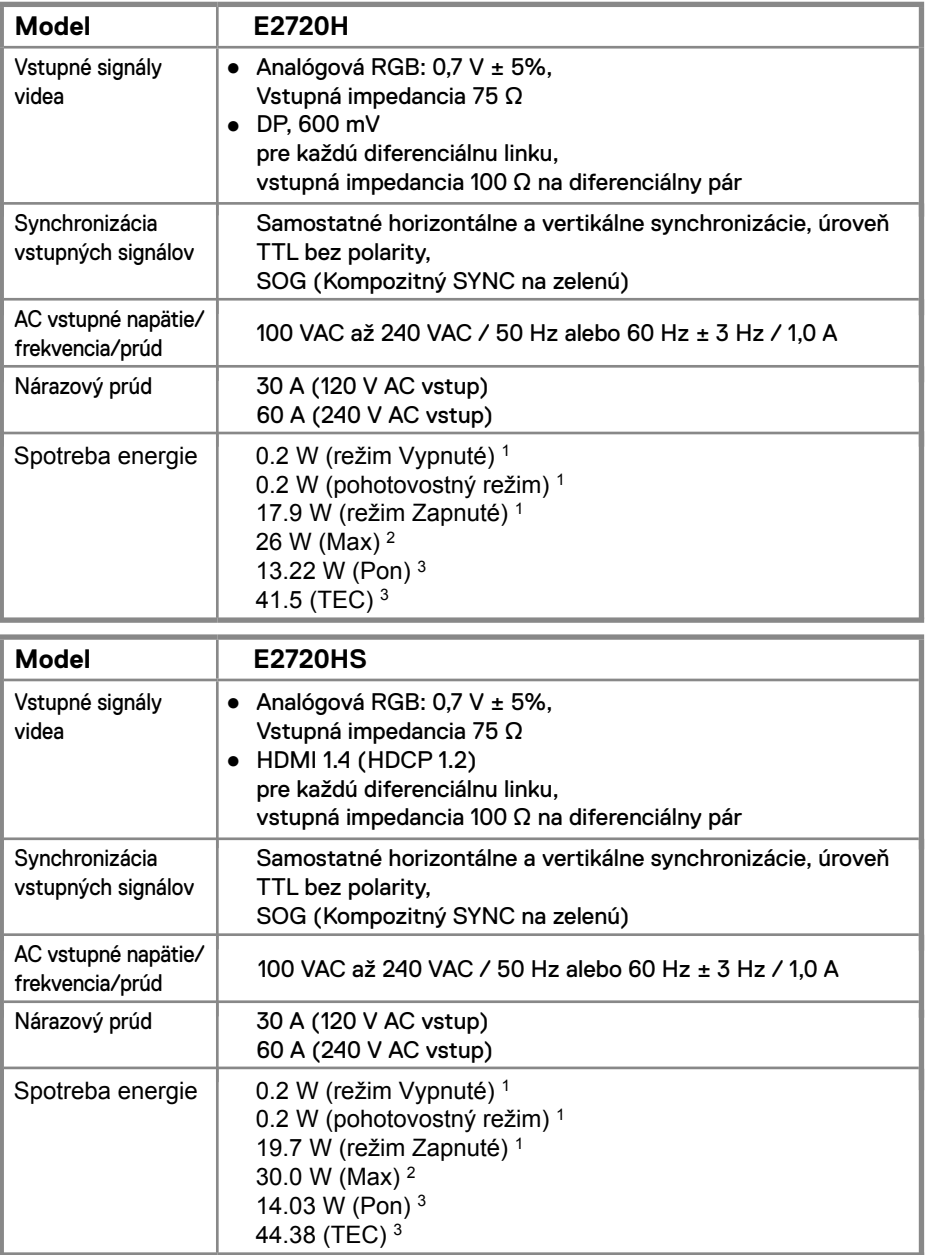

<sup>1</sup> Ako je stanovené v technických normách EU 2019/2021 a EU 2019/2013.

2 Nastavenie maximálneho jasu a kontrastu.

<sup>3</sup> Pon: Spotreba energie v režime Zapnuté, ako je definovaná v Energy Star, verzia 8.0.

TEC: Celková spotreba energie v kWh, ako je definovaná v Energy Star, verzia 8.0.

Tento dokument je len informačný a uvádza výkon v laboratórnych podmienkach. Výkon vášho výrobku môže byť odlišný, závisí to od softvéru, súčastí a periférnych zariadení, ktoré ste si zakúpili. Neposkytuje sa záruka na aktualizáciu týchto údajov. Spotrebiteľ by sa nemal spoliehať na tieto informácie, keď sa rozhoduje v otázkach tolerancie elektrického zapojenia a podobne. Neposkytuje sa žiadna výslovná ani predpokladaná záruka na presnosť a úplnosť informácií.

# **POZNÁMKA: Tento monitor má certifikát ENERGY STAR.**

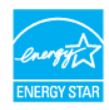

Tento produkt spĺňa štandardy ENERGY STAR v predvolených výrobných nastaveniach, ktoré je možné obnoviť pomocou funkcie "Factory Reset" v menu OSD. Zmena predvolených výrobných nastavení alebo povolenie ďalších funkcií môže zvýšiť spotrebu energie, ktorá by mohla prekročiť limit uvedený v ENERGY STAR.

### **Fyzické vlastnosti**

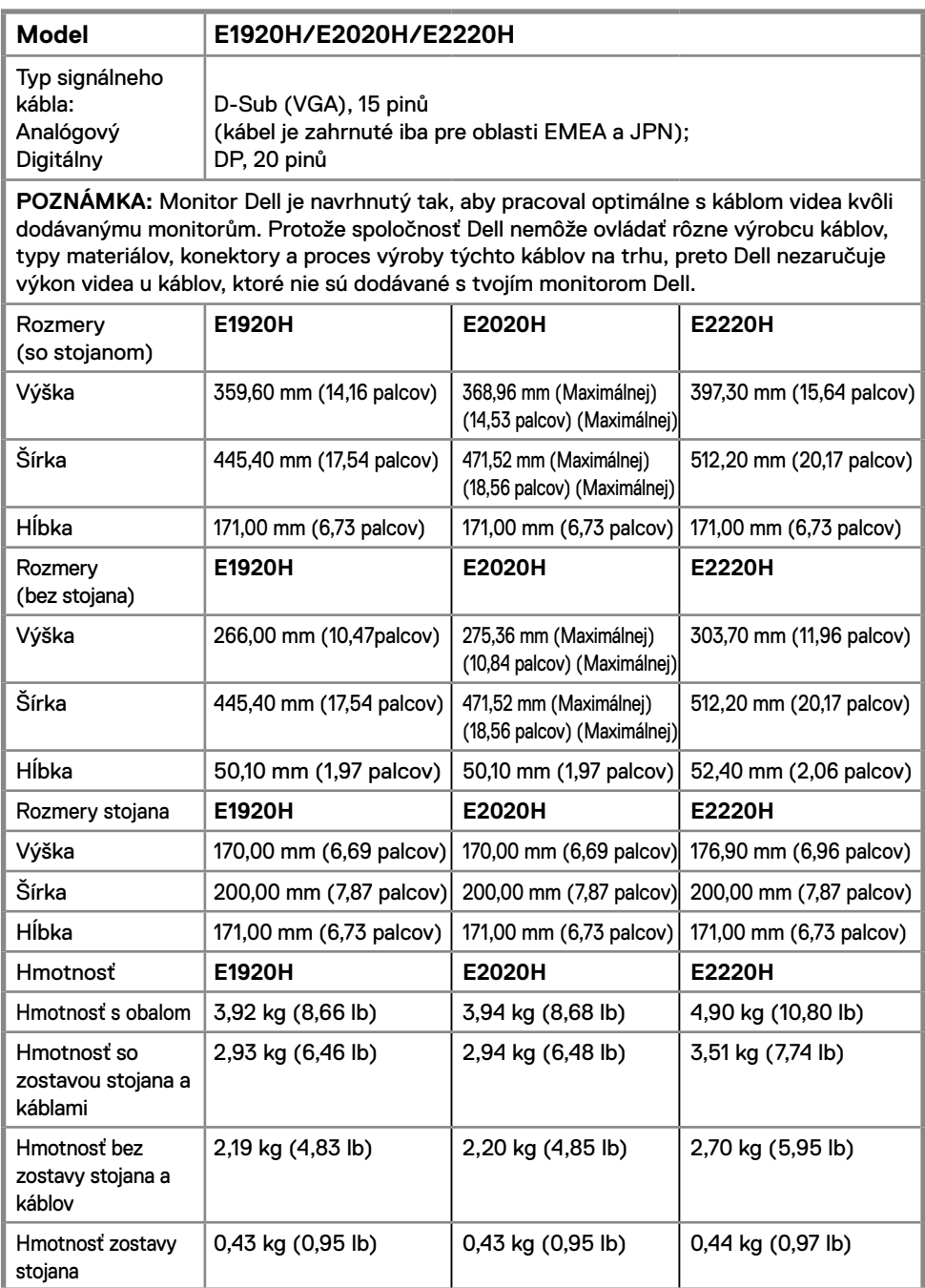

### **Fyzické vlastnosti**

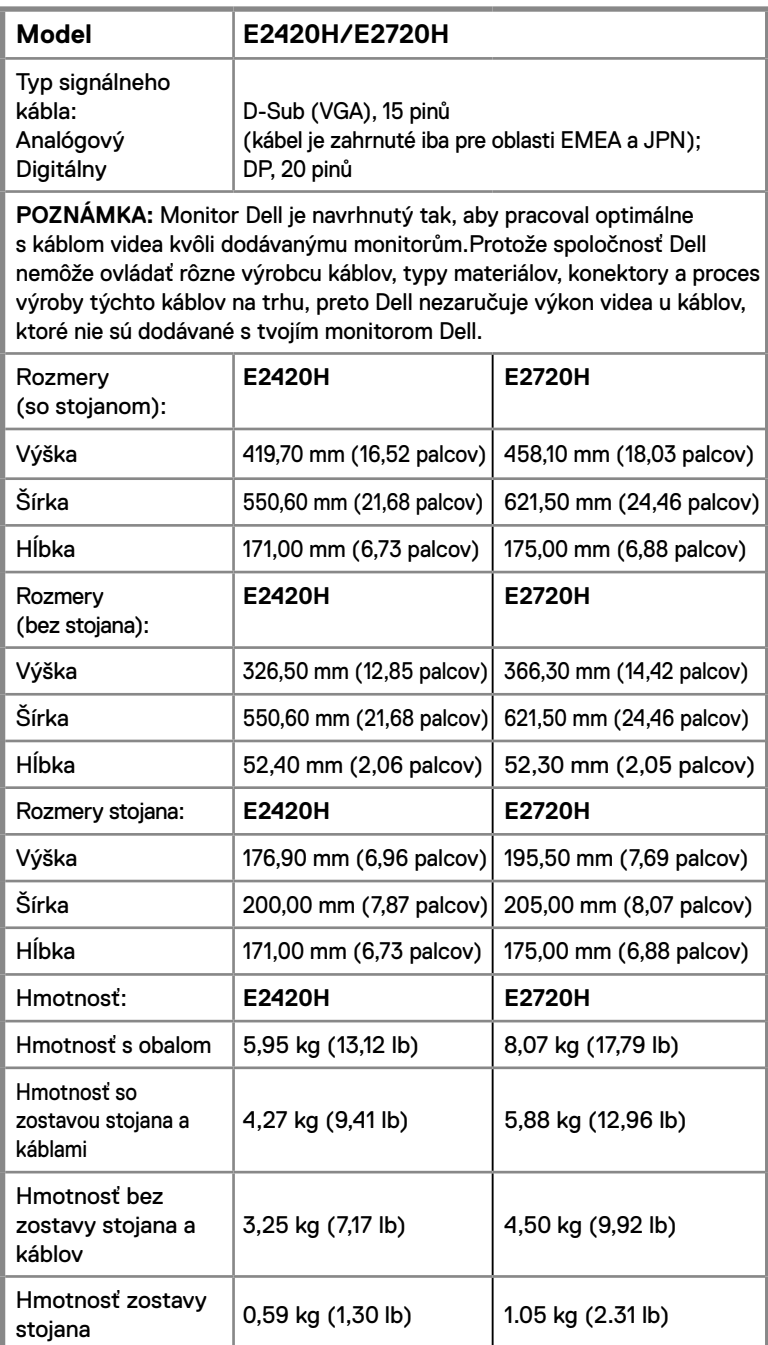

### **Fyzické vlastnosti**

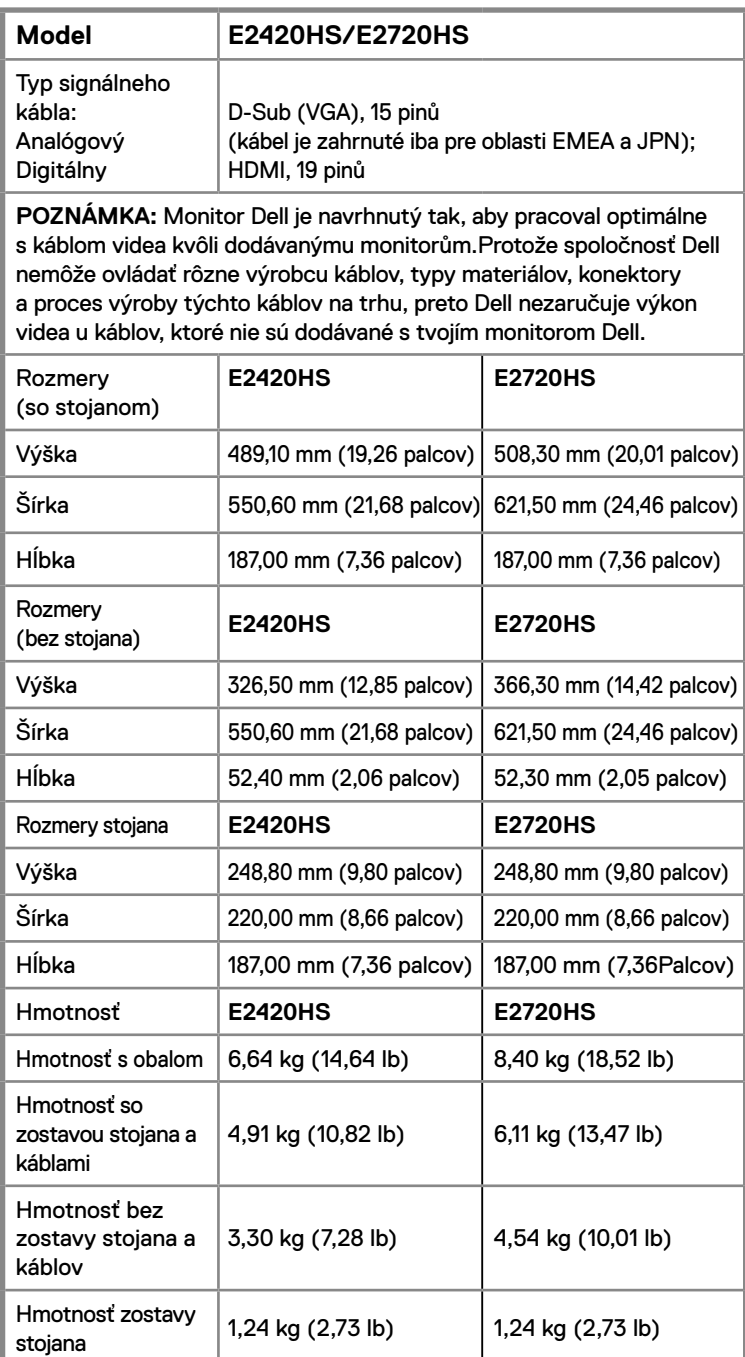

### **Environmentálne charakteristiky**

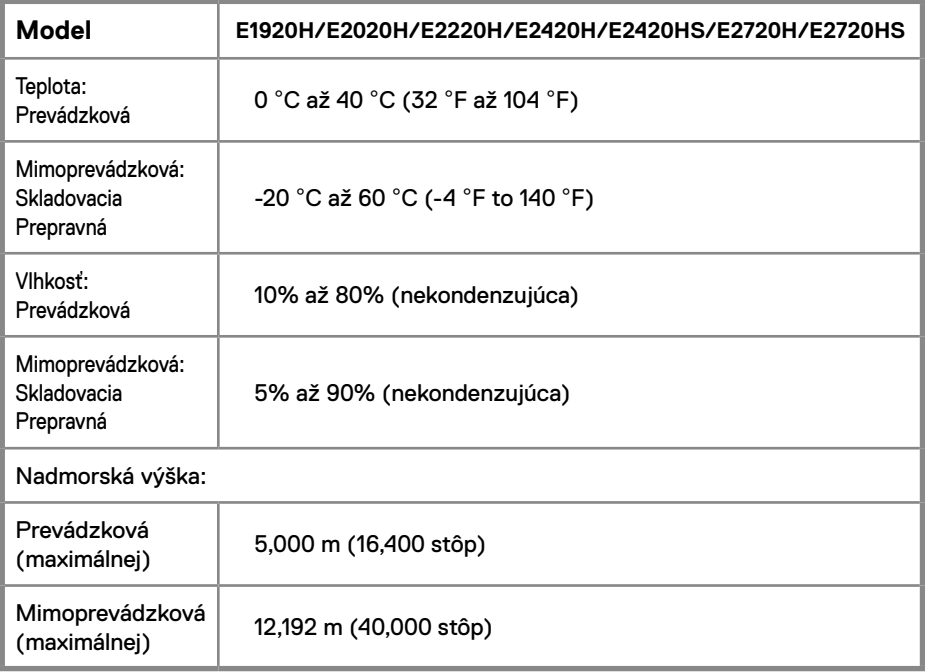

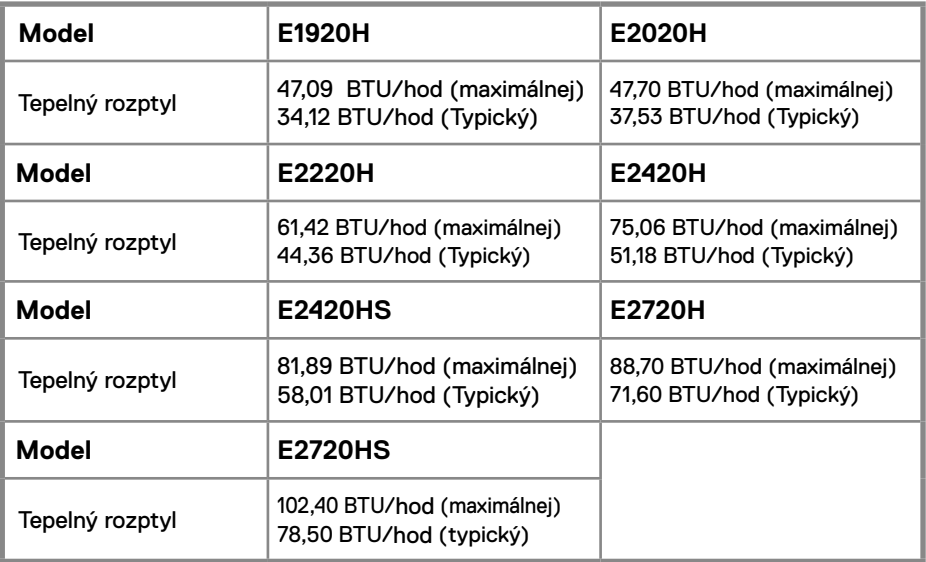

# <span id="page-24-0"></span>**Schopnosť Plug and play**

Monitor môžete nainštalovať do systému kompatibilného s Plug and Play. Monitor automaticky poskytuje počítačovému systému svoje rozšírené identifikačné údaje displeja (EDID) prostredníctvom protokolov dátového kanálu displeja (DDC), a to tak, aby sa systém mohol sám nakonfigurovať a optimalizovať nastavenia monitora. Väčšina inštalácií monitora je automatická, v prípade potreby však môžete zvoliť odlišné nastavenia. Viac informácií o zmene nastavení monitora nájdete v časti Ovládanie monitora.

# **Zásady kvality a pixelov monitora LCD**

Počas procesu výroby LCD monitora je normálne, že jeden alebo viac pixelov sa upevní v nezmenenom stave, ktorý je ťažko viditeľná a neovplyvňuje kvalitu zobrazenia alebo použiteľnosť. Ďalšie informácie o zásadách kvality a pixelov monitora LCD nájdete na stránke podpory spoločnosti Dell na adrese www.dell.com/support/monitors.

### **Pokyny k údržbe**

#### **Čistenie vášho monitora**

**VAROVANIE: Pred čistením monitora odpojte napájací kábel monitora od elektrickej zásuvky.**

**UPOZORNENIE: Pred čistením monitora si prečítajte a dodržte Bezpečnostné pokyny.**

Na dosiahnutie najlepších postupov dodržte počas vybaľovania, čistenia alebo manipulácie s monitorom pokyny v nižšie uvedenej tabuľke:

- Na čistenie obrazovky mierne navlhčite jemnú a čistú handru vodou. Ak je to možné, použite špeciálnu čistiacu utierku alebo roztok, ktoré sú vhodné pre antistatické povrchy. Nepoužívajte benzén, riedidlo, amoniak, drsné čistiace prostriedky ani stlačený vzduch.
- Na čistenie monitoru použite mierne navlhčenú handru. Vyhnite sa použitiu akýchkoľvek saponátov, pretože niektoré saponáty zanechávajú na monitore mliečny povlak.
- Ak pri vybaľovaní monitora zistíte biely prášok, utrite ho handrou.
- Chráňte svoj monitor, pretože čierny monitor môže byť poškriabaný.
- Používaním dynamicky sa meniaceho šetriča obrazovky a vypínaním monitora, keď ho nepoužívate pomôžete zachovať najlepšiu kvalitu obrazu monitora

# **Zapojenie stojana**

**POZNÁMKA: Stojan nie je pripojený, keď je monitor dodávaný z továrne.**

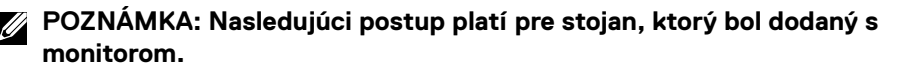

Inštalovať stojan monitora:

#### E1920H/E2020H

- 1. Sestavte stúpačku displeja do základne stojana.
	- a. Umiestnite základňu stojana s monitora na stabilnú dosku stola.
	- b. Zasuňte telo stojana monitora správnym smerom dole na stojane až zaklapne na miesto.

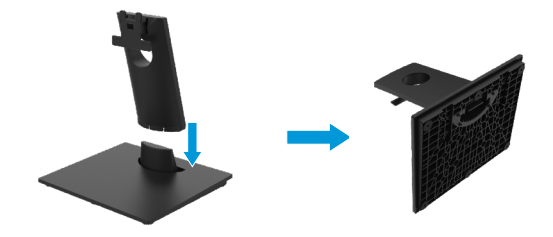

- 2. Montáž zostavu stojana na monitor.
	- a. Umiestnite monitor na mäkkú handričku alebo vankúš blízkosti okraja stola.
	- b. Zarovnajte zostavu stojanu s vybraním monitora.
	- c. Stojan je vložený do monitora, až zaklapne na miesto.
	- d. Vybavené veko VESA.

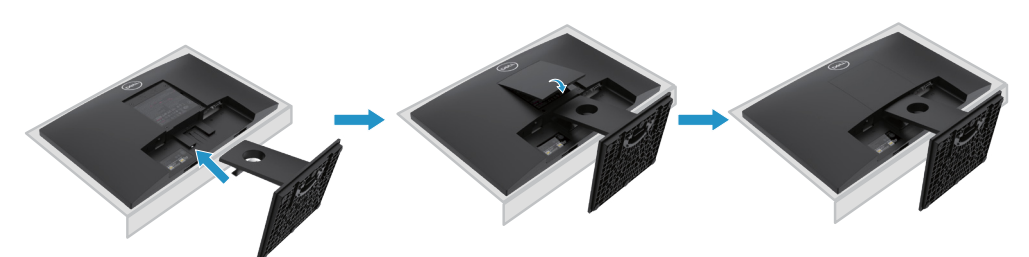

# <span id="page-26-0"></span>**Zapojenie stojana**

**POZNÁMKA: Stojan nie je pripojený, keď je monitor dodávaný z továrne.**

**POZNÁMKA: Nasledujúci postup platí pre stojan, ktorý bol dodaný s monitorom.**

Inštalovať stojan monitora:

E2220H

- 1. Sestavte stúpačku displeja do základne stojana.
	- a. Umiestnite základňu stojana s monitora na stabilnú dosku stola.
	- b. Zasuňte telo stojana monitora správnym smerom dole na stojane až zaklapne na miesto.

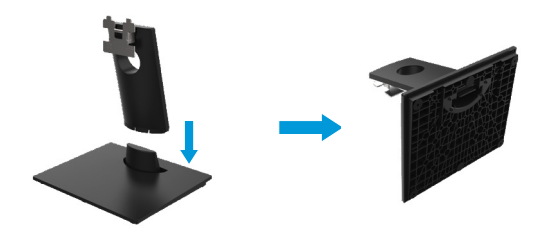

- 2. Montáž zostavu stojana na monitor.
	- a. Umiestnite monitor na mäkkú handričku alebo vankúš blízkosti okraja stola.
	- b. Zarovnajte zostavu stojanu s vybraním monitora.
	- c. Stojan je vložený do monitora, až zaklapne na miesto.
	- d. Vybavené veko VESA.

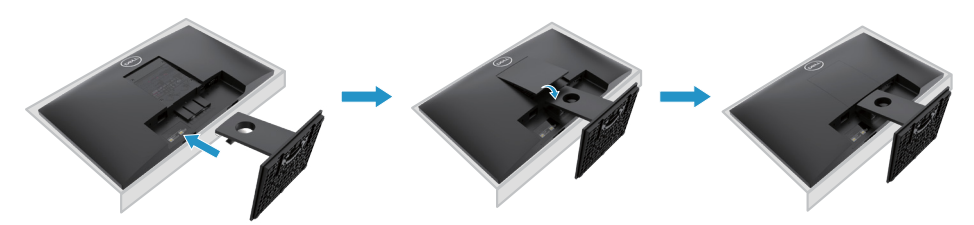

# **Zapojenie stojana**

**POZNÁMKA: Stojan nie je pripojený, keď je monitor dodávaný z továrne.**

**POZNÁMKA: Nasledujúci postup platí pre stojan, ktorý bol dodaný s monitorom.**

Inštalovať stojan monitora:

E2420H

- 1. Sestavte stúpačku displeja do základne stojana.
	- a. Umiestnite základňu stojana s monitora na stabilnú dosku stola.
	- b. Zasuňte telo stojana monitora správnym smerom dole na stojane až zaklapne na miesto.

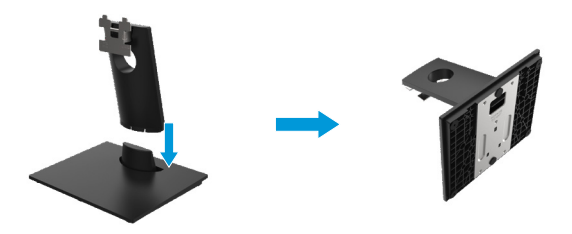

- 2. Montáž zostavu stojana na monitor.
	- a. Umiestnite monitor na mäkkú handričku alebo vankúš blízkosti okraja stola.
	- b. Zarovnajte zostavu stojanu s vybraním monitora.
	- c. Stojan je vložený do monitora, až zaklapne na miesto.
	- d.Vybavené veko VESA.

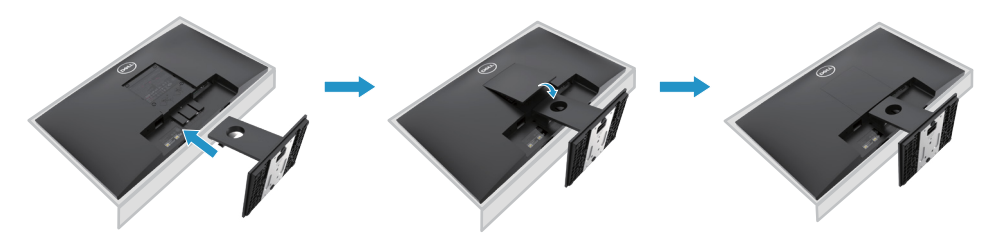

# **Zapojenie stojana**

**POZNÁMKA: Stojan nie je pripojený, keď je monitor dodávaný z továrne.**

**POZNÁMKA: Nasledujúci postup platí pre stojan, ktorý bol dodaný s monitorom.**

Inštalovať stojan monitora:

E2720H

- 1. Sestavte stúpačku displeja do základne stojana.
	- a. Umiestnite základňu stojana s monitora na stabilnú dosku stola.
	- b. Posuťte telo stojana monitora a umiestnite ho na základnu stojana v správnej orientácii.
	- c. Utiahnite skrutky v smere hodinových ručičiek a zaistite ho.

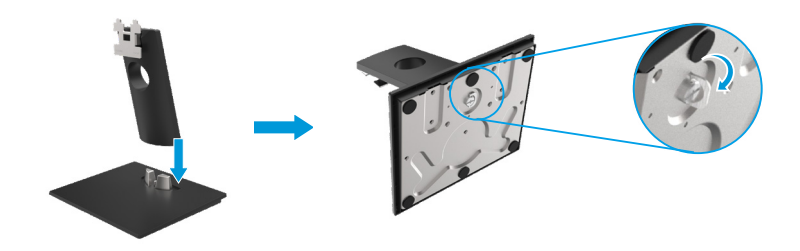

- 2. Montáž zostavu stojana na monitor.
	- a. Umiestnite monitor na mäkkú handričku alebo vankúš blízkosti okraja stola.
	- b. Zarovnajte zostavu stojanu s vybraním monitora.
	- c. Stojan je vložený do monitora, až zaklapne na miesto.
	- d. Nasaťte veko VESA

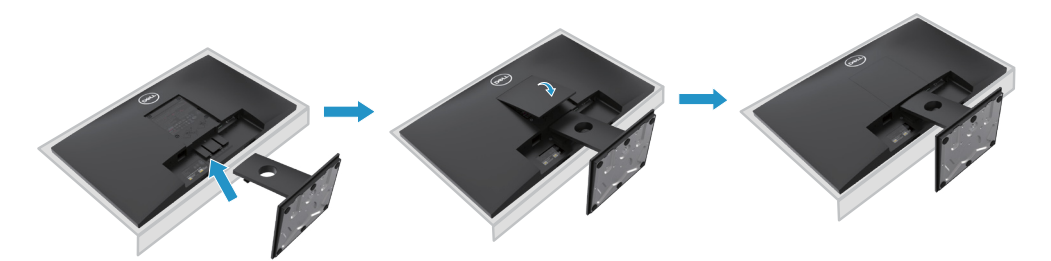

# **Zapojenie stojana**

**POZNÁMKA: Stojan nie je pripojený, keď je monitor dodávaný z továrne.**

**POZNÁMKA: Nasledujúci postup platí pre stojan, ktorý bol dodaný s monitorom.**

Inštalovať stojan monitora:

#### E2420HS/E2720HS

- 1. Sestavte stúpačku displeja do základne stojana.
	- a. Umiestnite základňu stojana s monitora na stabilnú dosku stola.
	- b. Posuťte telo stojana monitora a umiestnite ho na základnu stojana v správnej orientácii.
	- c. Utiahnite skrutky v smere hodinových ručičiek a zaistite ho.

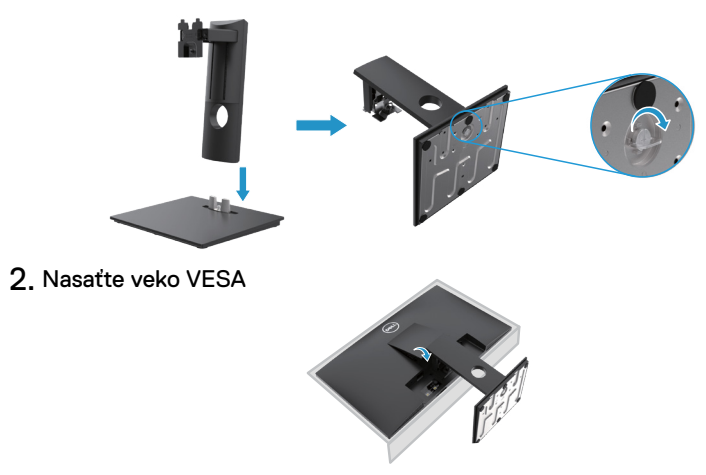

- 3. Montáž zostavu stojana na monitor.
	- a. Umiestnite monitor na mäkkú handričku alebo vankúš blízkosti okraja stola.
	- b. Zarovnajte zostavu stojanu s vybraním monitora.
	- c. Utiahnite skrutky v smere hodinových ručičiek a zaistite ho.
	- d. Zasuťte držiak úplne smerom k monitoru.

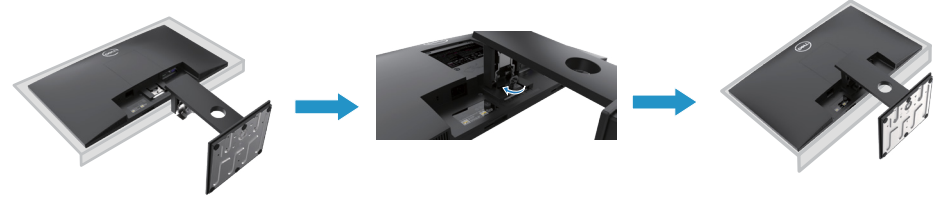

# <span id="page-30-0"></span>**Pripojenie monitora**

**VAROVANIE: Pred začatím akejkoľvek postupy uvedené v tejto časti, postupujte podľa časti Bezpečnostné pokyny.**

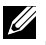

**POZNÁMKA: Nepripájajte všetky káble k počítaču sú? asne. Pred pripojením kábla k monitoru sa odporúča kábel previesť cez kanálu káblov.**

**POZNÁMKA: Monitory Dell sú navrhnuté tak, aby optimálne fungovali s dodanými káblami Dell. Spoločnosť Dell nezaru? uje kvalitu videa a výkon pri používaní káblov iných výrobcov.**

Pripojenie monitora k počítaču:

- 1. Vypnite počítač a odpojte napájací kábel.
- 2. Pripojte kábel DP/VGA/HDMI z monitora k počítaču.

# **Pripojenie kábla DP/VGA**

# **E1920H/E2020H/E2220H/E2420H/E2720H**

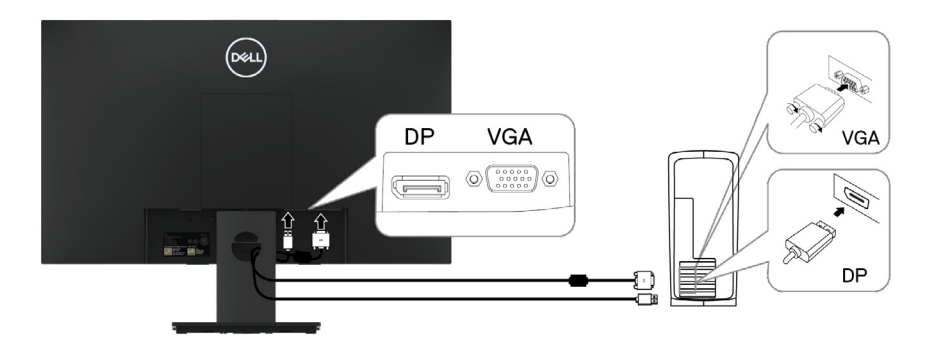

# **Pripojenie kábla HDMI/VGA**

# **E2420HS/E2720HS**

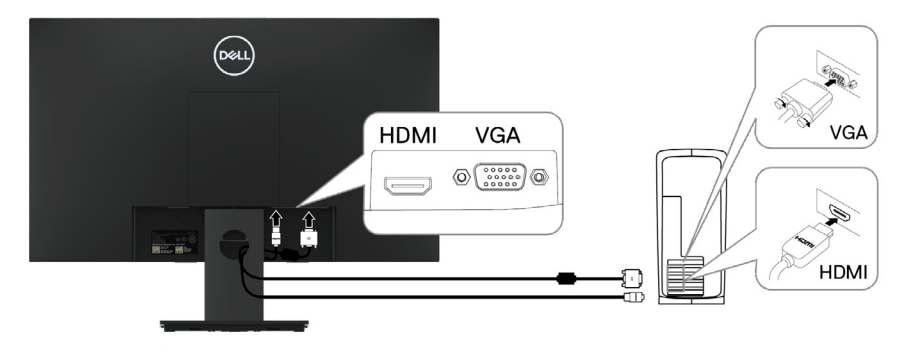

# <span id="page-31-0"></span>**Usporiadanie káblov**

Pomocou drážky na správu káblov môžete pripojiť káble k monitoru.

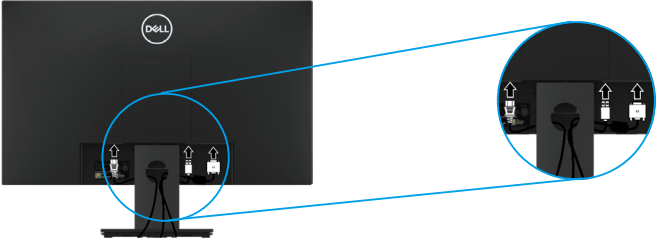

# **Demontáž stojana**

**POZNÁMKA: Aby sa zabránilo poškriabaniu na obrazovke pri demontáži stojana, uistite sa, že je monitor umiestnený na mäkkom a čistom povrchu.**

**POZNÁMKA: Nasledujúci postup platí pre stojan, ktorý bol dodaný s monitorom.**

Demontujte stojanu: E1920H/E2020H

- 1. a. Umiestnite monitor na mäkkú handričku na stole.
	- b. Demontujte viko VESA pre prístup k uvolňovacímu tlačidlu.

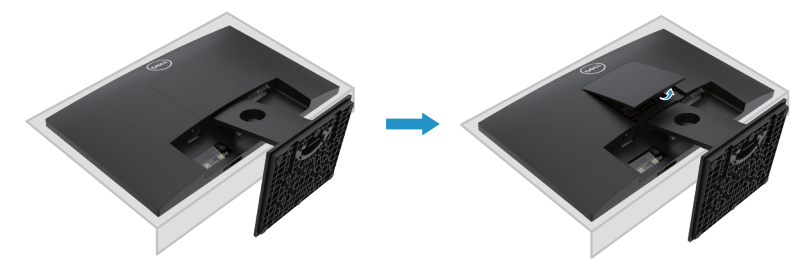

- 2. a. Cez dlhým a tenkým skrutkovačom zatlačte západku, ktorá umiestnenie v otvore nad stojanom.
	- b. Po uvoľnení západky demontujte základňu stojana od monitora.
	- c. Zatlačením na západku pre rýchle uvoľnenie na spodnej strane základne, aby oddelenie stúpačky od stojana.

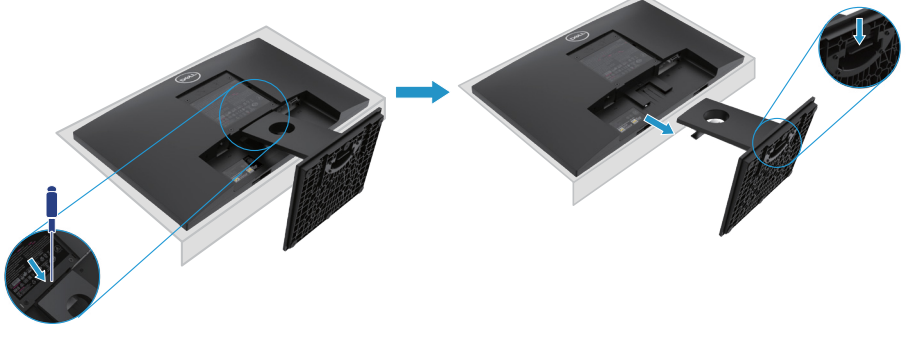

**POZNÁMKA: Aby nedošlo k poškriabaniu obrazovky pri demontáži stojana, uistite sa, že monitor je umiestnený na mäkkom a čistom povrchu.**

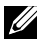

**POZNÁMKA: Nasledujúci postup uplatňuje pre stojany, ktoré boli dodané s vaším monitorom.**

Demontujte stojanu:

#### E2220H

- **1.** a. Umiestnite monitor na mäkkú handričku na stole.
	- b. Demontujte viko VESA pre prístup k uvolňovacímu tlačidlu.

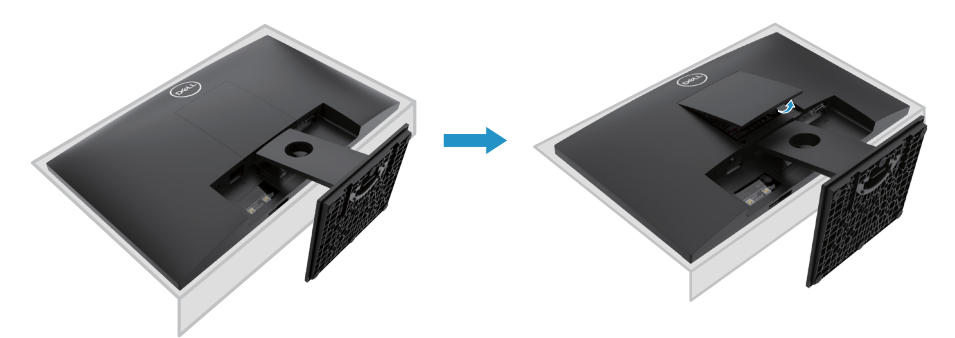

- **2.** a. Cez dlhým a tenkým skrutkovačom zatlačte západku, ktorá umiestnenie v otvore nad stojanom.
	- b. Po uvoľnení západky demontujte základňu stojana od monitora.
	- c. Zatlačením na západku pre rýchle uvoľnenie na spodnej strane základne, aby oddelenie stúpačky od stojana.

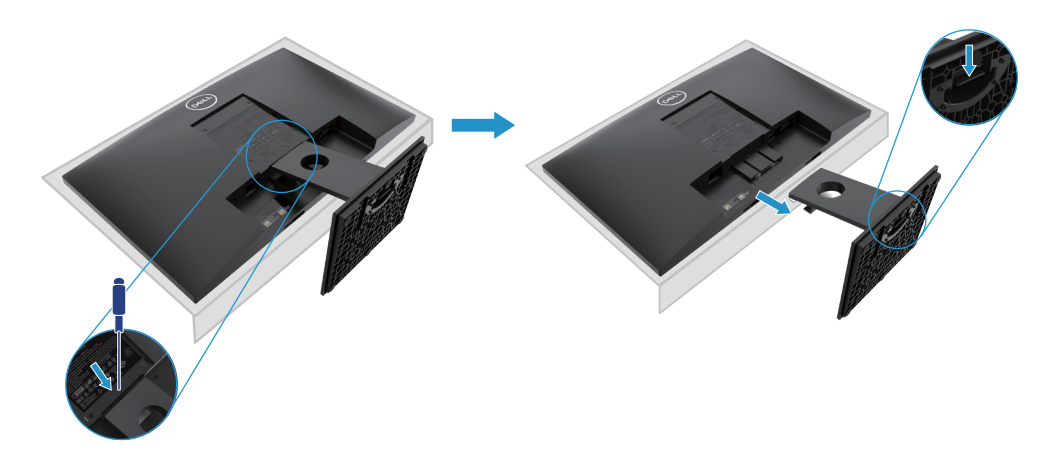

**POZNÁMKA: Aby nedošlo k poškriabaniu obrazovky pri demontáži stojana, uistite sa, že monitor je umiestnený na mäkkom a čistom povrchu.**

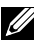

**POZNÁMKA: Nasledujúci postup uplatňuje pre stojany, ktoré boli dodané s vaším monitorom.**

Demontujte stojanu:

#### E2420H

- **1.** a. Umiestnite monitor na mäkkú handričku na stole.
	- b. Demontujte viko VESA pre prístup k uvolňovacímu tlačidlu.

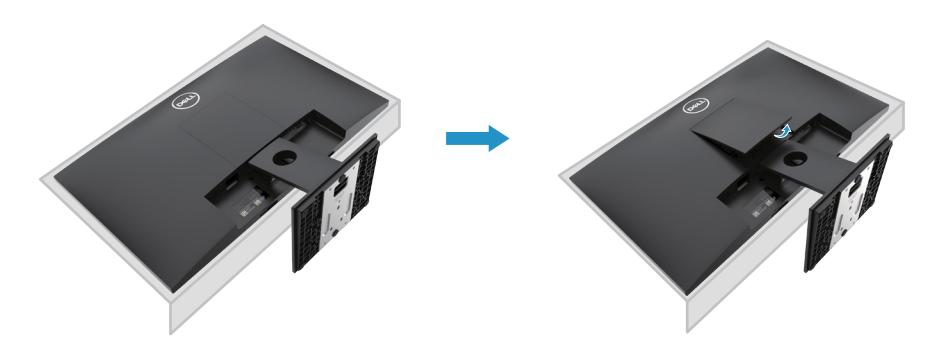

- **2.** a. Cez dlhým a tenkým skrutkovačom zatlačte západku, ktorá umiestnenie v otvore nad stojanom.
	- b. Po uvoľnení západky demontujte základňu stojana od monitora.
	- c. Zatlačením na západku pre rýchle uvoľnenie na spodnej strane základne, aby oddelenie stúpačky od stojana.

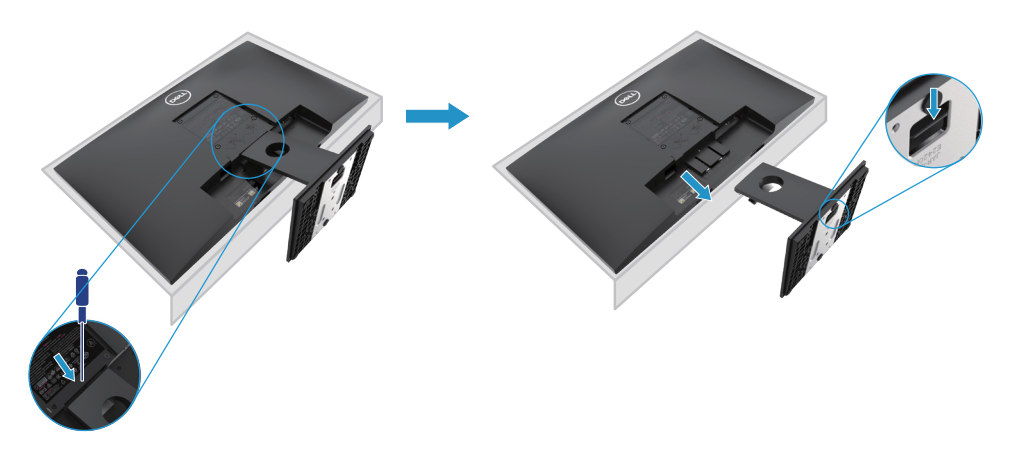

**POZNÁMKA: Aby nedošlo k poškriabaniu obrazovky pri demontáži stojana, uistite sa, že monitor je umiestnený na mäkkom a čistom povrchu.**

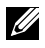

**POZNÁMKA: Nasledujúci postup uplatňuje pre stojany, ktoré boli dodané s vaším monitorom.**

Demontujte stojanu:

E2720H

- **1.** a. Umiestnite monitor na mäkkú handričku na stole.
	- b. Demontujte viko VESA pre prístup k uvolňovacímu tlačidlu.

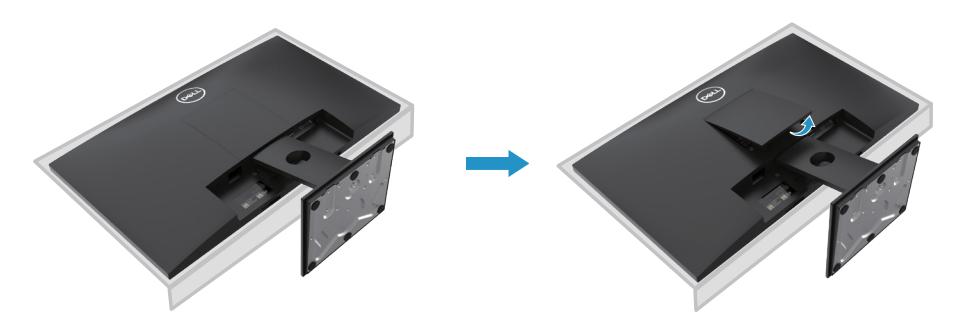

- **2.** a. Cez dlhým a tenkým skrutkovačom zatlačte západku, ktorá umiestnenie v otvore nad stojanom.
	- b. Po uvoľnení západky demontujte základňu stojana od monitora.
	- c. Uvoľnite úplne skrutku základne stojana a odobrať základne zo stúpačky.

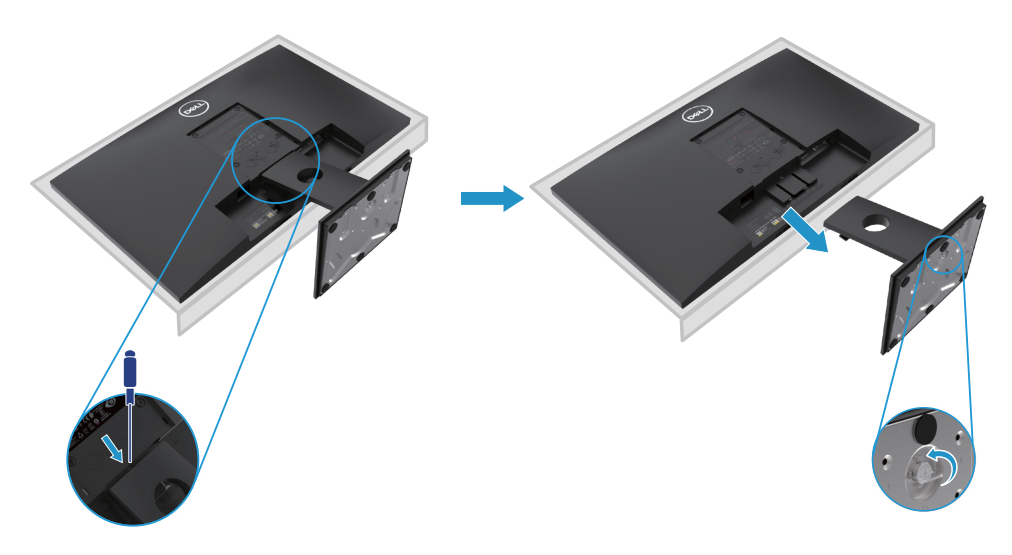

**POZNÁMKA: Aby nedošlo k poškriabaniu obrazovky pri demontáži stojana, uistite sa, že monitor je umiestnený na mäkkom a čistom povrchu.**

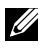

**POZNÁMKA: Nasledujúci postup uplatňuje pre stojany, ktoré boli dodané s vaším monitorom.**

Demontujte stojanu:

E2420HS/E2720HS

- **1.** a. Umiestnite monitor na mäkkú handričku na stole.
	- b. Úplne uvoľniť palcový skrutku na naklápacím držiaku.

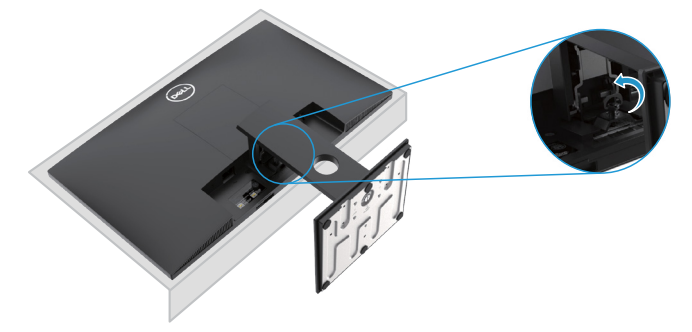

**2.** Vysuňte stojan úplne z monitora.

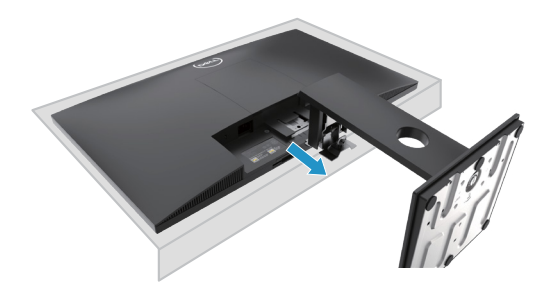

**3.** Uvoľnite krídlovú skrutku základne stojana, aby ste mohli vybrať základňu zo stúpačky.

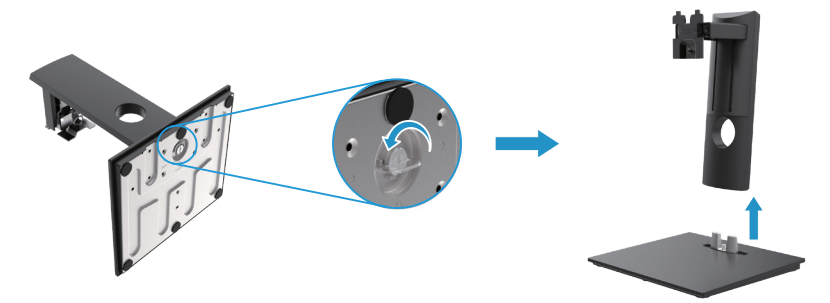
## **Na stenu (voliteľné)**

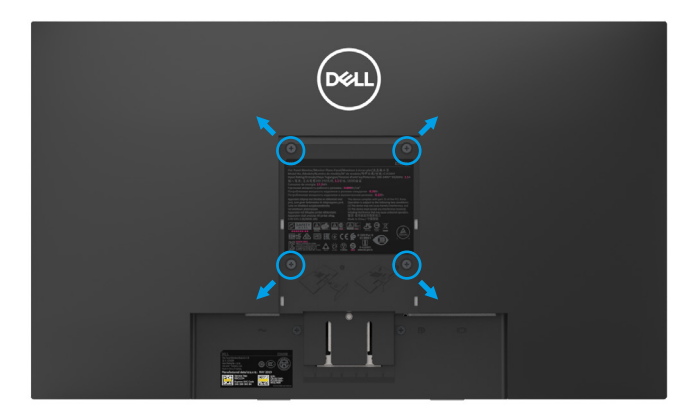

(Veľkosť skrutky: M4 x 10 mm). Pozri pokyny dodávané v montážnej sade pre základňu kompatibilné s VESA.

- **1.** Položte panel monitora na mäkkú handričku alebo vankúš na stabilný stôl.
- **2.** Demotujete stojan.
- **3.** Pomocou skrutkovača vyberte štyri skrutky zaisťujúce plastový kryt.
- **4.** Pripevnite montážny držiak na LCD od nástennej montážnej sady.
- **5.** Nainštalujte LCD na stenu podľa pokynov dodaných so súpravou pre montáž základne.
- POZNÁMKA: Pre použitie držiaka na stenu uvedený len v UL alebo CSA alebo GS s minimálnou hmotnosťou/nosnosťou 8,76 kg (19,31 lb) pre E1920H, 8,80 kg (19,40 lb) pre E2020H, 10,80 kg (23,80 lb) pre E2220H, 13,00 kg (28,66 lb) pre E2420H, 13,20 kg (29,10 lb) pre E2420HS, 18,00 kg (39,68 lb) pre E2720H, 18,16 kg (40,04 lb) pre E2720HS.

## **Zapnutie monitora**

Stlačte tlačidlo a monitor zapnite. **E1920H/E2020H/E2220H/E2420H/E2720H**

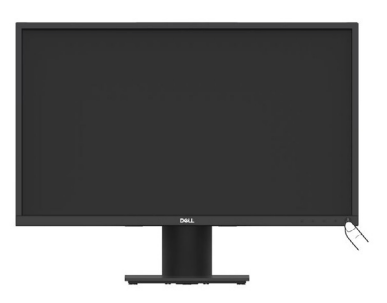

## **Používanie ovládacích prvkov na prednom paneli**

Pomocou ovládacích tlačidiel na spodnej hrane monitore upravte zobrazovaný obraz. **E1920H/E2020H/E2220H/E2420H/E2720H**

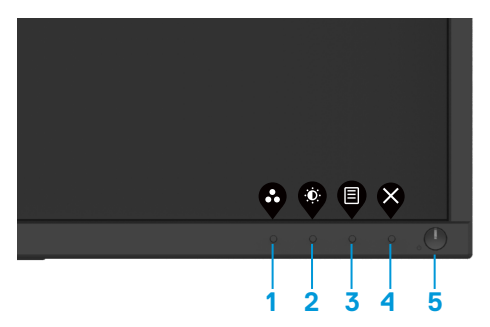

Nasledujúca tabuľka popisuje ovládacie tlačidlá:

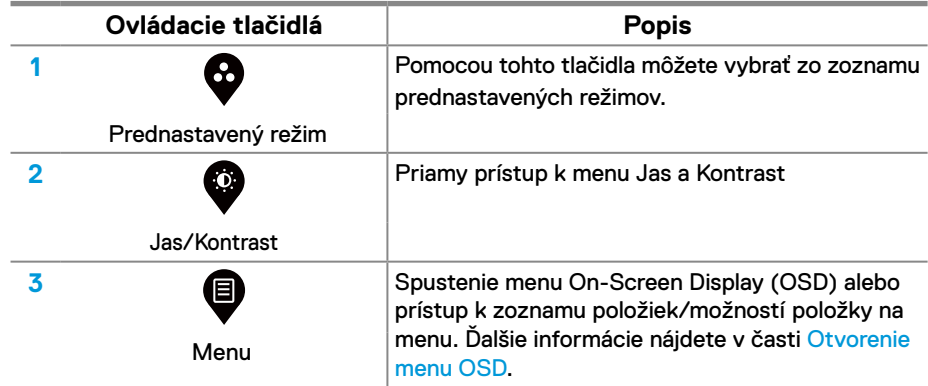

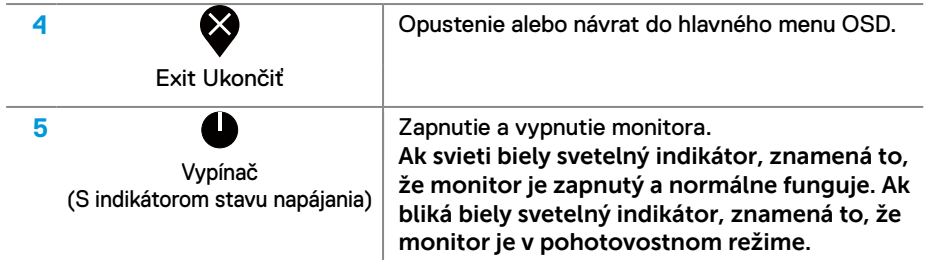

# **Zapnutie monitora**

Stlačte tlačidlo a monitor zapnite. **E2420HS/E2720HS**

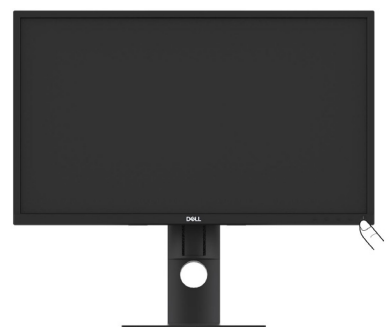

# **Používanie ovládacích prvkov na prednom paneli**

Pomocou ovládacích tlačidiel na spodnej hrane monitore upravte zobrazovaný obraz.

#### **E2420HS/E2720HS**

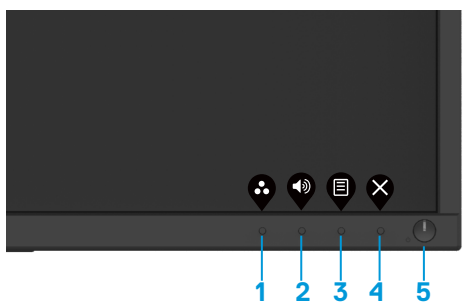

Nasledujúca tabuľka popisuje ovládacie tlačidlá:

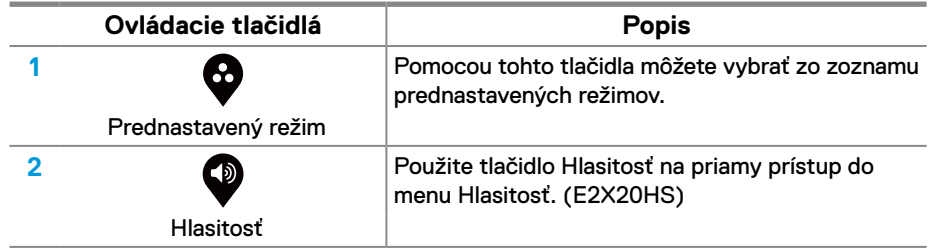

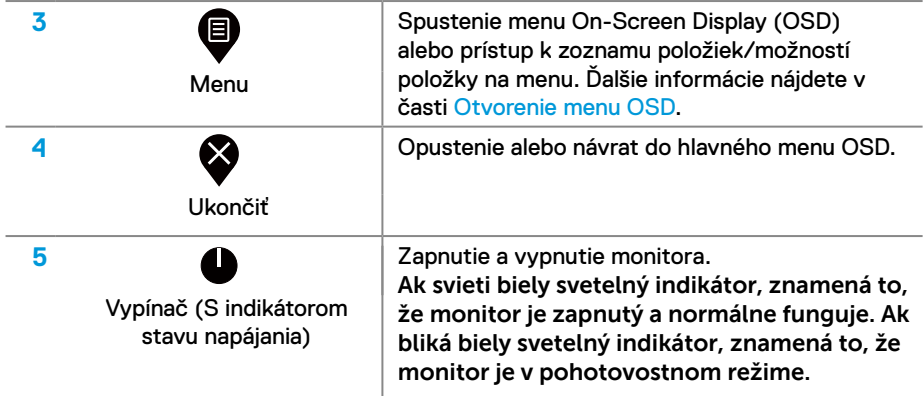

## **Ovládacie prvky OSD**

Pomocou tlačidiel na spodnej hrane monitora upravte nastavenia obrazu.

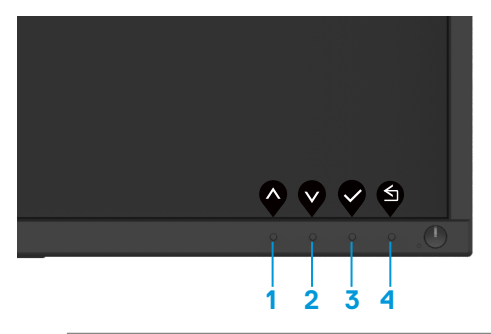

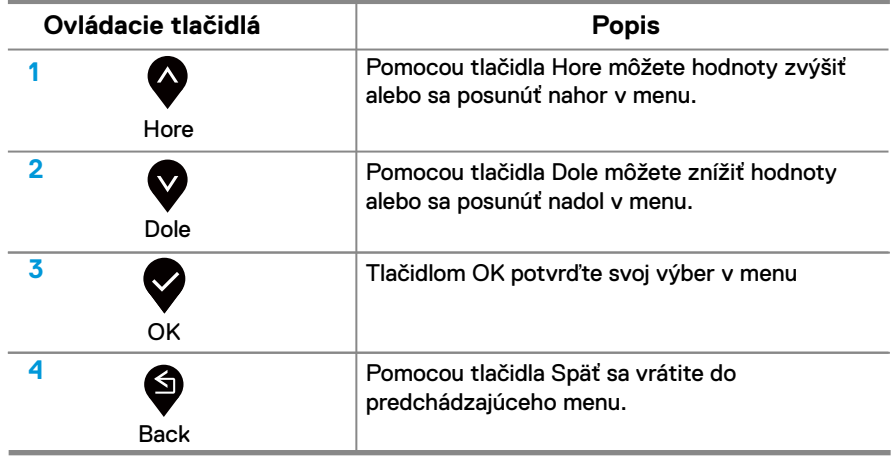

## **Používanie menu On-Screen Display (OSD)**

### **Otvorenie menu OSD**

**POZNÁMKA: Vykonané zmeny sa automaticky uložia, keď sa presuniete do iného menu, opustíte menu OSD alebo počkáte na automatické zatvorenie menu OSD.**

1. Pre  $\bigcirc$  zobrazenie hlavného menu OSD stlačte tlačidlo.

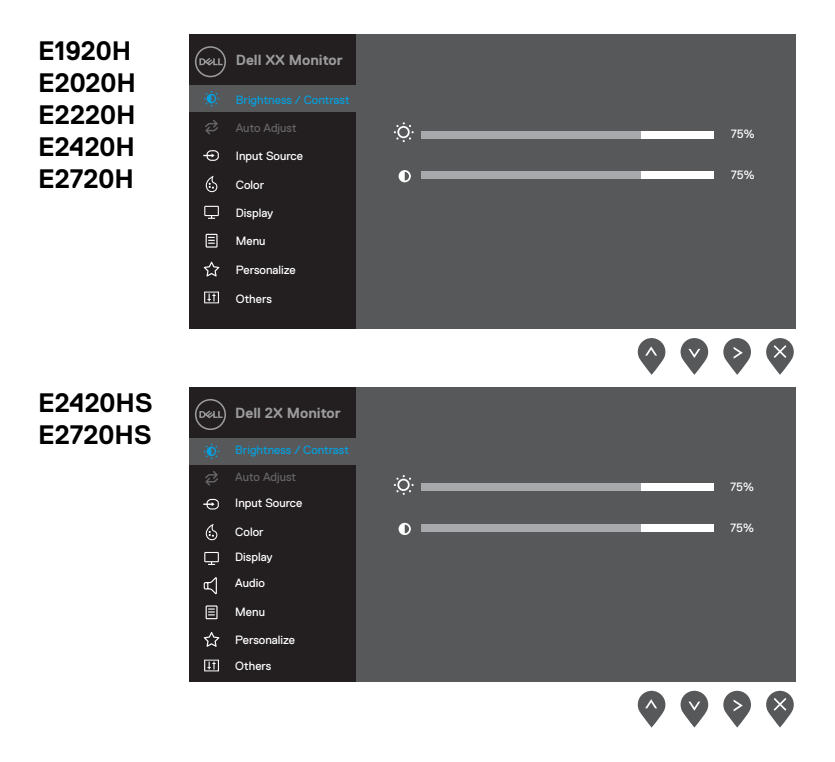

- 2. Stlačte tlačidlá  $\bullet$  a  $\bullet$  a prechádzajte medzi možnosťami nastavenia. Počas presunu z jednej ikony do druhej sa zvýrazní názov možnosti.
- **3.** Raz stlačte tlačidlo **a** aktivujte zvýraznenú možnosť.
- **4.** Stlačte tlačidlo **4.** a **v** a vyberte požadovaný parameter
- **5.** Stlačte tlačidlo  $\blacktriangleright$  a potom použite tlačidlá  $\blacklozenge$  a  $\blacktriangleright$  podľa ukazovateľov v menu a vykonajte svoje zmeny.
- **6.** Pre návrat **d** do hlavného menu stlačte tlačidlo.

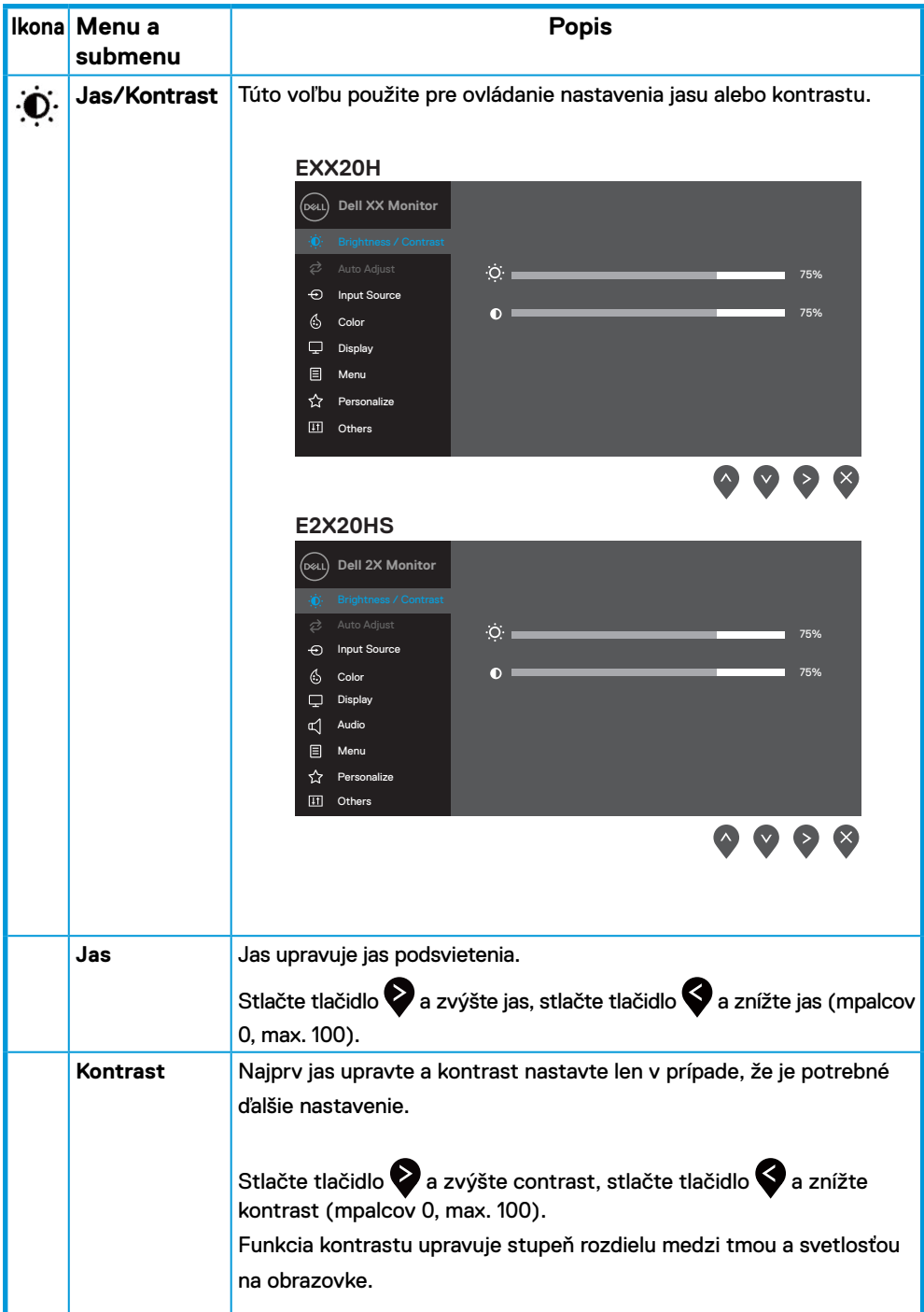

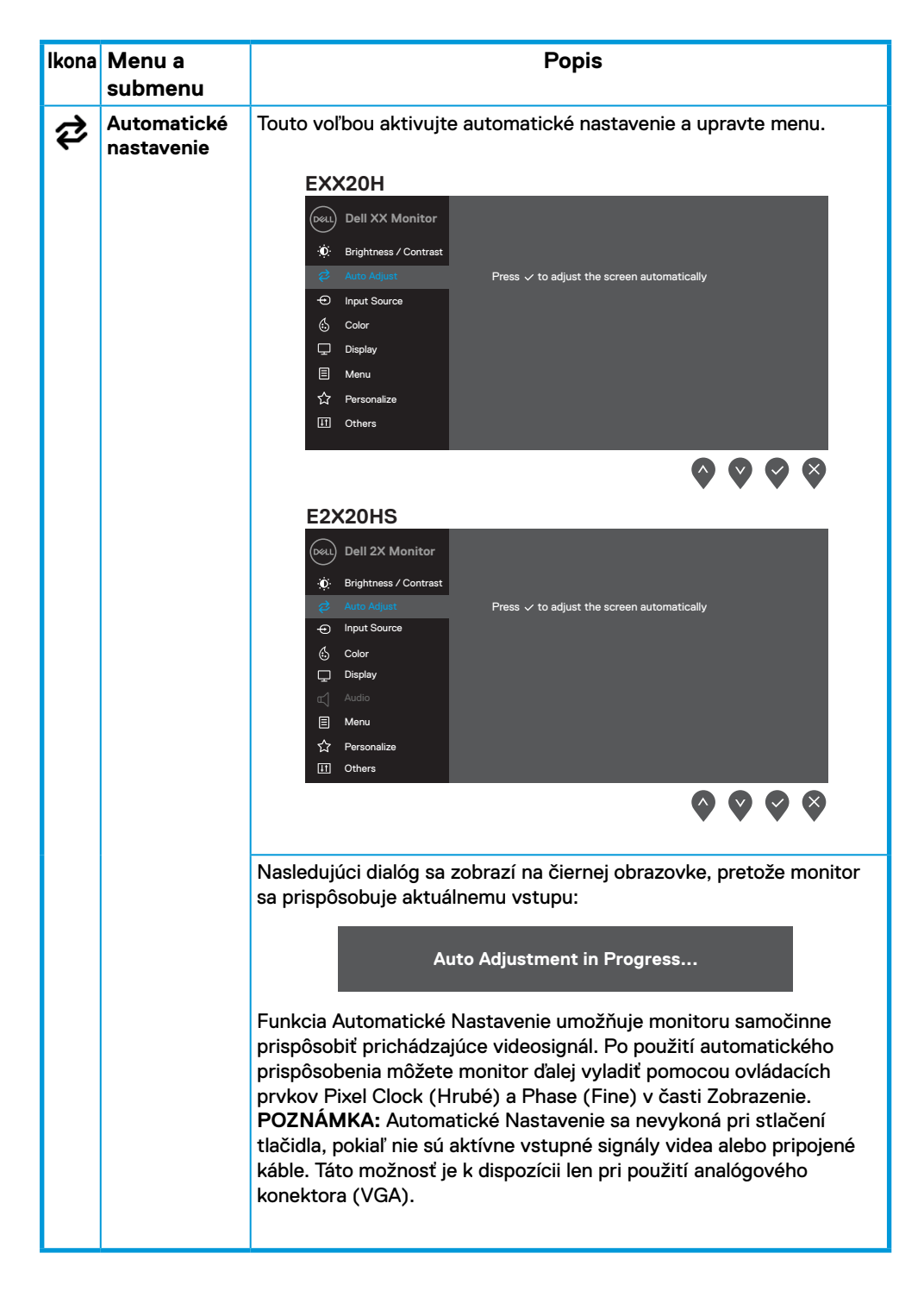

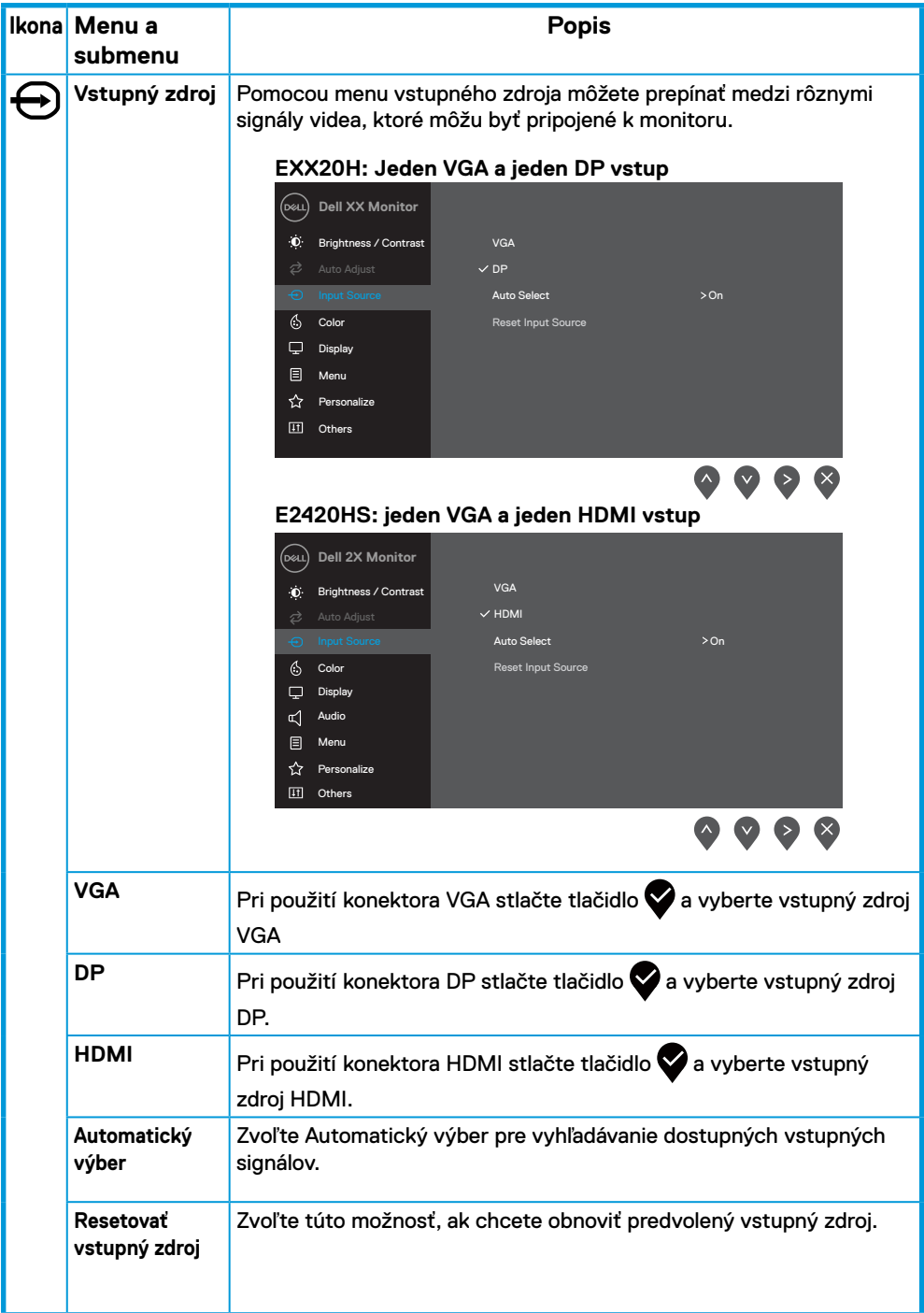

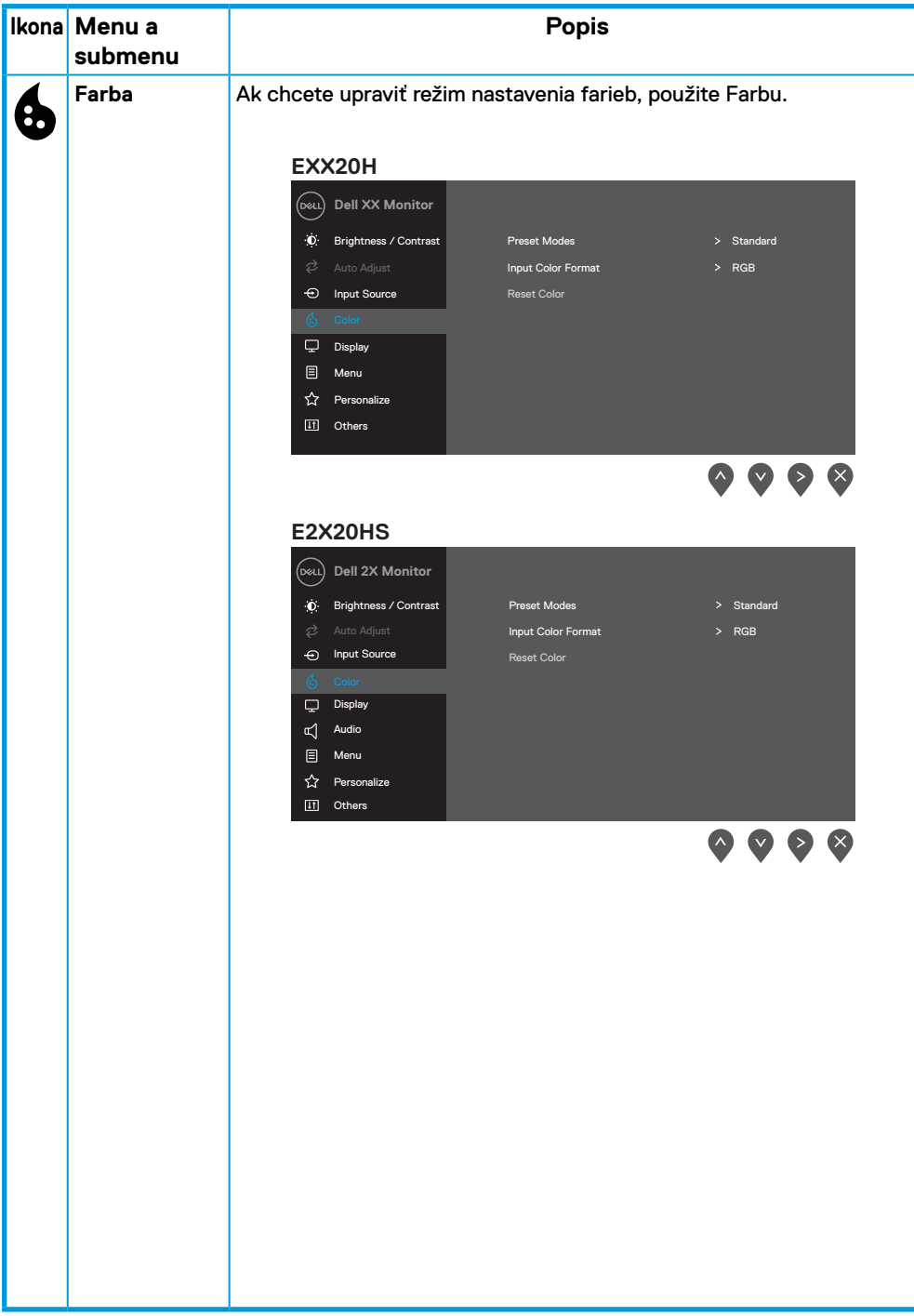

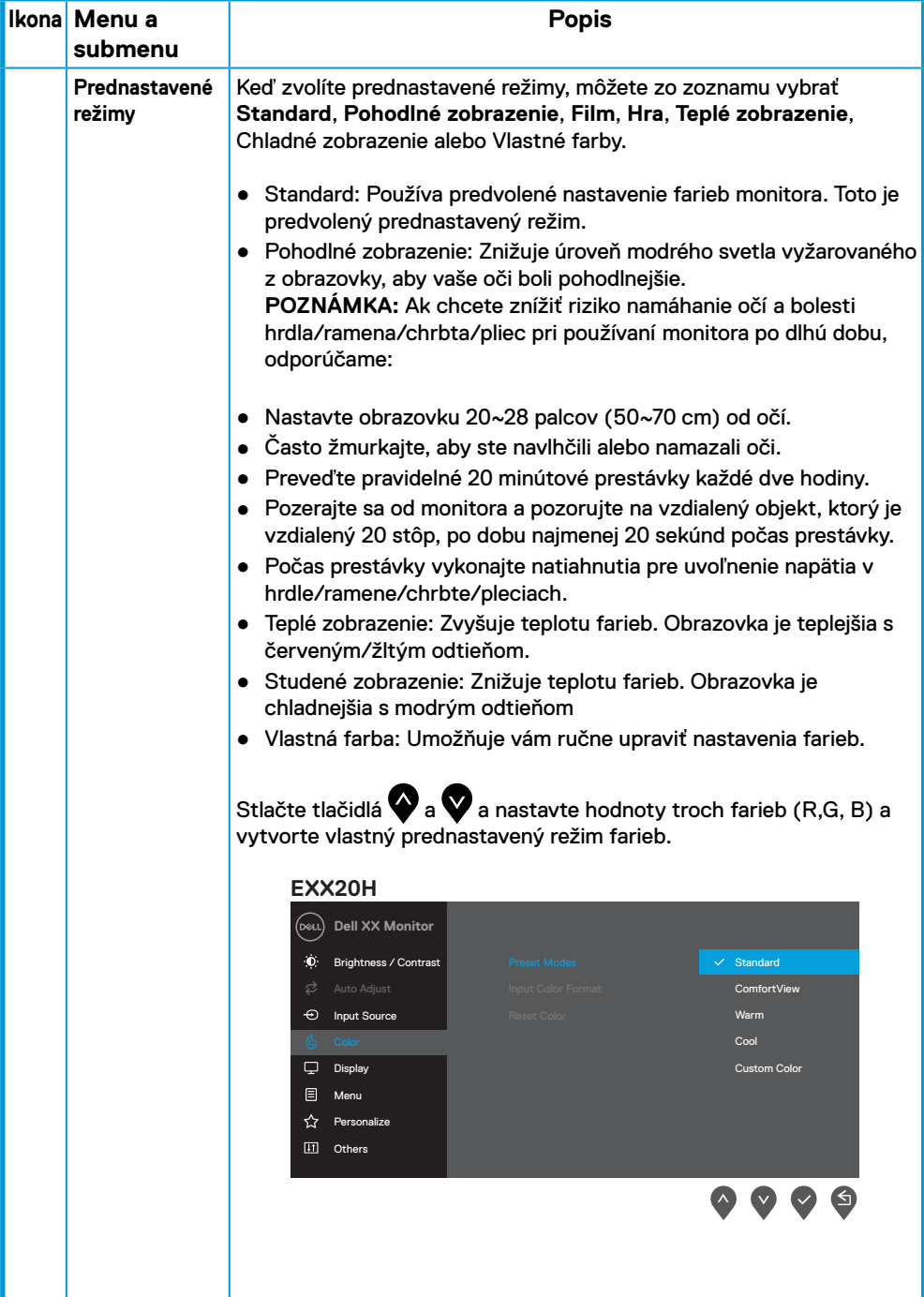

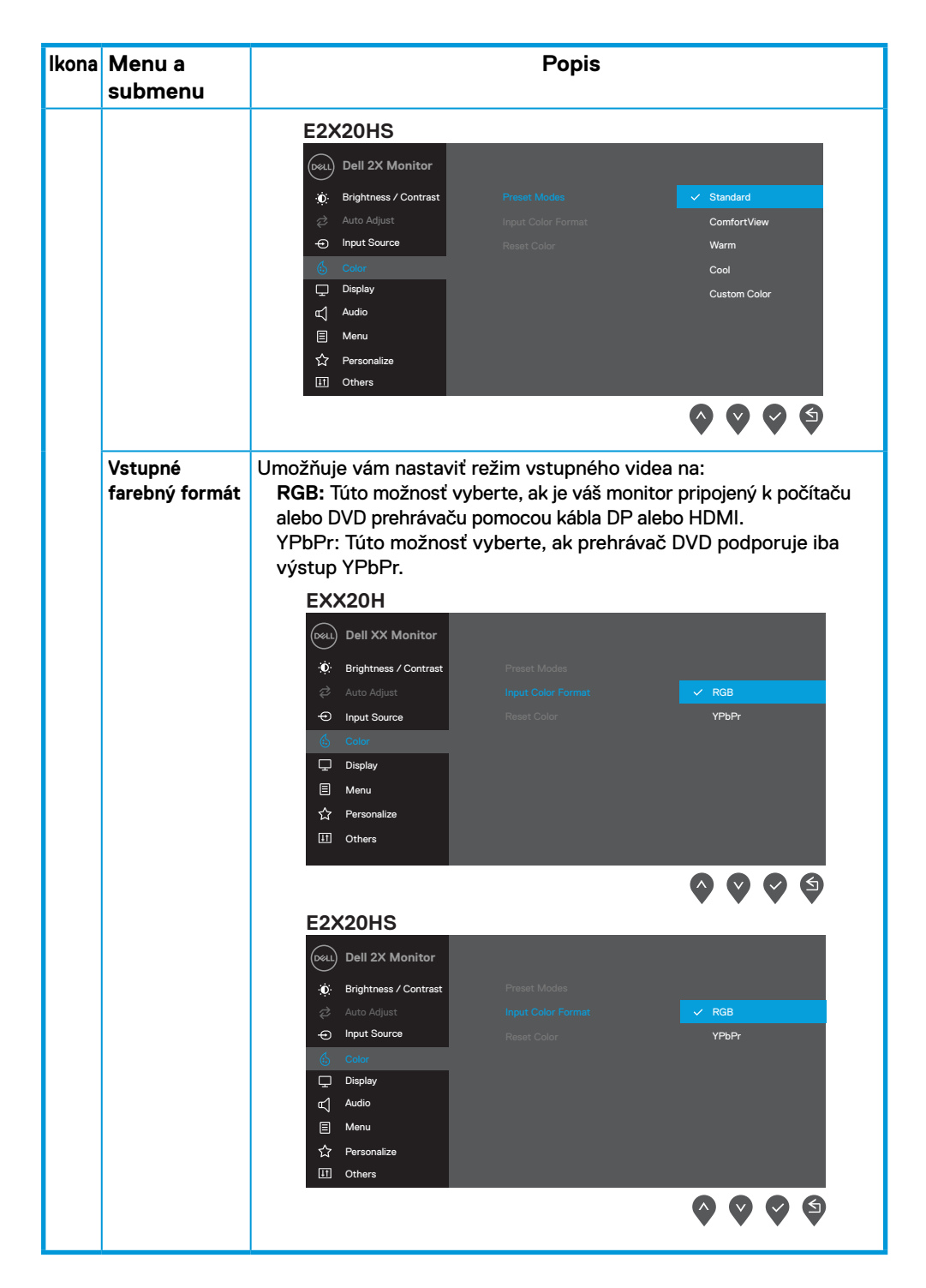

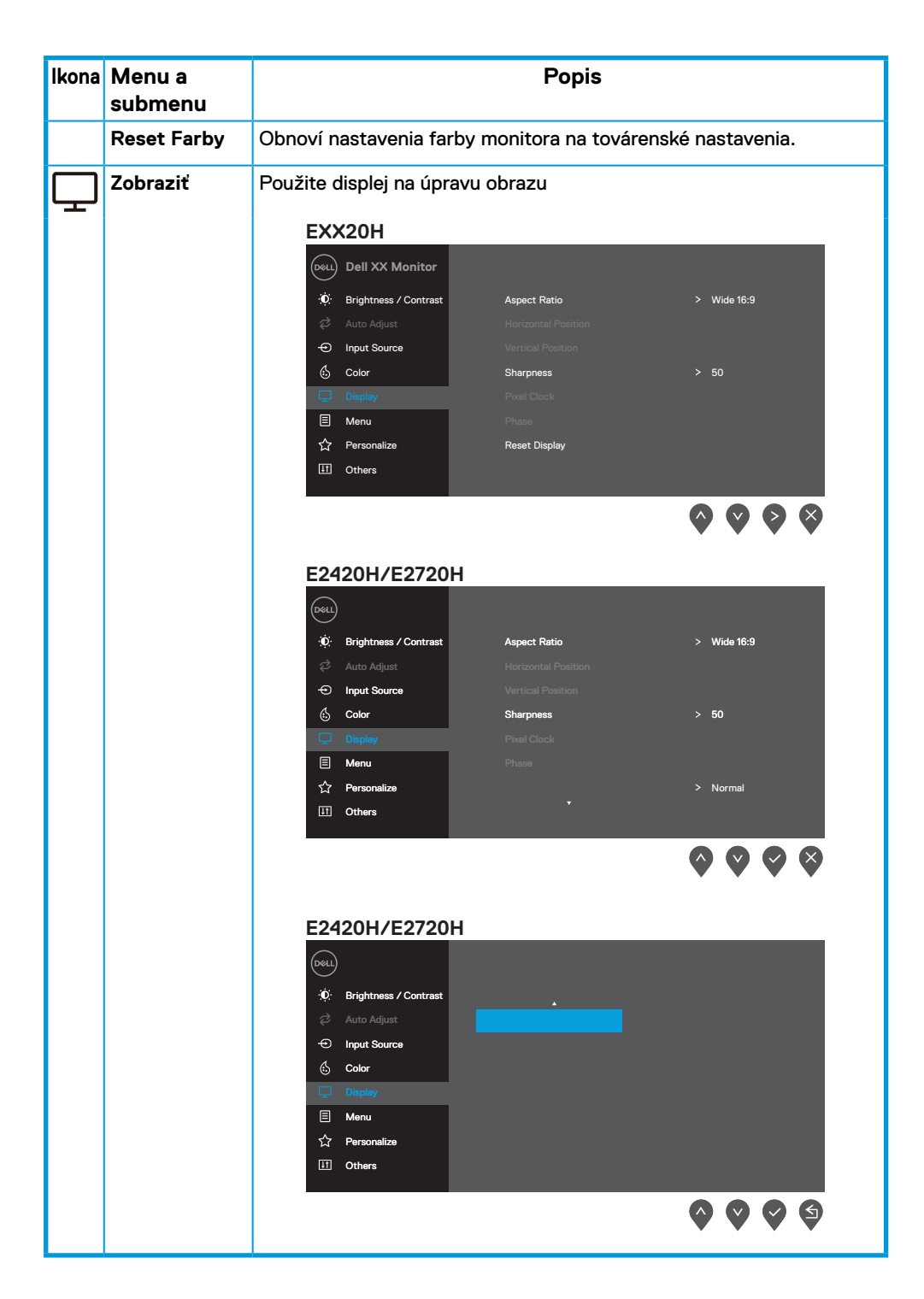

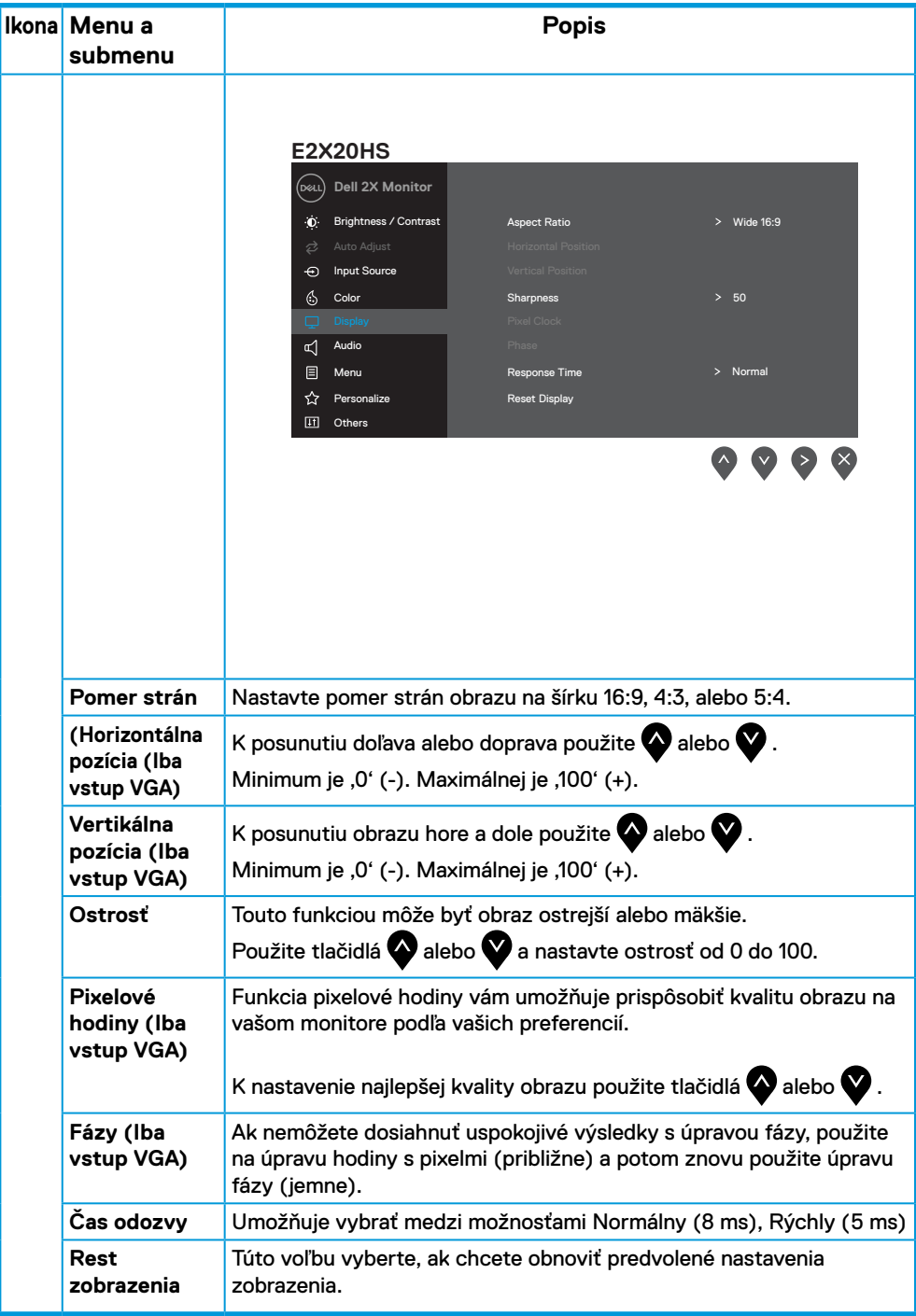

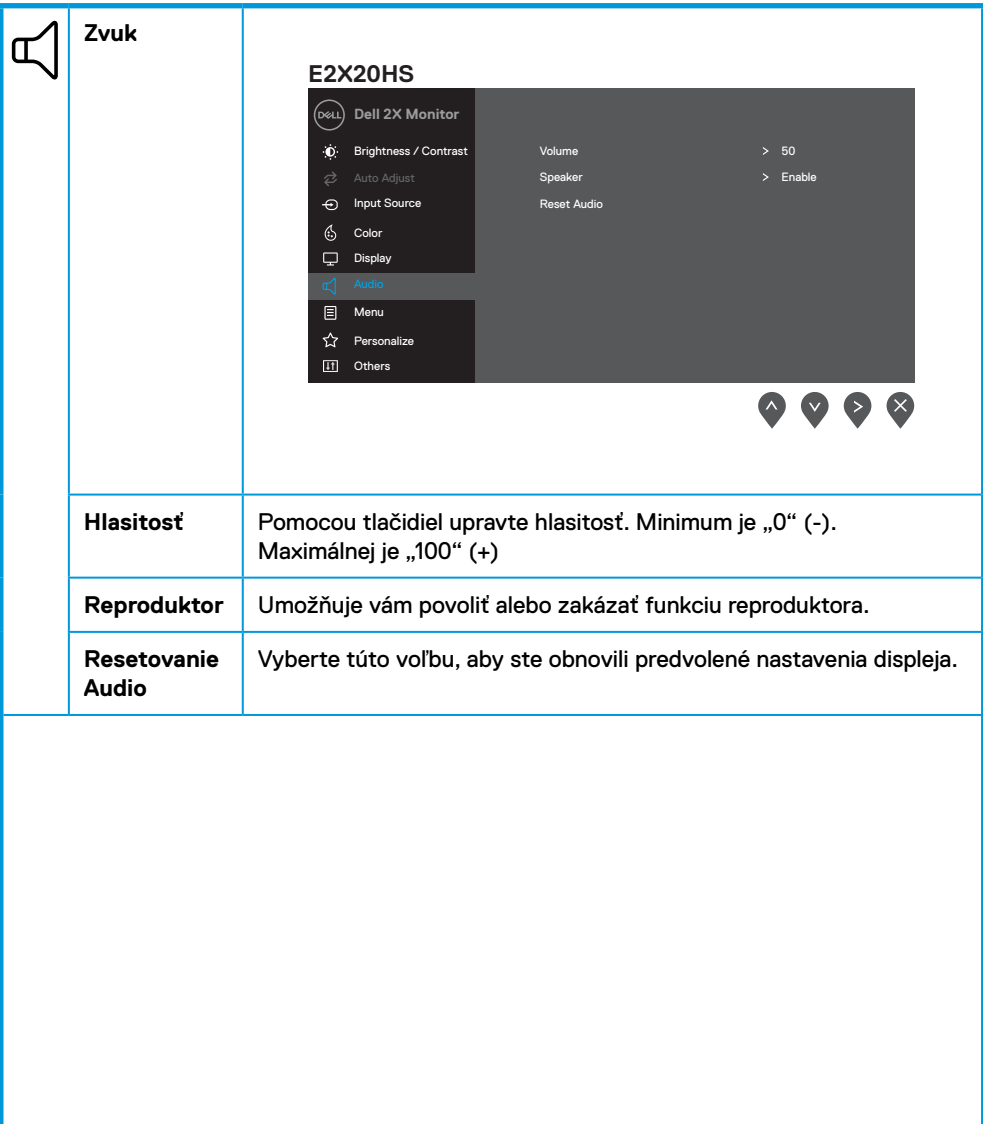

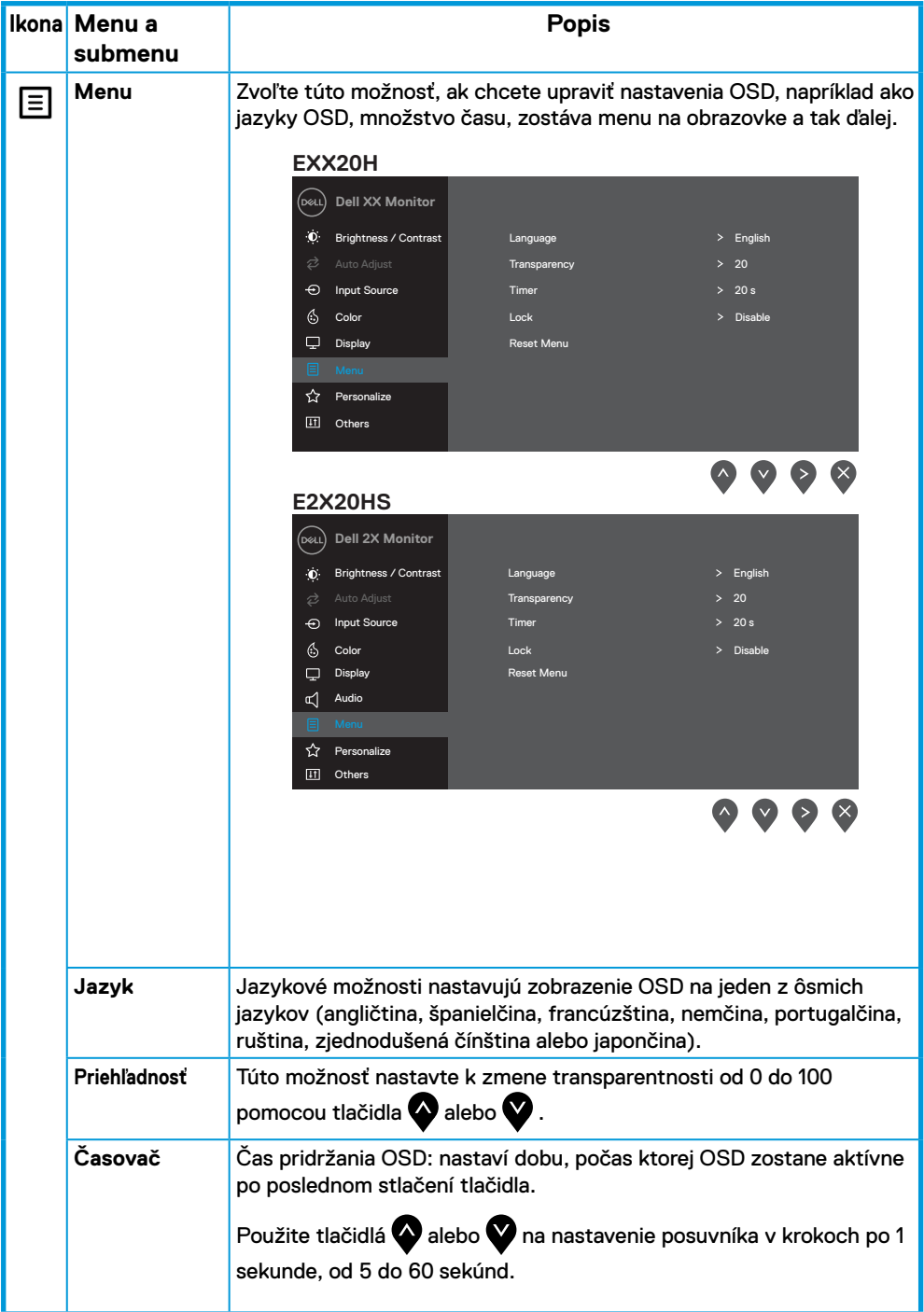

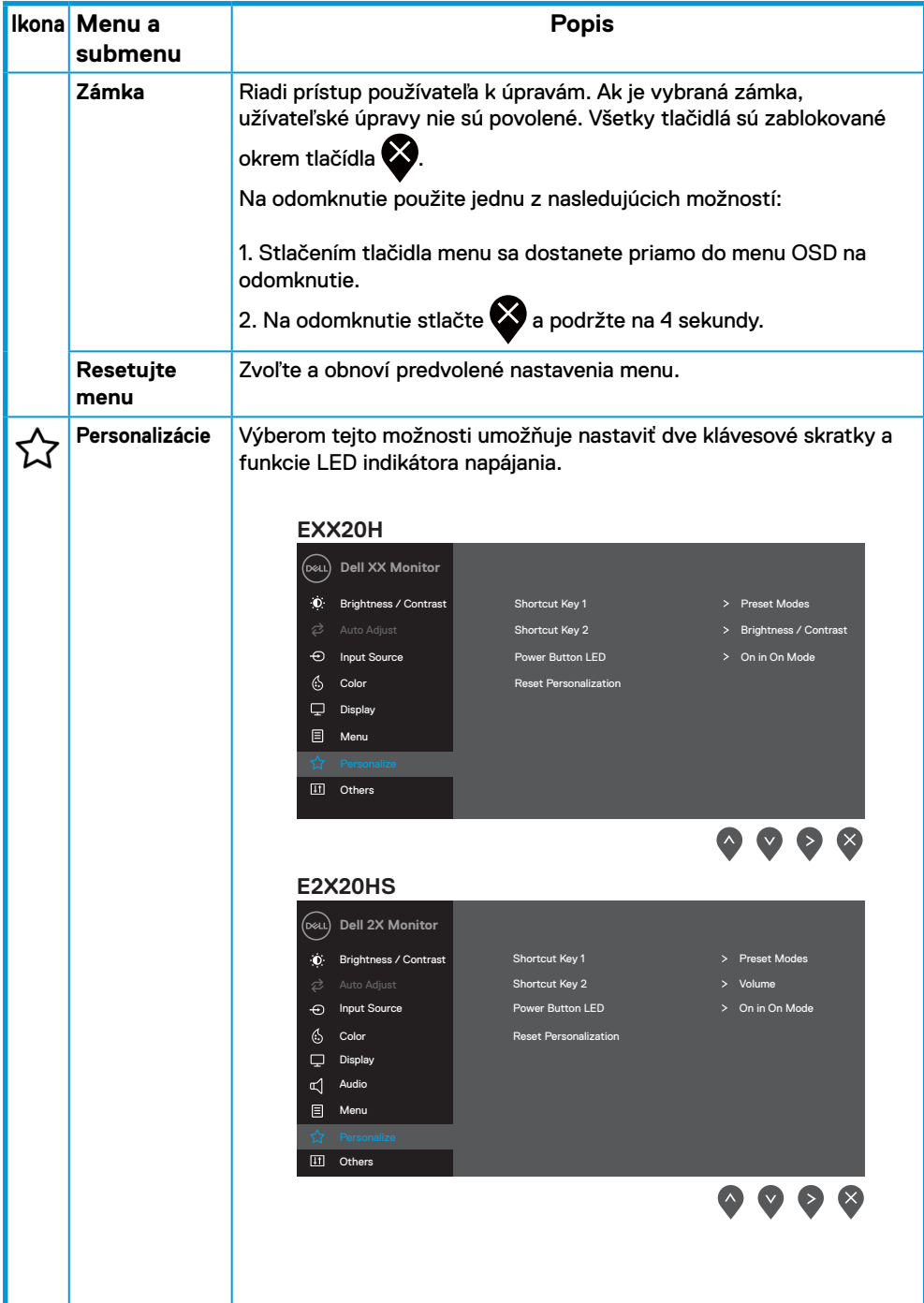

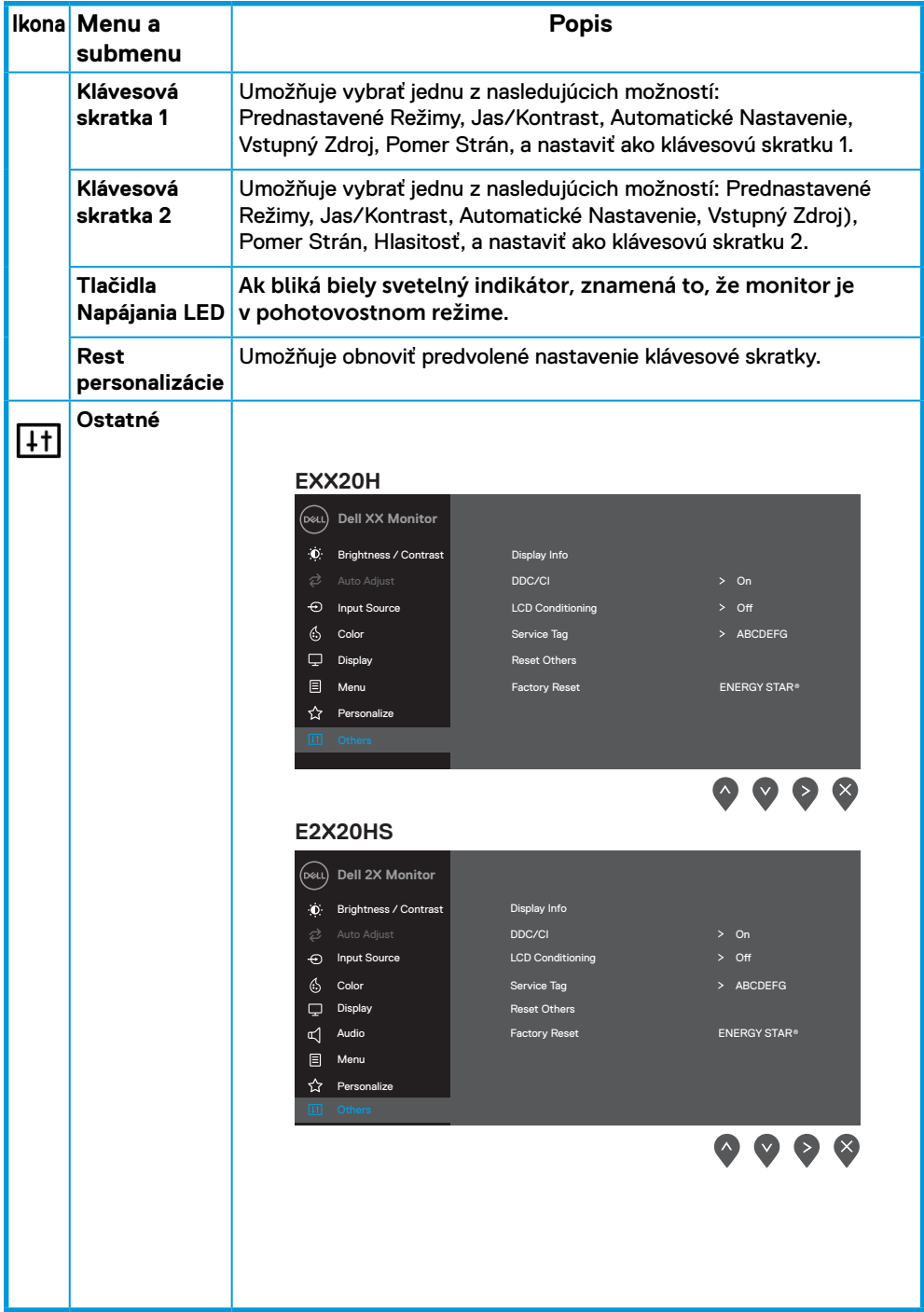

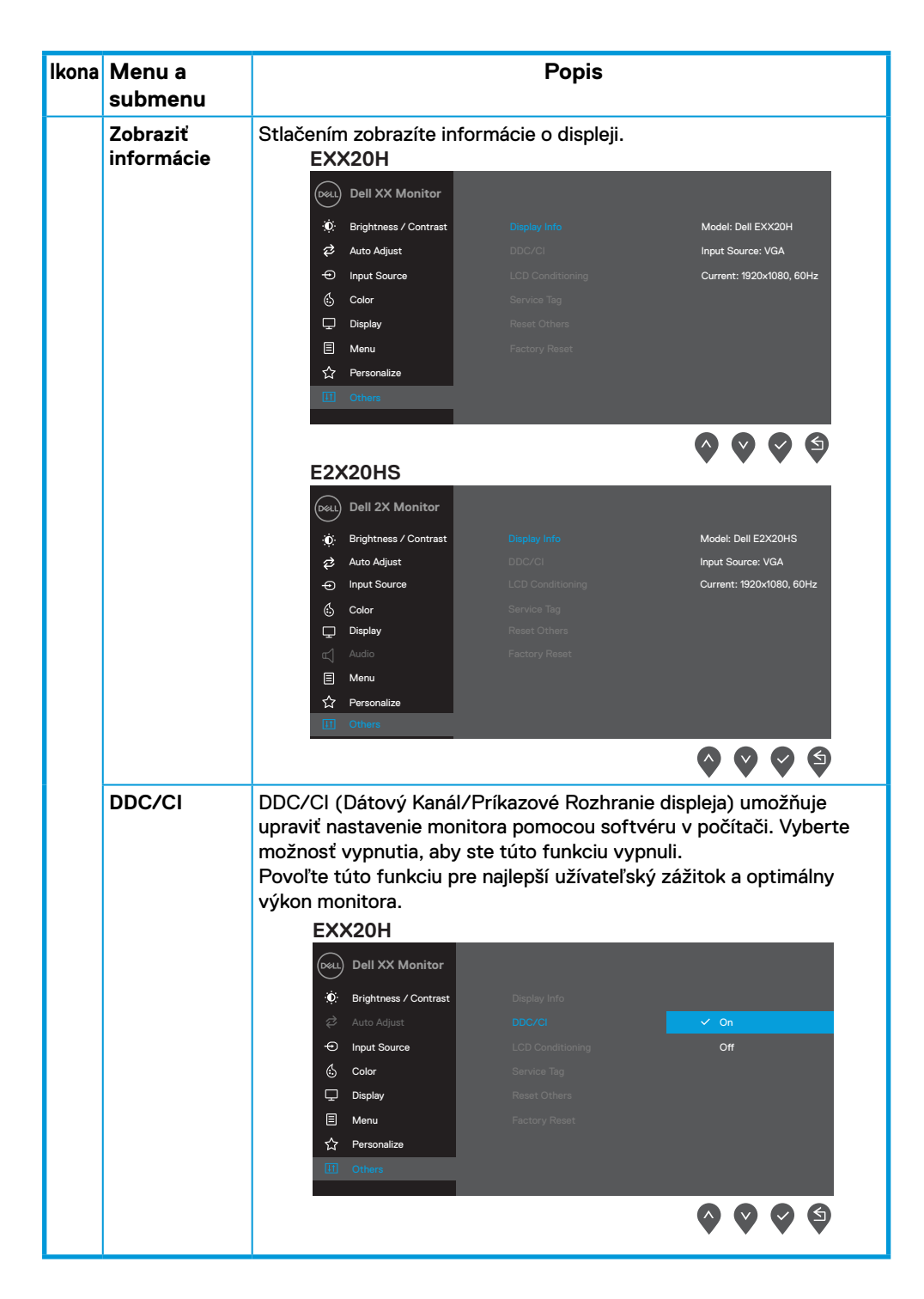

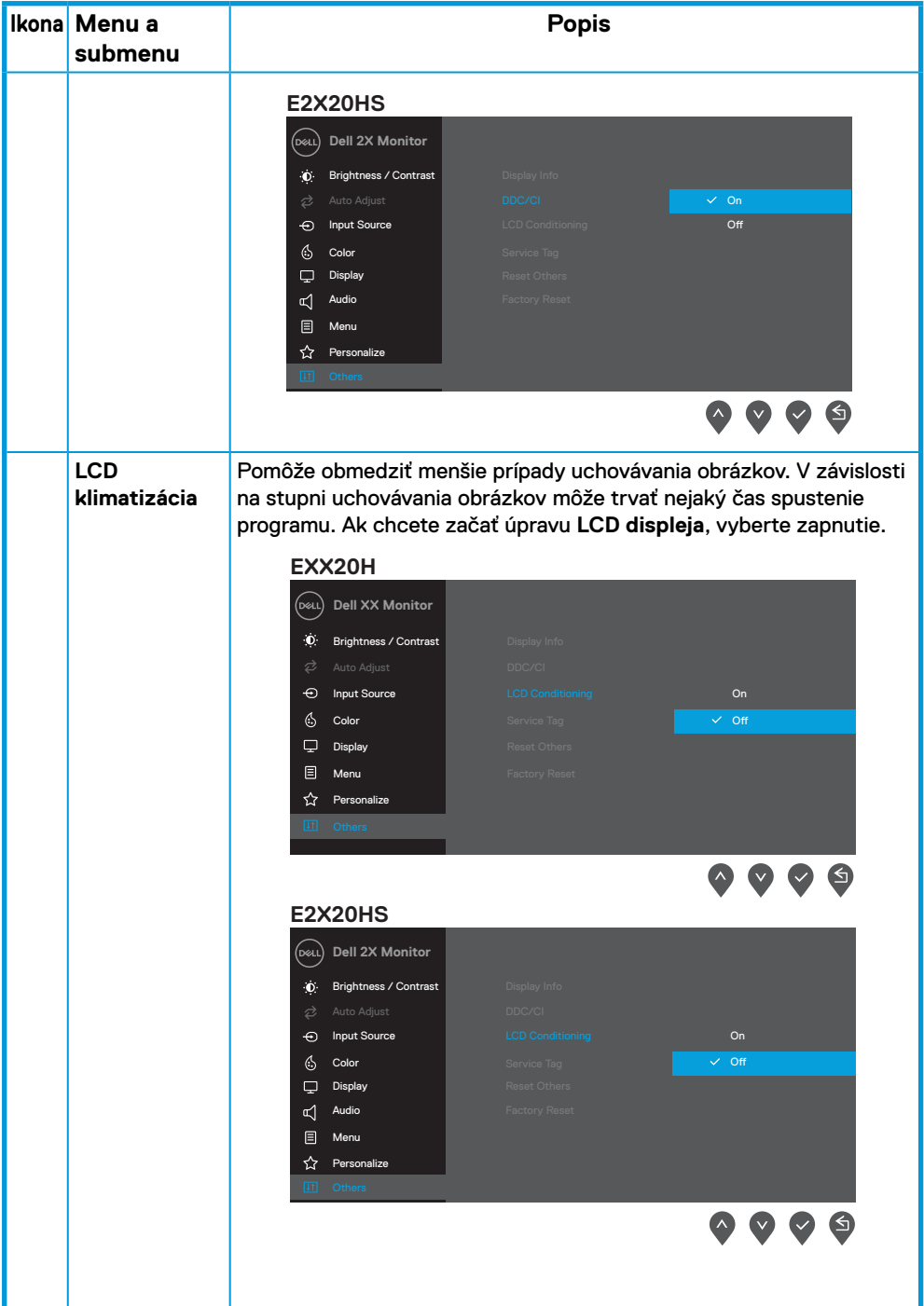

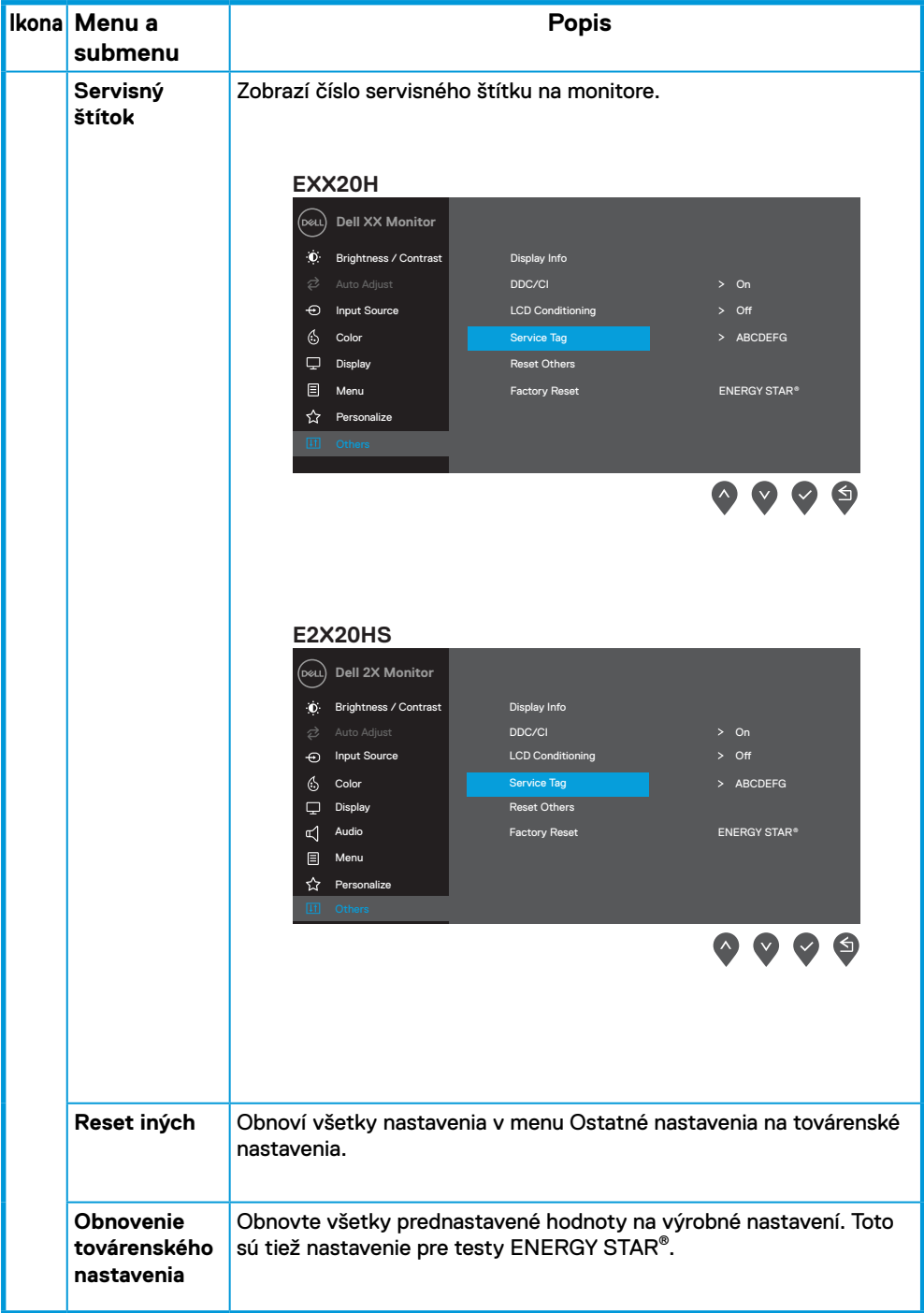

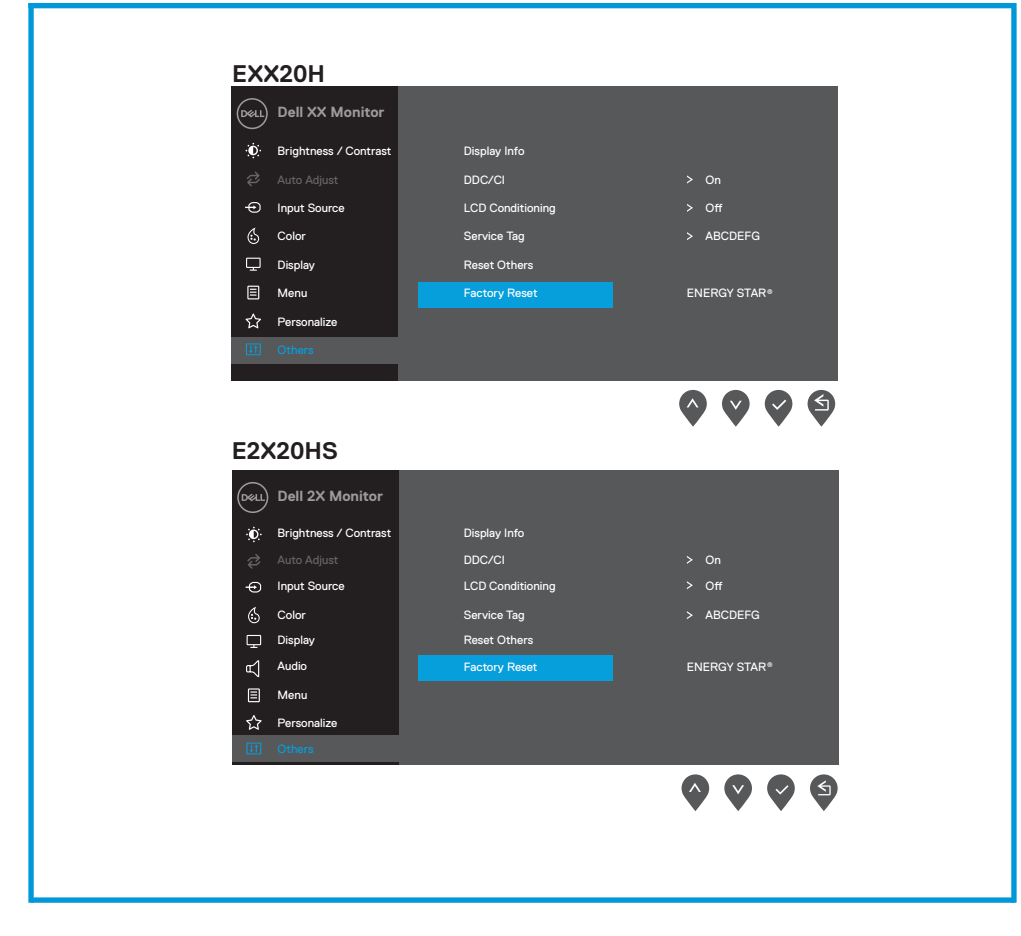

Pred zákazom funkcie DDC/CI sa zobrazí nasledujúca správa.

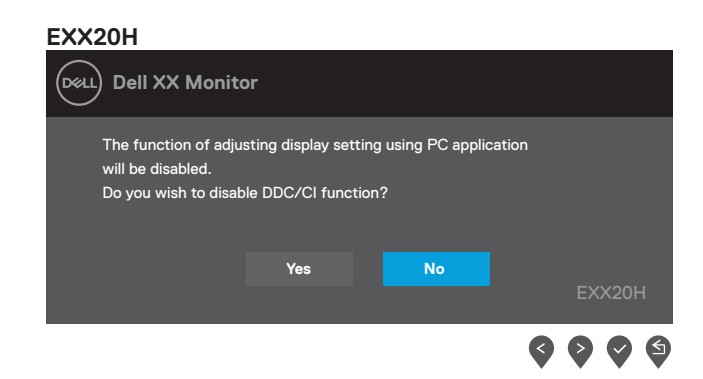

#### **E2X20HS**

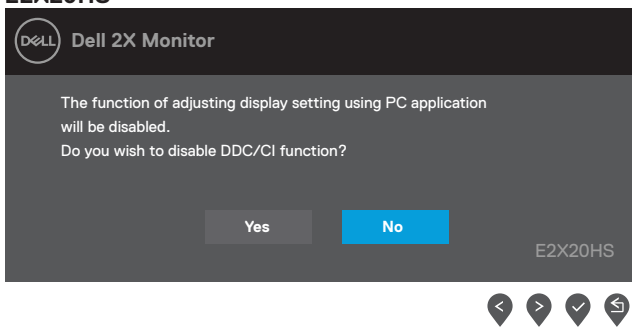

Okienko s varovným oznamom o napájaní nižšie sa vzťahuje na funkcie Jas, keď používateľ prvýkrát nastaví úroveň jasu na vyššiu hodnotu ako je predvolená úroveň.

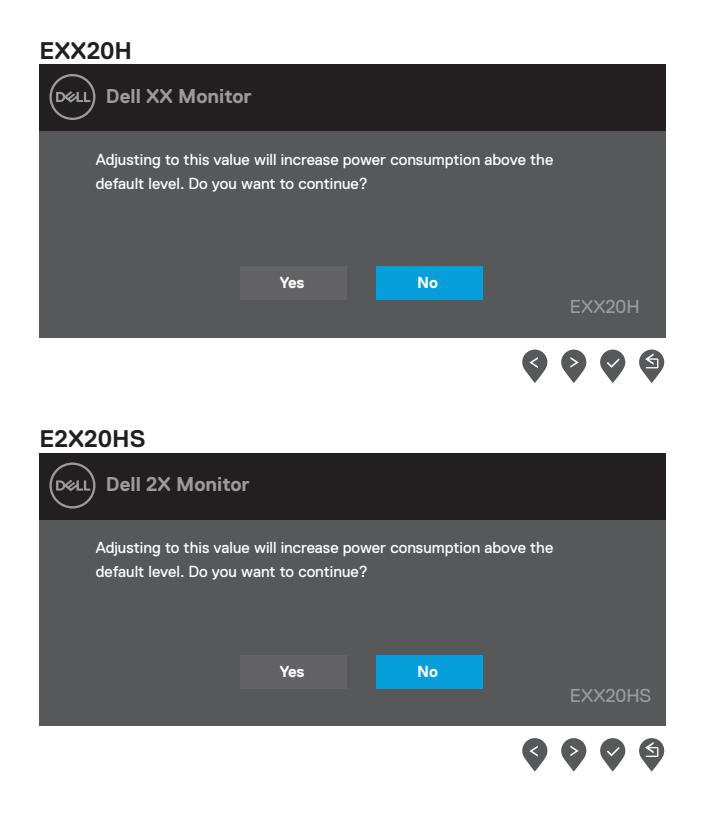

OSD funguje len v normálnom prevádzkovom režime. Pri stlačení ľubovoľného tlačidla v režime aktívneho vypnutia sa zobrazí jedna z týchto správ:

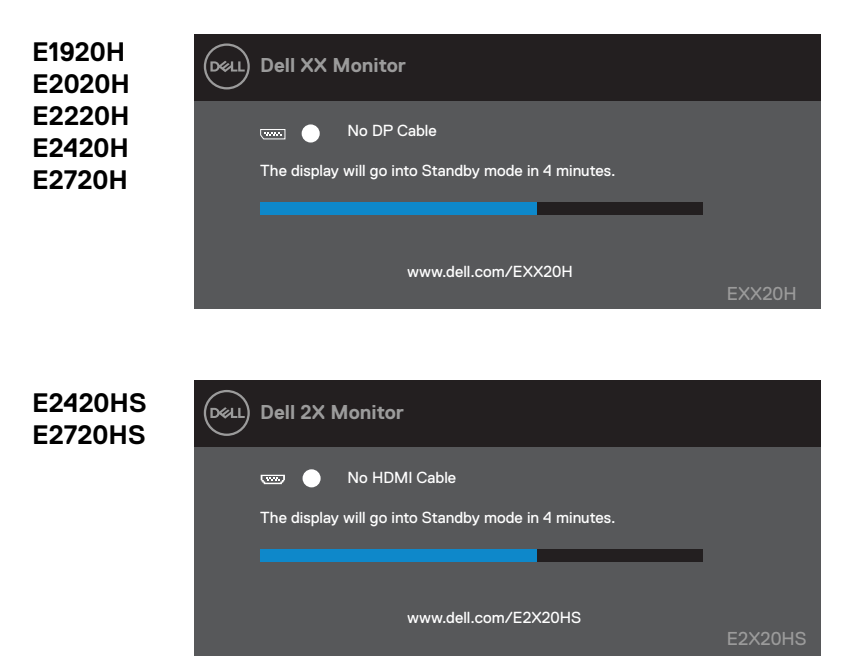

Keď monitor vstúpi do Režimu (Pohotovostný režim) Úspory Energie, zobrazí sa nasledujúca správa.

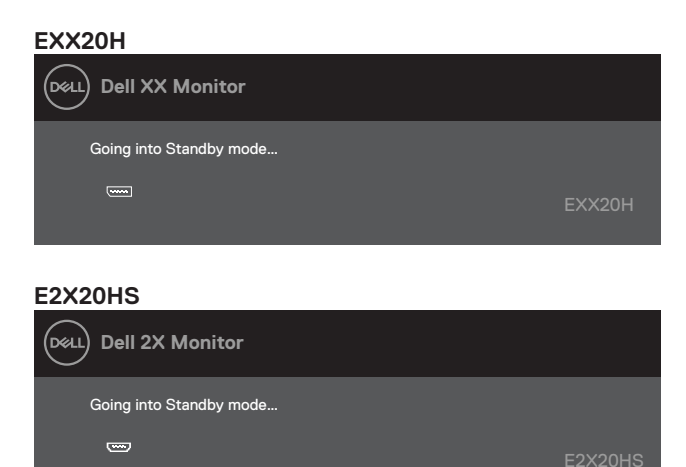

Ak nie je pripojený kábel VGA, DP alebo HDMI, nižšie uvedené plávajúce dialógové okno sa zobrazí. Ak monitor zostane v tomto stave, po 4 minútach prejde do Režimu (Pohotovostný režim) Úspory Energie.

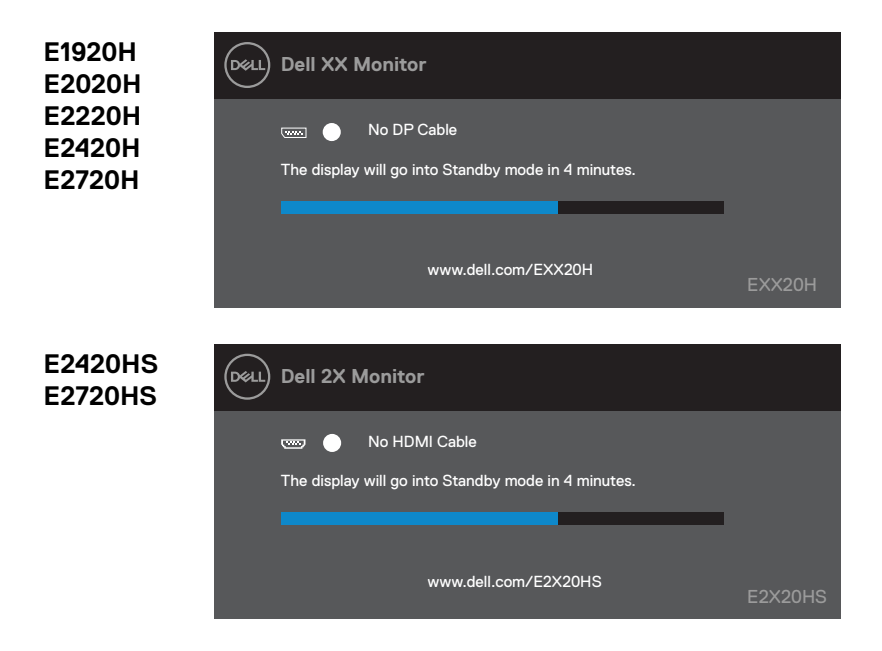

Nájdete ďalšie informácie v časti Riešenie problémov.

## **Nastavenie monitora**

### **E1920H**

#### **Nastavenie rozlíšenia displeja na 1366 x 768**

Pre dosiahnutie najlepšieho výkonu nastavte rozlíšenie displeja na 1366 x 768 pixelov nasledujúcim postupom:

#### **V operačnom systéme Windows 7:**

- **1.** Pravým tlačidlom kliknite na pracovnú plochu a vyberte položku **Rozlíšenie Obrazovky**.
- **2.** Kliknite na rozbaľovací menu **Rozlíšenie Obrazovky** a vyberte možnosť 1366 x 768.
- **3.** Kliknite na **OK**.

#### **V operačnom systéme Windows 8 or Windows 8.1:**

- **1.** Vyberte dlaždicu Pracovnej plochy aby ste prepoli na klasickú pracovnú plochu.
- **2.** Pravým tlačidlom kliknite na pracovnú plochu a vyberte položku **Rozlíšenie Obrazovky**
- **3.** Kliknite na rozbaľovací menu Rozlíšenie Obrazovky a vyberte možnosť 1366 x 768.
- **4.** Kliknite na OK

#### **V operačnom systéme Windows 10**

- **1.** Pravým tlačidlom kliknite na pracovnú plochu a vyberte položku **Nastavenia Obrazovky**.
- **2.** Kliknite na **Rozšírené nastavenia obrazovky**.
- **3.** Kliknite na rozbaľovací menu **Rozlíšenie** a vyberte možnosť 1366 x 768.
- **4.** Kliknite na **Použiť**.

Ak sa odporúčané rozlíšenie nezobrazuje ako voliteľné riešenie, môže byť potrebné aktualizovať grafický ovládač. Na aktualizovanie grafického ovládača použite jednu z nasledujúcic metód:

### **Počítač Dell**

- **1.** Prejdite na www.dell.com/support, zadajte svoj servisný štítok a stiahnite si najnovší ovládač pre vašu grafickú kartu.
- **2.** Po inštalácii ovládača grafického adaptéra sa pokúste znovu nastaviť rozlíšenie na 1366 x 768.

**POZNÁMKA: Ak nemôžete nastaviť rozlíšenie na 1366 x 768, obráťte sa na spoločnosť Dell a požiadajte o grafický adaptér, ktorý podporuje tieto riešenia.**

# **Počítač od iného výrobcu ako Dell**

### **V operačnom systéme Windows 7:**

- **1.** Pravým tlačidlom kliknite na pracovnú plochu a potom kliknite na položku **Personalizácie**.
- **2.** Kliknite na Zmeniť **Nastavenia Obrazovky**.
- **3.** Kliknite na **Rozšírené nastavenia**.
- **4.** Identifikujte dodávateľa grafického ovládača z opisu v hornej časti okna (napr. NVIDIA, AMD, Intel atď.).
- **5.** Informácie o aktualizovanom ovládači nájdete na webovej stránke poskytovateľa grafickej karty (napríklad www.AMD.com alebo www.NVIDIA.com).
- **6.** Po inštalácii ovládačov grafického adaptéra sa pokúste znovu nastaviť rozlíšenie na 1366 x 768.

## **V operačnom systéme Windows 8 or Windows 8.1:**

- **1.** Vyberte dlaždicu Pracovnej plochy aby ste prepoli na klasickú pracovnú plochu.
- **2.** Pravým tlačidlom kliknite na pracovnú plochu a potom kliknite na položku **Personalizácie**.
- **3.** Kliknite na **Zmeniť Nastavenia Obrazovky**.
- **4.** Kliknite na **Rozšírené nastavenia**.
- **5.** Identifikujte dodávateľa grafického ovládača z opisu v hornej časti okna (napr. NVIDIA, AMD, Intel atď.).
- **6.** Informácie o aktualizovanom ovládači nájdete na webovej stránke poskytovateľa grafickej karty (napríklad www.AMD.com alebo www.NVIDIA.com).
- **7.** Po inštalácii ovládačov grafického adaptéra sa pokúste znovu nastaviť rozlíšenie na 1366 x 768.

## **V operačnom systéme Windows 10**

- **1.** Pravým tlačidlom kliknite na pracovnú plochu a vyberte položku **Nastavenia Obrazovky**.
- **2.** Kliknite na **Rozšírené nastavenia obrazovky**.
- **3.** Kliknite na **Vlastnosti adaptéra obrazovky**.
- **4.** Identifikujte dodávateľa grafického ovládača z opisu v hornej časti okna (napr. NVIDIA, AMD, Intel atď.).
- **5.** Informácie o aktualizovanom ovládači nájdete na webovej stránke poskytovateľa grafickej karty (napríklad www.AMD.com alebo www.NVIDIA.com).
- **6.** Po inštalácii ovládačov grafického adaptéra sa pokúste znovu nastaviť rozlíšenie na 1366 x 768.

**POZNÁMKA: Ak nemôžete nastaviť odporúčané rozlíšenie, obráťte sa na výrobcu počítača alebo zvážte nákup grafického adaptéra, ktorý podporuje rozlíšenie videa.**

## **Nastavenie monitora**

#### **E2020H**

#### **Nastavenie rozlíšenia displeja na 1600 x 900**

Pre dosiahnutie najlepšieho výkonu nastavte rozlíšenie displeja na 1600 x 900 pixelov nasledujúcim postupom:

#### **V operačnom systéme Windows 7:**

- **1.** Pravým tlačidlom kliknite na pracovnú plochu a vyberte položku **Rozlíšenie Obrazovky**
- **2.** Kliknite na rozbaľovací menu **Rozlíšenie Obrazovky** a vyberte možnosť 1600 x 900.
- **3.** Kliknite na **OK**

#### **V operačnom systéme Windows 8 or Windows 8.1:**

- **1.** Vyberte dlaždicu Pracovnej plochy aby ste prepoli na klasickú pracovnú plochu.
- **2.** Pravým tlačidlom kliknite na pracovnú plochu a vyberte položku **Rozlíšenie Obrazovky**
- **3.** Kliknite na rozbaľovací menu Rozlíšenie Obrazovky a vyberte možnosť 1600 x 900.
- **4.** Kliknite na OK.

### **V operačnom systéme Windows 10**

- **1.** Pravým tlačidlom kliknite na pracovnú plochu a vyberte položku **Nastavenia Obrazovky**.
- **2.** Kliknite na **Rozšírené Nastavenia Obrazovky**.
- **3.** Kliknite na rozbaľovací menu **Rozlíšenie** a vyberte možnosť 1600 x 900..
- **4.** Kliknite na **Použiť**.

Ak sa odporúčané rozlíšenie nezobrazuje ako voliteľné riešenie, môže byť potrebné aktualizovať grafický ovládač. Na aktualizovanie grafického ovládača použite jednu nasledujúcich metód:

## **Počítač Dell**

- **1.** Prejdite na www.dell.com/support, zadajte svoj servisný štítok a stiahnite si najnovší ovládač pre vašu grafickú kartu.
- **2.** Po inštalácii ovládača grafického adaptéra sa pokúste znovu nastaviť rozlíšenie na 1600 x 900.

**POZNÁMKA: Ak nemôžete nastaviť rozlíšenie na 1600 x 900, obráťte sa na spoločnosť Dell a požiadajte o grafický adaptér, ktorý podporuje tieto riešenia.**

# **Počítač od iného výrobcu ako Dell**

### **V operačnom systéme Windows 7:**

- **1.** Pravým tlačidlom kliknite na pracovnú plochu a potom kliknite na položku **Personalizácie**.
- **2.** Kliknite na Zmeniť **Nastavenia Obrazovky**.
- **3.** Kliknite na **Rozšírené nastavenia**.
- **4.** Identifikujte dodávateľa grafického ovládača z opisu v hornej časti okna (napr. NVIDIA, AMD, Intel atď.).
- **5.** Informácie o aktualizovanom ovládači nájdete na webovej stránke poskytovateľa grafickej karty (napríklad www.AMD.com alebo www.NVIDIA.com).
- **6.** Po inštalácii ovládačov grafického adaptéra sa pokúste znovu nastaviť rozlíšenie na 1600 x 900.

## **V operačnom systéme Windows 8 or Windows 8.1:**

- **1.** Vyberte dlaždicu Pracovnej plochy aby ste prepoli na klasickú pracovnú plochu.
- **2.** Pravým tlačidlom kliknite na pracovnú plochu a potom kliknite na položku **Personalizácie**.
- **3.** Kliknite na **Zmeniť Nastavenia Obrazovky**.
- **4.** Kliknite na **Rozšírené nastavenia**.
- **5.** Identifikujte dodávateľa grafického ovládača z opisu v hornej časti okna (napr. NVIDIA, AMD, Intel atď.).
- **6.** Informácie o aktualizovanom ovládači nájdete na webovej stránke poskytovateľa grafickej karty (napríklad www.AMD.com alebo www.NVIDIA.com).
- **7.** Po inštalácii ovládačov grafického adaptéra sa pokúste znovu nastaviť rozlíšenie na 1600 x 900.

## **V operačnom systéme Windows 10**

- **1.** Pravým tlačidlom kliknite na pracovnú plochu a vyberte položku **Nastavenia Obrazovky**.
- **2.** Kliknite na **Rozšírené nastavenia obrazovky**.
- **3.** Kliknite na **Vlastnosti adaptéra obrazovky**.
- **4.** Identifikujte dodávateľa grafického ovládača z opisu v hornej časti okna (napr. NVIDIA, AMD, Intel atď.).
- **5.** Informácie o aktualizovanom ovládači nájdete na webovej stránke poskytovateľa grafickej karty (napríklad www.AMD.com alebo www.NVIDIA.com).
- **6.** Po inštalácii ovládačov grafického adaptéra sa pokúste znovu nastaviť rozlíšenie na 1600 x 900.

**POZNÁMKA: Ak nemôžete nastaviť odporúčané rozlíšenie, obráťte sa na výrobcu počítača alebo zvážte nákup grafického adaptéra, ktorý podporuje rozlíšenie videa.**

## **Nastavenie monitora**

#### **E2220H/E2420H/E2420HS/E2720H/E2720HS**

#### **Nastavenie rozlíšenia displeja na 1920 x 1080**

Pre dosiahnutie najlepšieho výkonu nastavte rozlíšenie displeja na **1920 x 1080** pixelov nasledujúcim postupom:

#### **V operačnom systéme Windows 7:**

- **1.** Pravým tlačidlom kliknite na pracovnú plochu a vyberte položku **Rozlíšenie Obrazovky**.
- **2.** Kliknite na rozbaľovací menu **Rozlíšenie Obrazovky** a vyberte možnosť 1920 x 1080.
- **3.** Kliknite na **OK**.

#### **V operačnom systéme Windows 8 or Windows 8.1:**

- **1.** Vyberte dlaždicu Pracovnej plochy aby ste prepoli na klasickú pracovnú plochu.
- **2.** Pravým tlačidlom kliknite na pracovnú plochu a vyberte položku **Rozlíšenie Obrazovky**.
- **3.** Kliknite na rozbaľovací menu **Rozlíšenie Obrazovky** a vyberte možnosť 1920 x 1080.
- **4.** Kliknite na OK.

#### **V operačnom systéme Windows 10**

- **1.** Pravým tlačidlom kliknite na pracovnú plochu a vyberte položku **Nastavenia Obrazovky**.
- **2.** Kliknite na **Rozšírené nastavenia obrazovky**.
- **3.** Kliknite na rozbaľovací menu **Rozlíšenie** a vyberte možnosť 1920 x 1080.
- **4.** Kliknite na **Použiť**.

Ak sa odporúčané rozlíšenie nezobrazuje ako voliteľné riešenie, môže byť potrebné aktualizovať grafický ovládač. Na aktualizovanie grafického ovládača použite jednu nasledujúcich metód:

### **Počítač Dell**

- **1.** Prejdite na www.dell.com/support, zadajte svoj servisný štítok a stiahnite si najnovší ovládač pre vašu grafickú kartu.
- **2.** Po inštalácii ovládača grafického adaptéra sa pokúste znovu nastaviť rozlíšenie na 1920 x 1080.

**POZNÁMKA: Ak nemôžete nastaviť rozlíšenie na 1920 x 1080, obráťte sa na spoločnosť Dell a požiadajte o grafický adaptér, ktorý podporuje tieto riešenia.**

# **Počítač od iného výrobcu ako Dell**

### **V operačnom systéme Windows 7:**

- **1.** Pravým tlačidlom kliknite na pracovnú plochu a potom kliknite na položku **Personalizácie**.
- **2.** Kliknite na Zmeniť **Nastavenia Obrazovky**.
- **3.** Kliknite na **Rozšírené nastavenia**.
- **4.** Identifikujte dodávateľa grafického ovládača z opisu v hornej časti okna (napr. NVIDIA, AMD, Intel atď.).
- **5.** Informácie o aktualizovanom ovládači nájdete na webovej stránke poskytovateľa grafickej karty (napríklad www.AMD.com alebo www.NVIDIA.com).
- **6.** Po inštalácii ovládačov grafického adaptéra sa pokúste znovu nastaviť rozlíšenie na 1920 x 1080.

## **V operačnom systéme Windows 8 or Windows 8.1:**

- **1.** Vyberte dlaždicu Pracovnej plochy aby ste prepoli na klasickú pracovnú plochu.
- **2.** Pravým tlačidlom kliknite na pracovnú plochu a potom kliknite na položku **Personalizácie**.
- **3.** Kliknite na **Zmeniť Nastavenia Obrazovky**.
- **4.** Kliknite na **Rozšírené nastavenia**.
- **5.** Identifikujte dodávateľa grafického ovládača z opisu v hornej časti okna (napr. NVIDIA, AMD, Intel atď.).
- **6.** Informácie o aktualizovanom ovládači nájdete na webovej stránke poskytovateľa grafickej karty (napríklad www.AMD.com alebo www.NVIDIA.com).
- **7.** Po inštalácii ovládačov grafického adaptéra sa pokúste znovu nastaviť rozlíšenie na 1920 x 1080.

## **V operačnom systéme Windows 10**

- **1.** Pravým tlačidlom kliknite na pracovnú plochu a vyberte položku **Nastavenia Obrazovky**.
- **2.** Kliknite na **Rozšírené nastavenia obrazovky**.
- **3.** Kliknite na **Vlastnosti adaptéra obrazovky**.
- **4.** Identifikujte dodávateľa grafického ovládača z opisu v hornej časti okna (napr. NVIDIA, AMD, Intel atď.).
- **5.** Informácie o aktualizovanom ovládači nájdete na webovej stránke poskytovateľa grafickej karty (napríklad www.AMD.com alebo www.NVIDIA.com).
- **6.** Po inštalácii ovládačov grafického adaptéra sa pokúste znovu nastaviť rozlíšenie na 1920 x 1080.
- **POZNÁMKA: Ak nemôžete nastaviť odporúčané rozlíšenie, obráťte sa na výrobcu počítača alebo zvážte nákup grafického adaptéra, ktorý podporuje rozlíšenie videa.**

# **Použitie náklonu**

Monitor môžete nakloniť pre najpohodlnejšie uhol pohľadu.

**POZNÁMKA: Stojan nie je pripojený, keď je monitor dodávaný z továrne.** 

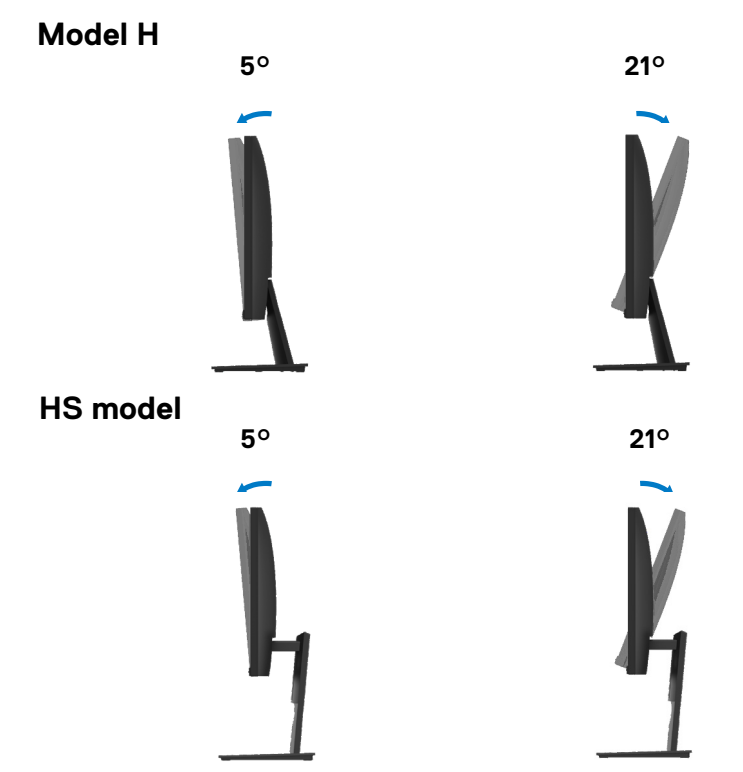

# **Upravte použitú výšku**

Výška monitora môžete nastaviť k najpohodlnejšiemu uhlom pohľadu.

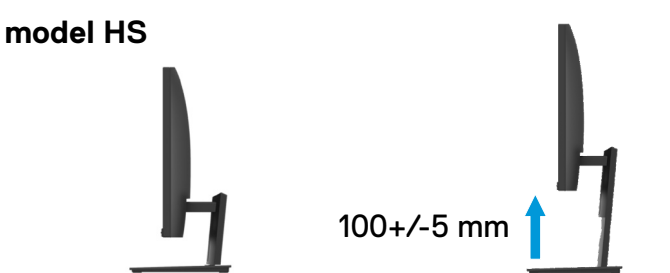

**VAROVANIE:** Pred začatím akejkoľvek postupy uvedené v tejto časti, postupujte podľa časti Bezpečnostné pokyny.

#### **Vlastný test**

Monitor poskytuje funkciu vlastného testu, ktorá umožňuje vám skontrolovať, či monitor funguje správne. Ak je váš monitor správne pripojený k počítaču, ale obrazovka monitora zostáva tmavá, spustite funkciu vlastného testu monitora nasledujúcimi postupmi:

- **1.** Zapnite počítač i monitor.
- **2.** Odpojte všetky káble videa od monitora. Týmto spôsobom počítač nemusí byť zapojený.
- **3.** Zapnite monitor.

Ak monitor pracuje správne, detekuje, že nie je signál a zobrazí sa jedna z nasledujúcich správ. Počas režimu vlastého testu kontrolka napájania zostáva biela.

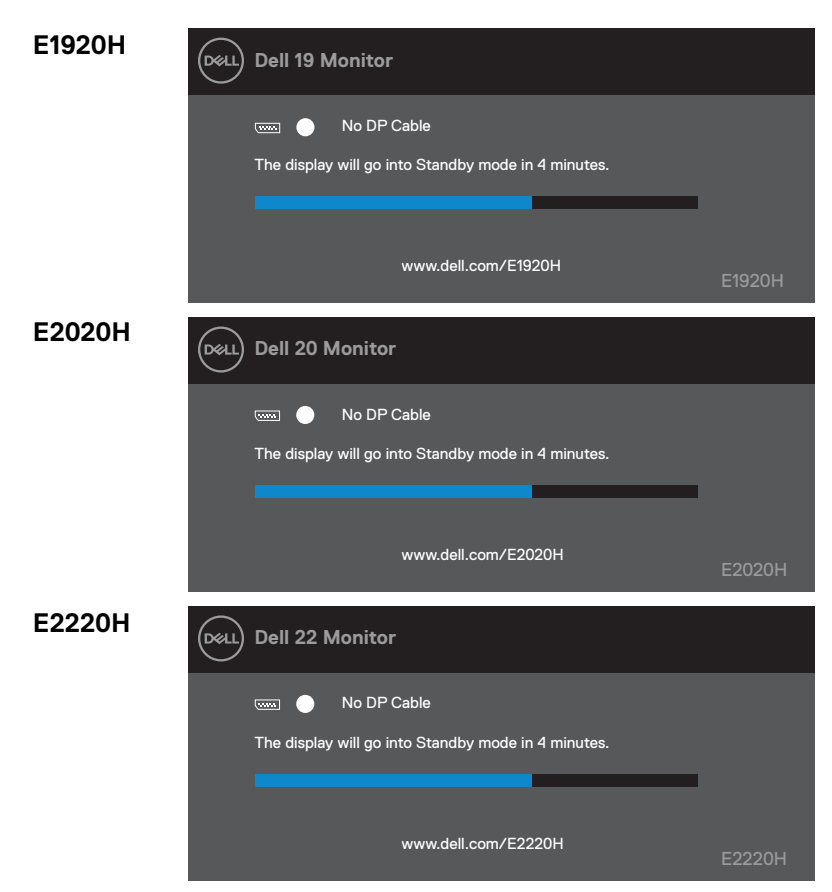

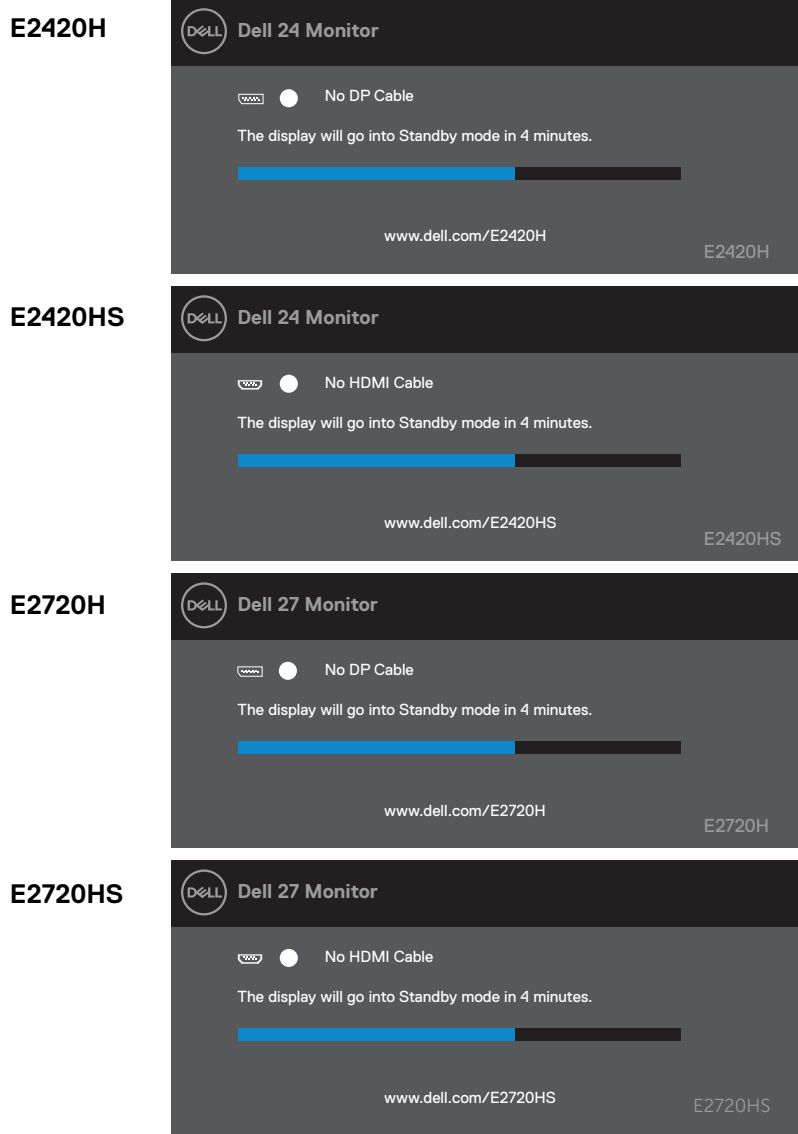

**POZNÁMKA: Toto okno sa zobrazí aj počas normálnej prevádzky systému v prípade, že dôjde k odpojeniu alebo poškodeniu kábla videa**

**4.** Vypnite monitor a znovu pripojte kábel videa, potom zapnite počítač a monitor.

Ak po opätovnom pripojení káblov monitor zostane tmavý, skontrolujte ovládač videa a počítač.

## **Zabudovaná diagnostika**

Monitor má zabudovaný diagnostický nástroj, ktorý vám pomôže zistiť, či je nejaká abnormalita obrazovky, ktorá sa vyskytuje, vnútorným problémom s monitorom alebo s počítačom a grafickou kartou.

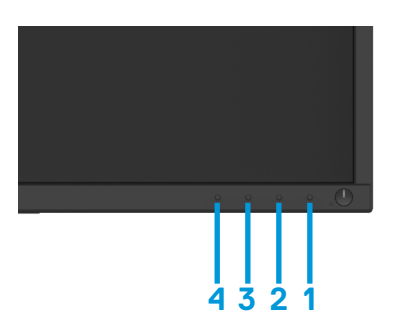

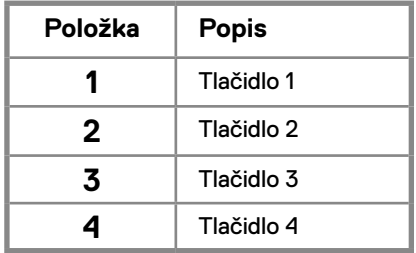

#### **Spustenie integrovanej diagnostiky:**

- **1.** Uistite sa, aby obrazovka je čistá (na povrchu obrazovky nie sú žiadne prachové častice).
- **2.** Podržte tlačidlo 1 po dobu asi 4 sekúnd a potom počkajte na rozbaľovacie menu.
- **3.** Stlačením tlačidla 3 alebo 4 vyberte diagnostický nástroj a potvrďte tlačidlom 2. Na začiatku diagnostického programu sa zobrazí sivý testovací vzor.
- **4.** Skontrolujte, či sú abnormality na obrazovke.
- **5.** Stlačením tlačidla 4 zmeňte testovacie vzory.
- **6.** Opakujte kroky 4 a 5, potom skontrolujte červenej, zelenej, modrej, čiernej, bielej a textové obrazovky.
- **7.** Stlačením tlačidla 4 ukončíte diagnostický program.

# **Bežné problémy**

Nasledujúca tabuľka obsahuje všeobecné informácie o bežných problémoch s monitorom, na ktoré by ste sa mohli stretnúť, a o možných riešeniach:

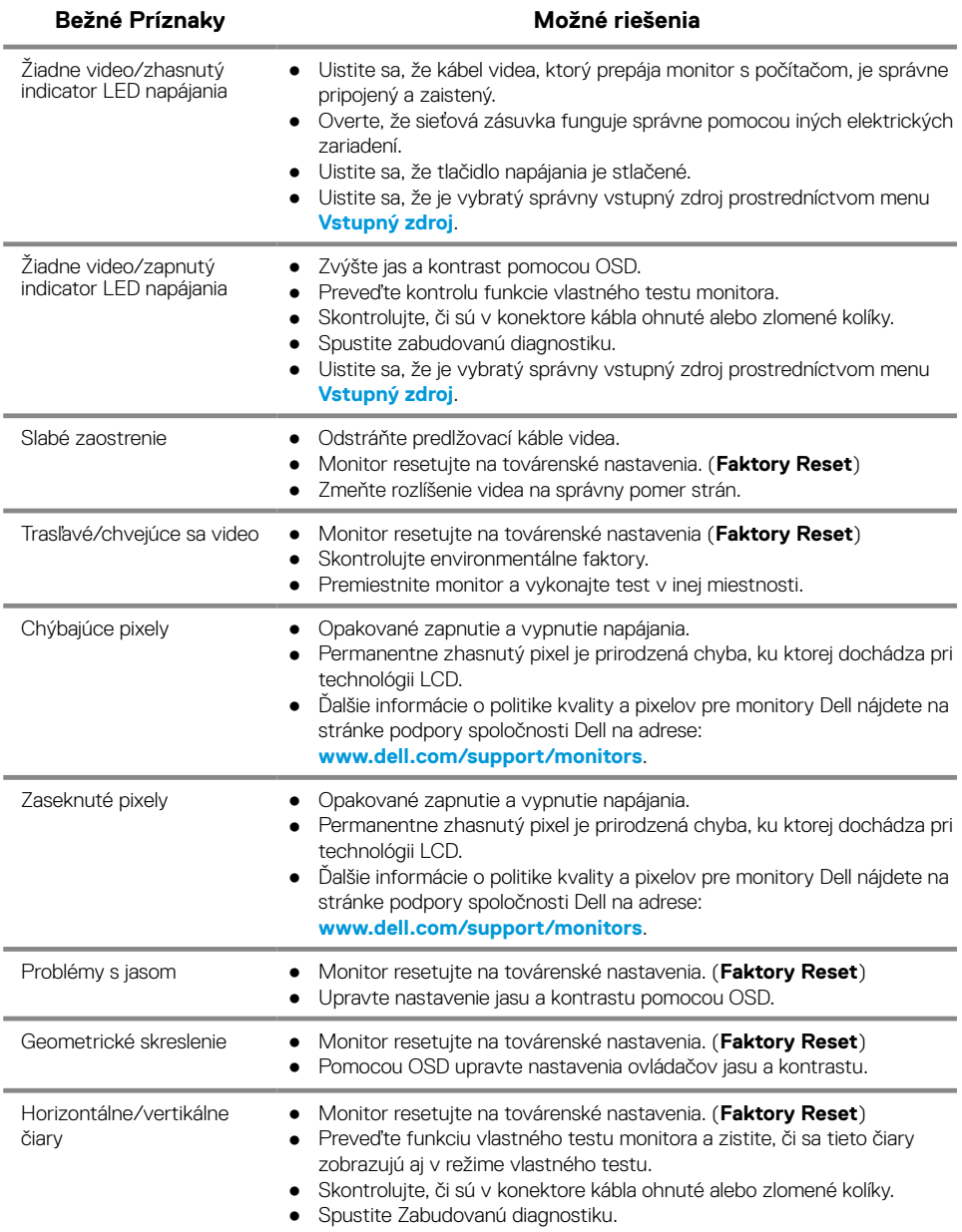

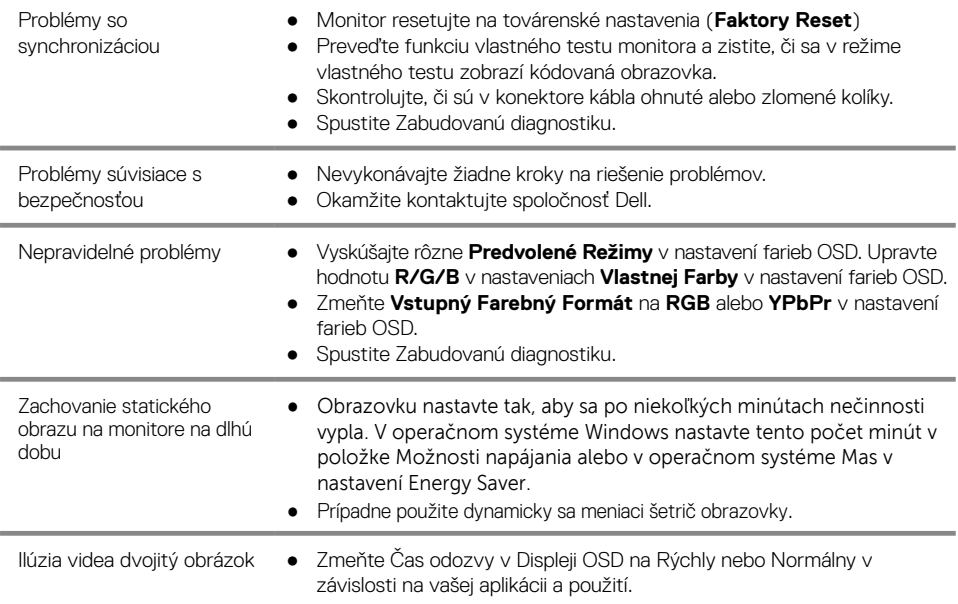
# **Problémy špecifické pre daný produkt**

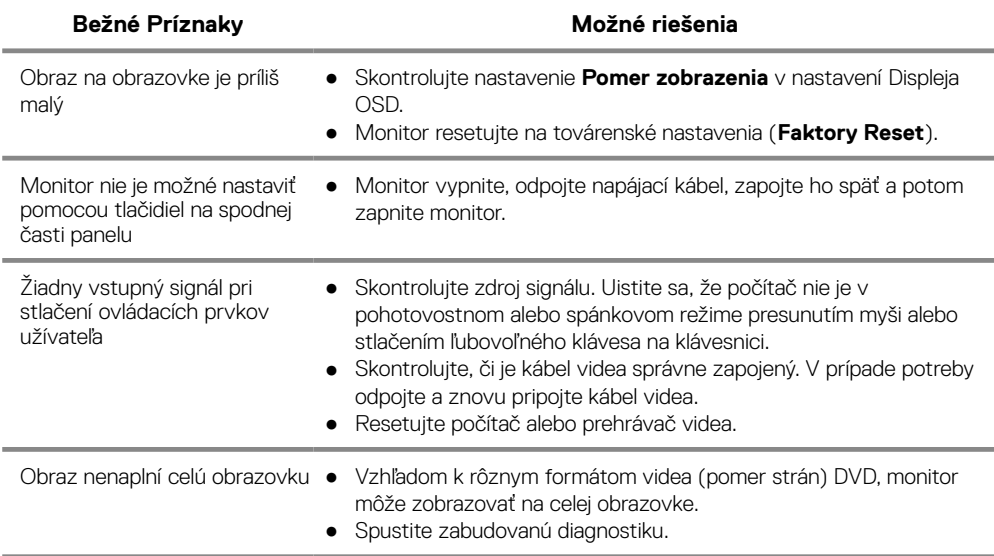

### **Bezpečnostné pokyny**

**VAROVANIE: Používanie iných ovládacích prvkov, úprav alebo postupov, než ktoré sú uvedené v tejto dokumentácii môže spôsobiť vystavenie zásahu elektrickým prúdom, elektrickým nebezpečenstvom a/alebo mechanickým nebezpečenstvom.**

**Informácie o bezpečnostných pokynoch nájdete v Informačná príručka produktu.**

### **Oznámenia FCC (iba pre USA) a ďalšie informácie o právnych predpisoch**

Oznámenia FCC a ďalšie regulačné informácie nájdete na webovej stránke o dodržiavaní právnych predpisov na adrese www.dell.com/regulatory\_compliance.

#### **Kontakt Dell**

Pre zákazníkov v Spojených štátoch zavolajte na 800-WWW-DELL (800-999-3355).

**POZNÁMKA: Ak nemáte aktívne pripojenie k internetu, nájdete kontaktné informácie na faktúre, obale, zmenke alebo v katalógu produktov Dell.**

**Spoločnosť Dell poskytuje niekoľko online a telefonických možností na získanie podpory a služieb. Dostupnosť sa líši v závislosti od krajiny a výrobku a niektoré služby možno nebudú vo vašej oblasti k dispozícii.**

Ak chcete získať obsah online podpory monitora:

**1.** Pozrite www.dell.com/support/monitors.

Obráťte sa na spoločnosť Dell na otázky týkajúce sa predaja, technickej podpory alebo služieb zákazníkom:

- **1.** Pozrite www.dell.com/support.
- **2.** Overte svoju krajinu alebo oblasť v rozbaľovacej ponuke. Vybrať krajinu/oblasti v spodnej časti stránky.
- **3.** Kliknite na odkaz Kontaktujte nás v ľavej časti stránky.
- **4.** Vyberte príslušný odkaz na službu alebo podporu podľa vašej potreby.
- **5.** Vyberte spôsob kontaktovania spoločnosti Dell, ktorý je pre vás vhodný.

# Databáza výrobkov EÚ pre energetické štítky a informačné karty o výrobku

E1920H: https://eprel.ec.europa.eu/qr/342731 E2020H: https://eprel.ec.europa.eu/qr/344010 E2220H: https://eprel.ec.europa.eu/qr/345645 E2420H: https://eprel.ec.europa.eu/qr/345704 E2420HS: https://eprel.ec.europa.eu/qr/345977 E2720H: https://eprel.ec.europa.eu/qr/344901 E2720HS: https://eprel.ec.europa.eu/qr/344903

#### **Priradenie kolíkov**

15 kolíkový konektor pre D-Sub

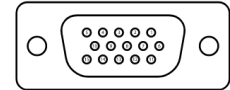

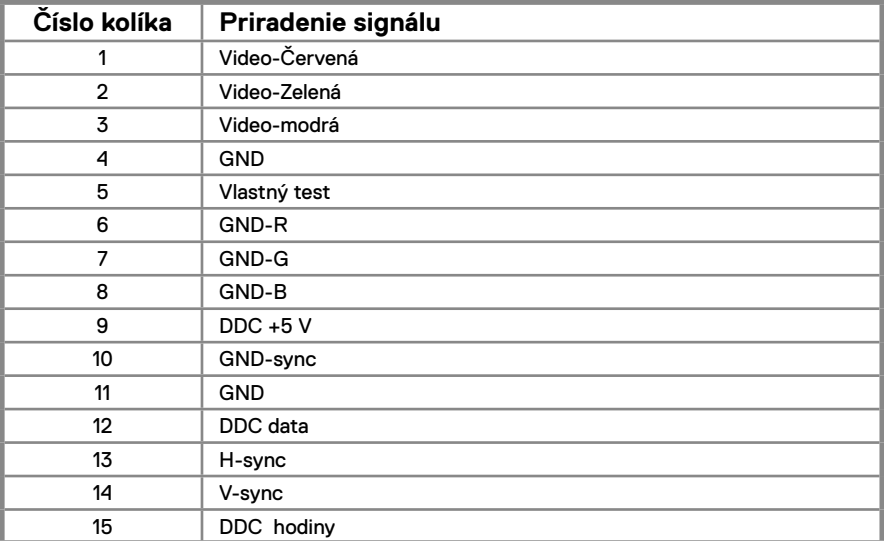

### **Priradenie kolíkov**

20 kolíkový konektor pre DP

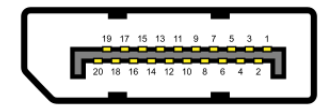

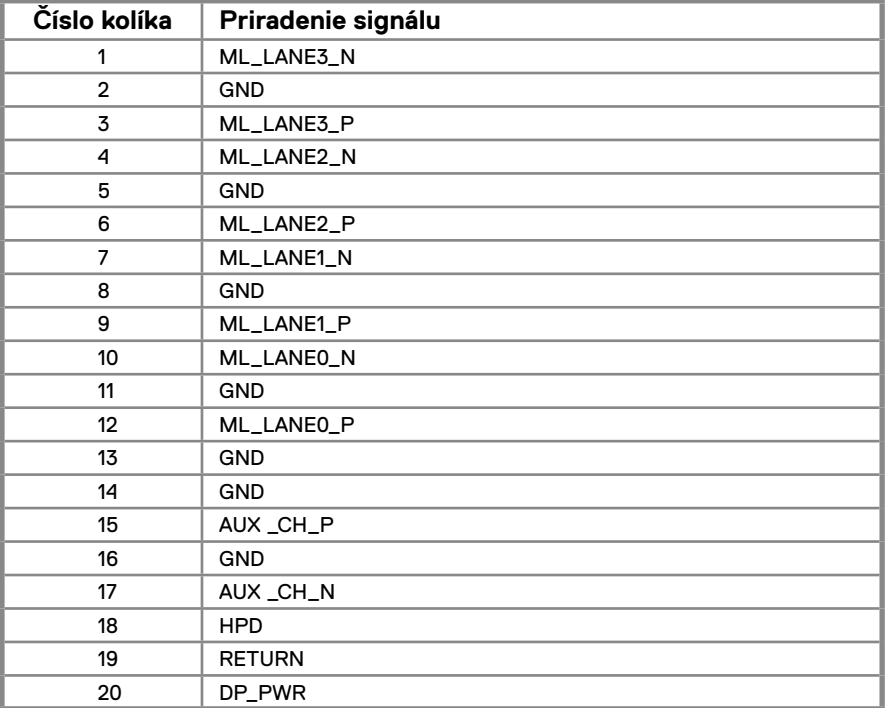

## **Priradenie kolíkov**

19 kolíkový konektor pre HDMI

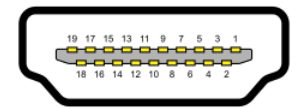

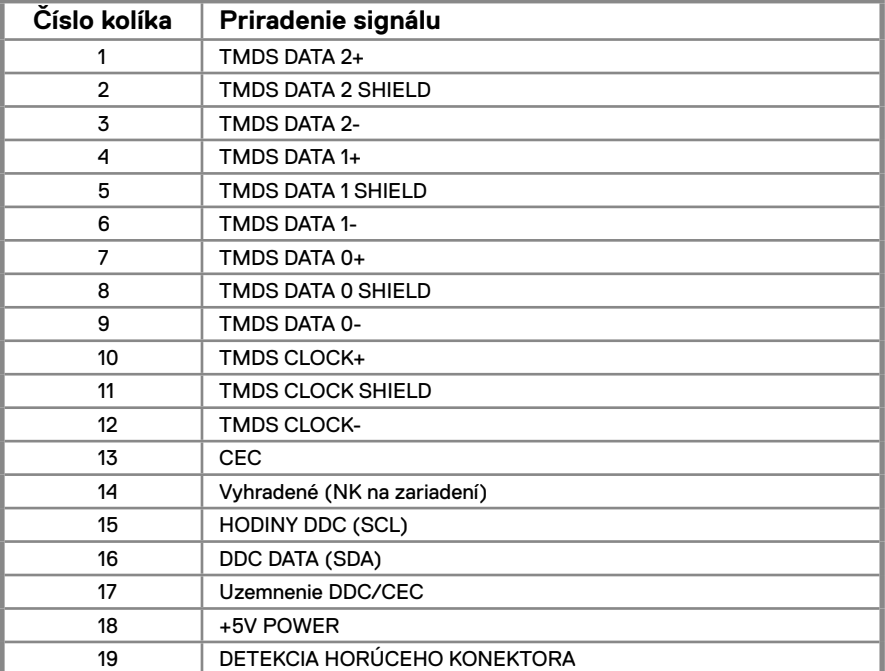